## HP Photosmart C4700 series

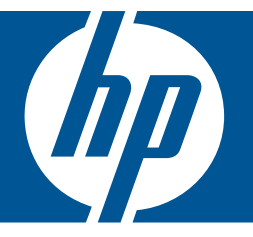

# Windows-help

## HP Photosmart C4700 series

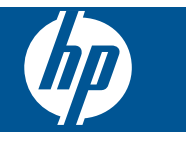

## Inhoudsopgave

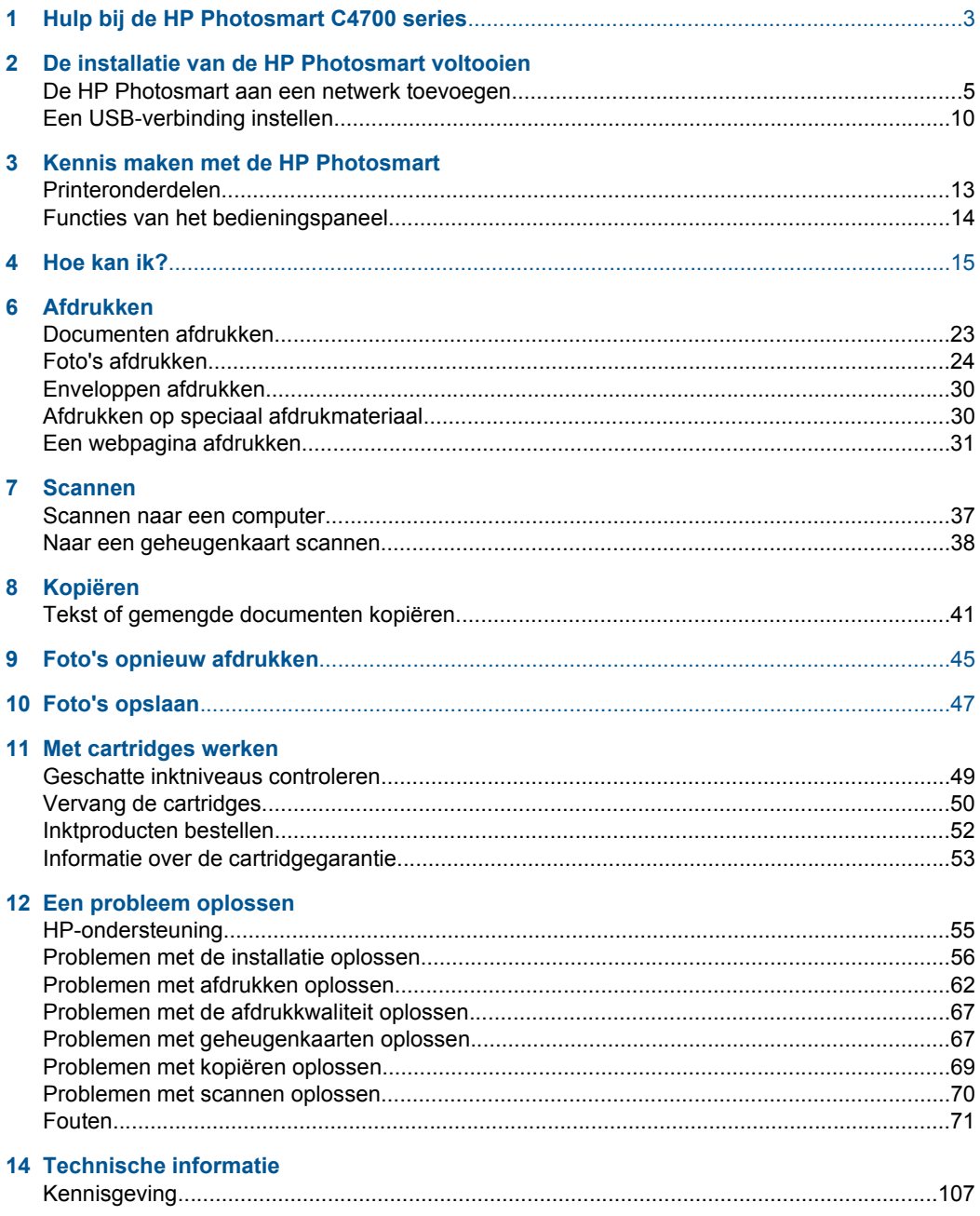

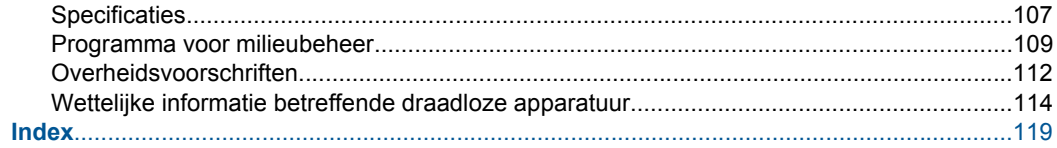

## <span id="page-5-0"></span>**1 Hulp bij de HP Photosmart C4700 series**

Meer informatie over de HP Photosmart vindt u hier:

- • ["De installatie van de HP Photosmart voltooien" op pagina 5](#page-7-0)
- • ["Kennis maken met de HP Photosmart" op pagina 13](#page-15-0)
- • ["Hoe kan ik?" op pagina 15](#page-17-0)
- • ["Afdrukken" op pagina 23](#page-25-0)
- • ["Scannen" op pagina 37](#page-39-0)
- • ["Kopiëren" op pagina 41](#page-43-0)
- • ["Foto's opnieuw afdrukken" op pagina 45](#page-47-0)
- • ["Foto's opslaan" op pagina 47](#page-49-0)
- • ["Met cartridges werken" op pagina 49](#page-51-0)
- • ["Technische informatie" op pagina 107](#page-109-0)

## <span id="page-7-0"></span>**2 De installatie van de HP Photosmart voltooien**

- De HP Photosmart aan een netwerk toevoegen
- [Een USB-verbinding instellen](#page-12-0)

### **De HP Photosmart aan een netwerk toevoegen**

- "WiFi-beveiligde instelling (WPS)" op pagina 5
- • ["Draadloos met een router \(infrastructuurnetwerk\)" op pagina 6](#page-8-0)
- • ["Draadloos zonder router \(ad hoc-verbinding\)" op pagina 7](#page-9-0)

#### **WiFi-beveiligde instelling (WPS)**

Om de HP Photosmart op een draadloos netwerk aan te sluiten met een WiFi-beveiligde installatie (WPS), hebt u het volgende nodig:

 Een draadloos 802.11-netwerk met een draadloos toegangspunt of een WPSdraadloze router.

 Een pc of laptop met ondersteuning voor draadloze netwerken of een netwerkinterfacekaart (NIC). De computer moet zijn aangesloten op het draadloze netwerk waarop u de HP Photosmart wilt installeren.

#### **De HP Photosmart aansluiten met WiFi-beschermde instellingen (WPS)**

**1.** Voer een van de volgende handelingen uit:

#### **Gebruik de methode PBC (drukknop)**

- **a**. Stel de draadloze verbinding in.
	- Druk op het scherm Start op de knop naast **Scannen**.

Druk op de knop naast **Menu Draadloos**.

Druk op de knop naast **WPS**.

Druk op de knop naast **Druk op knop**.

 Druk op de bijbehorende knop op een router met WPS of een ander netwerktoestel.

Druk op **OK**.

- **b**. Installeer de software.
- **Propher Starting** Het apparaat start een timer gedurende ongeveer twee minuten. De bijbehorende knop op het netwerktoestel moet deze tijd worden ingedrukt.

#### **PIN-methode gebruiken**

**a**. Stel de draadloze verbinding in.

 Druk op het scherm Start op de knop naast **Scannen**. Druk op de knop naast **Menu Draadloos**.

- <span id="page-8-0"></span> Druk op de knop naast **WPS**. Druk op de knop naast **PIN-code**. Het toestel geeft een PIN weer. Druk op de PIN of router met WPS of een ander netwerktoestel. Druk op **OK**.
- **b**. Installeer de software.
- **The Opmerking** Het apparaat start een timer gedurende ongeveer twee minuten. De PIN moet binnen die tijd op het netwerktoestel worden ingetoetst.
- **2.** Bekijk de animatie voor dit onderwerp.

#### **Verwante onderwerpen**

["De software voor een netwerkverbinding installeren" op pagina 9](#page-11-0)

#### **Draadloos met een router (infrastructuurnetwerk)**

De cd met HP Photosmart-software en de bijhorende USB-configuratiekabel bieden een gemakkelijke manier om de HP Photosmart op uw draadloos netwerk aan te sluiten.

Voor optimale prestaties en de grootst mogelijke veiligheid in uw draadloos netwerk, raadt HP u aan een draadloze router of een draadloos toegangspunt (802.11) te gebruiken om het apparaat en de andere netwerkonderdelen te verbinden. Als de onderdelen van het netwerk zijn aangesloten via een draadloos netwerk of toegangspunt, wordt dit een **infrastructuurnetwerk** genoemd.

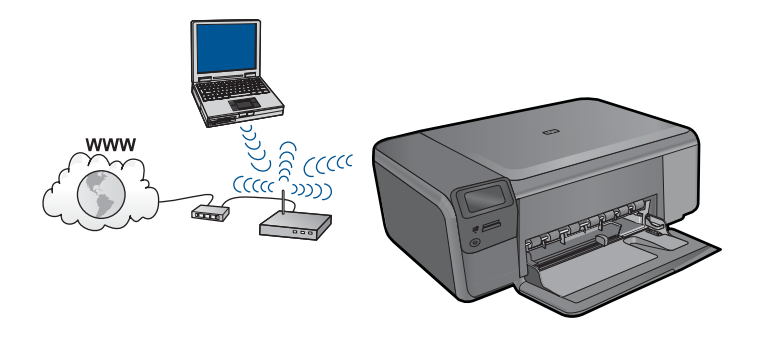

Om de HP Photosmart aan te sluiten op een ingebouwd draadloos WLAN 802.11 netwerk, hebt u het volgende nodig:

Een draadloos 802.11-netwerk met een draadloze router of toegangspunt.

 Een pc of laptop met ondersteuning voor draadloze netwerken of een netwerkinterfacekaart (NIC). De computer moet zijn aangesloten op het draadloze netwerk waarop u de HP Photosmart wilt installeren.

 Breedbandtoegang tot het Internet (aanbevolen), zoals kabel of DSL. Wanneer u de HP Photosmart aansluit op een draadloos netwerk met Internettoegang, raadt HP u aan een draadloze router (toegangspunt of basisstation) met Dynamic Host Configuration Protocol (DHCP) te gebruiken.

<span id="page-9-0"></span> Netwerknaam (SSID). WEP-sleutel of WPA-toegangscode (indien nodig).

#### **Het apparaat aansluiten**

- **1.** Plaats de software-cd van het apparaat in het cd-romstation van de computer.
- **2.** Volg de aanwijzingen op het scherm.
	- Sluit het apparaat aan op uw computer met de USB-installatiekabel die werd meegeleverd, wanneer dit wordt gevraagd. Het apparaat probeert verbinding te maken met het netwerk. Als er geen verbinding kan worden gemaakt, volgt u de opdrachten om het probleem te corrigeren en probeert u het opnieuw.
- **3.** Als de installatie klaar is, zal u worden gevraagd de USB-kabel los te koppelen en de draadloze netwerkverbinding te testen. Nadat het apparaat met succes is aangesloten op het netwerk, installeert u de software op elke computer die het netwerk zal gebruiken.

#### **Verwante onderwerpen**

["De software voor een netwerkverbinding installeren" op pagina 9](#page-11-0)

#### **Draadloos zonder router (ad hoc-verbinding)**

Lees dit gedeelte als u de HP Photosmart wilt aansluiten op een draadloze computer zonder gebruik te maken van een draadloze router of toegangspunt.

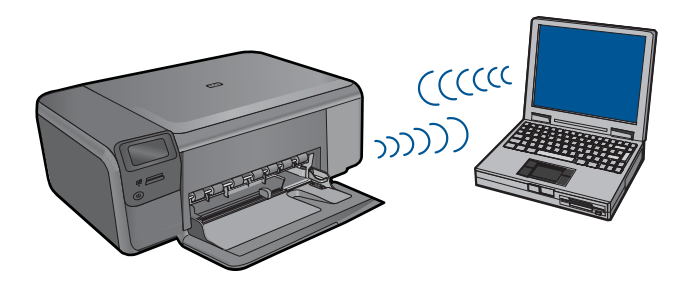

Er zijn twee methoden die u kunt gebruiken om de HP Photosmart op uw computer aan te sluiten met een adhoc-draadloze netwerkverbinding. Na het aansluiten kunt u de HP Photosmart-software installeren.

▲ Zet de draadloze radio voor de HP Photosmart en de draadloze radio op uw computer aan. Verbind op uw computer met de netwerknaam (SSID) **hpsetup**, het standaard adhoc-netwerk van de HP Photosmart.

OF

▲ Gebruik een adhoc-netwerkprofiel op uw computer om het apparaat aan te sluiten. Als uw computer momenteel niet is geconfigureerd met een adhoc-netwerkprofiel, raadpleeg dan het Help-bestand van het besturingssysteem van uw computer voor de juiste methode om een adhoc-profiel op uw computer te maken. Als het adhocnetwerkprofiel is gemaakt, plaatst u de installatie-cd die bij het apparaat is meegeleverd, en installeert u de software. Verbind u met het adhoc-netwerkprofiel dat u op uw computer hebt gemaakt.

**Py** Opmerking Er kan een adhoc-verbinding worden gebruikt als u geen draadloze router of draadloos toegangspunt hebt maar wel een draadloze radio op uw computer hebt. Een adhoc-verbinding kan echter leiden tot een lager niveau netwerkbeveiliging en mogelijk tot verminderde prestatie vergeleken met een infrastructuurnetwerkverbinding met een draadloze router of een draadloos toegangspunt.

Om de HP Photosmart aan te sluiten op een Windows-computer met een ad hocverbinding, moet de computer beschikken over een adapter voor draadloos netwerk en een ad hoc-profiel. Een netwerkprofiel creëren voor een computer met Windows Vista of Windows XP met behulp van de onderstaande instructies.

**Propherms** Als u een ander besturingssysteem gebruikt dan Windows Vista of Windows XP, raadt HP u aan het configuratieprogramma te gebruiken dat bij uw draadloze LAN-kaart is geleverd. Zoek in de lijst met programma's op de computer naar het configuratieprogramma voor uw draadloze LAN-kaart.

#### **Een netwerkprofiel maken**

- **Opmerking** Het apparaat is geconfigureerd met een netwerkprofiel met **hpsetup** als netwerknaam (SSID). De veiligheid en privacy van HP raden echter aan dat u een nieuw netwerkprofiel aanmaakt op uw computer, zoals hier wordt beschreven.
- **1.** Dubbelklik in het **Configuratiescherm** op **Netwerkverbindingen**.
- **2.** Klik in het venster **Netwerkverbindingen** met de rechtermuisknop op de **Draadloze netwerkverbinding**. Selecteer **Inschakelen** als dit wordt weergegeven in het snelmenu. Als **Uitschakelen** wordt weergegeven in het menu, is de draadloze verbinding al ingeschakeld.
- **3.** Klik met de rechtermuisknop op het pictogram **Draadloze netwerkverbinding** en klik vervolgens op **Eigenschappen**.
- **4.** Klik op het tabblad **Draadloze netwerken**.
- **5.** Schakel het selectievakje **Draadloos netwerk automatisch configureren** in.
- **6.** Klik op **Toevoegen** en voer de volgende handelingen uit:
	- **a**. In het vakje **Netwerknaam (SSID)** typt u een unieke netwerknaam naar uw keuze.
		- *W* Opmerking De netwerknaam is hoofdlettergevoelig, het is dus belangrijk elke hoofd- en kleine letter te onthouden.
	- **b**. Selecteer **Openen** in de lijst **Netwerkverificatie** als die aanwezig is. Ga anders door met de volgende stap.
	- **c**. Selecteer **WEP** in de lijst **Gegevenscodering**.
	- **d**. Zorg ervoor dat het selectievakje naast **De sleutel wordt mij automatisch aangeleverd niet** is ingeschakeld. Als dit selectievakje is ingeschakeld, schakelt u het uit.
- <span id="page-11-0"></span>**e**. Typ in het vak **Netwerksleutel** een WEP-sleutel met **exact** vijf of **exact** 13 alfanumerieke tekens (ASCII). Als u vijf tekens invoert, kunt u bijvoorbeeld **ABCDE** of **12345** invoeren. Als u 13 tekens invoert, kunt u bijvoorbeeld **ABCDEF1234567** invoeren. (12345 en ABCDE zijn slechts voorbeelden. Selecteer een combinatie van uw selectie.) U kunt ook HEX-tekens (hexadecimale tekens) gebruiken voor de WEP-sleutel. Een HEX WEP-sleutel moet tien tekens bevatten voor 40-bits codering of 26 tekens voor 128-bits codering.
- **f**. Typ in het vak **Netwerksleutel bevestigen** dezelfde WEP-sleutel als in de vorige stap.
	- **The Opmerking** U moet de exacte hoofdletters en kleine letters onthouden. Als u de WEP-sleutel onjuist invoert op het apparaat, wordt de draadloze verbinding niet tot stand gebracht.
- **g**. Noteer de WEP-sleutel exact zoals u deze hebt getypt, met hoofdletters en kleine letters.
- **h**. Schakel het selectievakje **Dit is een computer-naar-computer netwerk. Er worden geen draadloze toegangspunten gebruikt** in.
- **i**. Klik op **OK** om het venster **Eigenschappen voor draadloos netwerk** te sluiten en klik vervolgens nogmaals op **OK**.
- **j**. Klik nogmaals op **OK** om het venster **Eigenschappen voor draadloze netwerkverbinding** te sluiten.

#### **Het apparaat aansluiten**

- **1.** Plaats de software-cd van het apparaat in het cd-romstation van de computer.
- **2.** Volg de aanwijzingen op het scherm.

Sluit het apparaat aan op uw computer met de USB-installatiekabel die werd meegeleverd, wanneer dit wordt gevraagd. Het apparaat probeert verbinding te maken met het netwerk. Als er geen verbinding kan worden gemaakt, volgt u de opdrachten om het probleem te corrigeren en probeert u het opnieuw.

**3.** Als de installatie klaar is, zal u worden gevraagd de USB-kabel los te koppelen en de draadloze netwerkverbinding te testen. Nadat het apparaat met succes is aangesloten op het netwerk, installeert u de software op elke computer die het netwerk zal gebruiken.

#### **Verwante onderwerpen**

"De software voor een netwerkverbinding installeren" op pagina 9

#### **De software voor een netwerkverbinding installeren**

Raadpleeg dit gedeelte als u de HP Photosmart-software wilt installeren op een computer die op een netwerk is aangesloten. Zorg dat u de HP Photosmart hebt aangesloten op een netwerk voordat u de software installeert. Als de HP Photosmart niet is aangesloten op een netwerk, volg dan de instructies op het scherm tijdens de software-installatie om het apparaat op het netwerk aan te sluiten.

<span id="page-12-0"></span>*Y* Opmerking Als de computer is geconfigureerd om verbinding te maken met een aantal netwerkstations, moet u ervoor zorgen dat de computer op dit moment is verbonden met deze stations voordat u de software installeert. De software-installatie van de HP Photosmart kan anders proberen om een van de gereserveerde stationsletters te gebruiken, waardoor u het betreffende netwerkstation niet op uw computer kunt openen.

**Opmerking** De installatie duurt 20 tot 45 minuten. Dit is afhankelijk van het besturingssysteem, de beschikbare ruimte en de processorsnelheid op de computer.

#### **De Windows HP Photosmart-software installeren op een op het netwerk aangesloten computer**

- **1.** Sluit alle actieve toepassingen op de computer af.
- **2.** Plaats de Windows-cd-rom die bij het apparaat werd geleverd in het cd-rom-station op de computer en volg de instructies op het scherm.
	- **Opmerking** Als de HP Photosmart niet op een netwerk is aangesloten, sluit het apparaat dan op de computer aan met de USB-installatiekabel die in de doos zit, wanneer u dit wordt gevraagd. Het apparaat probeert vervolgens verbinding te maken met het netwerk.
- **3.** Volg de instructies, als er een dialoogvenster over firewalls verschijnt. Als er vensters met berichten over de firewall verschijnen, moet u deze berichten altijd accepteren of toestaan.
- **4.** Selecteer op het scherm **Type aansluiting** een geschikte optie en klik vervolgens op **Volgende**.

Het scherm **Zoeken** wordt weergegeven terwijl het installatieprogramma zoekt naar het apparaat in het netwerk

- **5.** Controleer in het scherm **Gevonden printer** of de printerbeschrijving juist is. Als er meerdere printers op het netwerk worden gevonden, wordt het scherm **Printers gevonden** weergegeven. Selecteer het apparaat dat u wilt aansluiten.
- **6.** Volg de aanwijzingen om de software te installeren. Wanneer u de software hebt geïnstalleerd, kunt u het apparaat gebruiken.
- **7.** Als u de netwerkverbinding wilt testen, gaat u naar de computer en drukt u een testpagina af op het apparaat.

## **Een USB-verbinding instellen**

De HP Photosmart ondersteunt een USB 2.0 HS-poort aan de achterzijde voor aansluiting op een computer.

Als u een USB-kabel gebruikt om de HP Photosmart op een computer op een netwerk aan te sluiten, kunt u printerdelen op uw computer instellen. Zo kunnen andere computers op het netwerk naar de HP Photosmart afdrukken, met uw computer als host.

De **host**-computer (uw computer, direct aangesloten op de HP Photosmart met een USBkabel) heeft volledige softwarefunctionaliteit. Andere computers, die **clients** worden genoemd, hebben alleen toegang tot de afdrukfuncties. HP raadt tot 5 computers aan voor de beste prestaties. Andere functies moet u vanaf de hostcomputer of via het bedieningspaneel op de HP Photosmart uitvoeren.

#### **Het apparaat met een USB-kabel aansluiten**

- ▲ Raadpleeg de installatie-instructies die bij uw apparaat werd meegeleverd voor informatie over het aansluiten op een computer met een USB-kabel.
	- **B** Opmerking Sluit de USB-kabel niet op het apparaat aan voordat u daarom wordt gevraagd.

#### **Printers delen op een Windows-computer**

▲ Zie de gebruikershandleiding van uw computer of de on line Help-functie van Windows.

Hoofdstuk 2

## <span id="page-15-0"></span>**3 Kennis maken met de HP Photosmart**

- Printeronderdelen
- [Functies van het bedieningspaneel](#page-16-0)

## **Printeronderdelen**

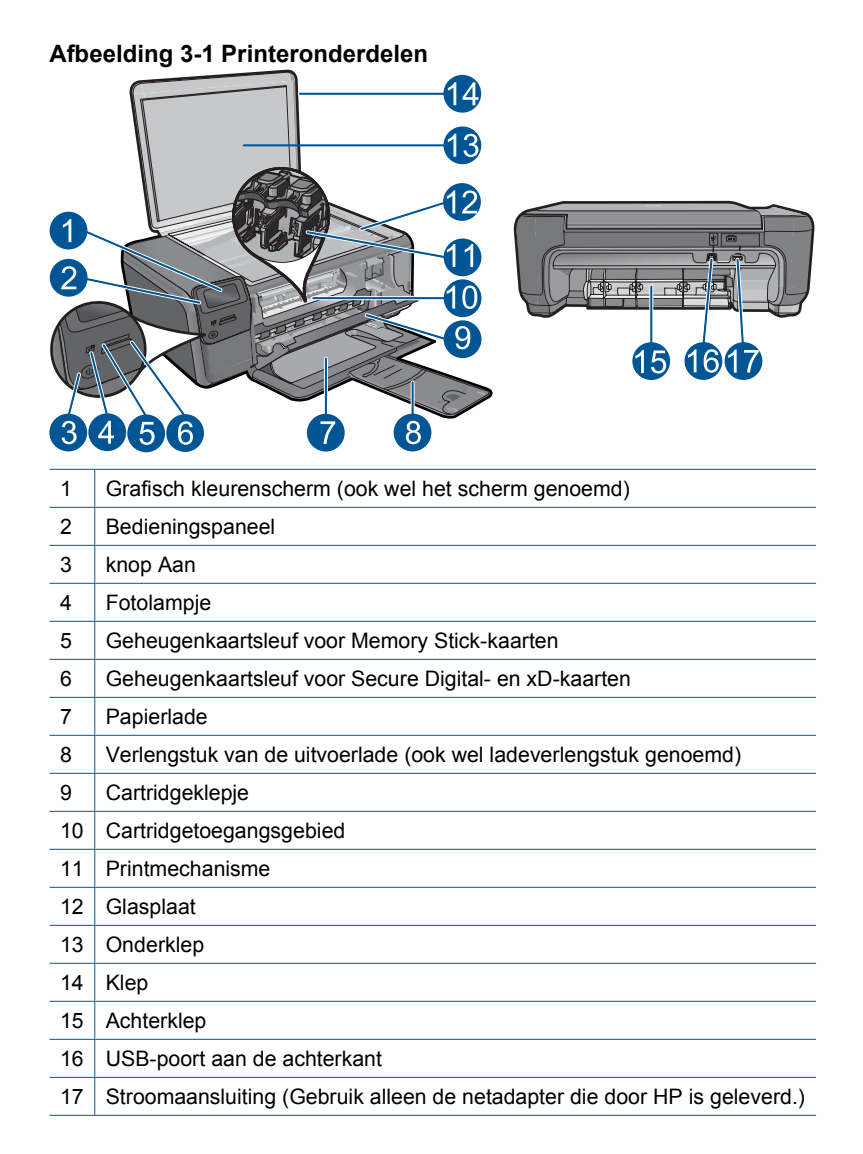

### <span id="page-16-0"></span>**Functies van het bedieningspaneel**

#### **Afbeelding 3-2 Functies van het bedieningspaneel**

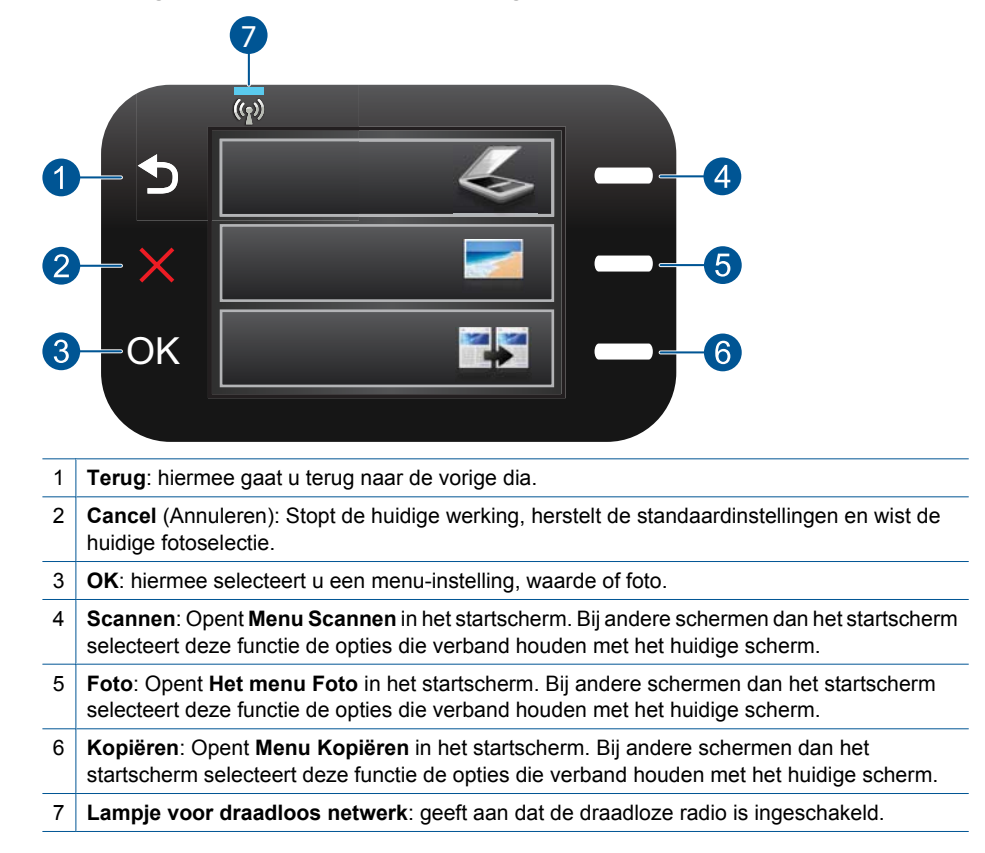

## <span id="page-17-0"></span>**4 Hoe kan ik?**

Dit gedeelte bevat koppelingen naar veelvoorkomende taken, zoals het afdrukken van foto's, scannen en kopiëren.

- ["Foto's afdrukken vanaf een](#page-28-0) [geheugenkaart" op pagina 26](#page-28-0)
- ["Afdrukken op speciaal afdrukmateriaal"](#page-32-0) [op pagina 30](#page-32-0)
- ["Foto's opslaan" op pagina 47](#page-49-0)
- ["Afdrukmateriaal laden" op pagina 19](#page-21-0)
- ["Vervang de cartridges" op pagina 50](#page-52-0)
- ["Scannen naar een computer"](#page-39-0) [op pagina 37](#page-39-0)
- ["Naar een geheugenkaart scannen"](#page-40-0) [op pagina 38](#page-40-0)

Hoe kan ik? **Hoe kan ik?**

## <span id="page-19-0"></span>**5 Elementaire informatie over papier**

U kunt een groot aantal verschillende papiersoorten en papierformaten in de HP Photosmart plaatsen, waaronder papier van A4- of Letter-formaat, fotopapier, transparanten en enveloppen.

Dit gedeelte bevat de volgende onderwerpen:

- "Aanbevolen papiersoorten om foto's af te drukken" op pagina 17
- • ["Aanbevolen papiersoorten om af te drukken" op pagina 18](#page-20-0)
- • ["Afdrukmateriaal laden" op pagina 19](#page-21-0)
- • ["Informatie over papier" op pagina 21](#page-23-0)

## **Aanbevolen papiersoorten om foto's af te drukken**

Voor een optimale afdrukkwaliteit adviseren wij u alleen HP-papier te gebruiken dat voor deze bepaalde afdruktaak is bedoeld.

Het is mogelijk dat in uw land/regio bepaalde papiersoorten niet beschikbaar zijn.

#### **HP Geavanceerd fotopapier**

Dit dikke fotopapier heeft een sneldrogende, veegvaste toplaag. Het papier is bestand tegen water, vegen, vingerafdrukken en vochtigheid. De foto's die u op deze papiersoort afdrukt, lijken op foto's die u in een winkel hebt laten afdrukken. Dit papier is verkrijgbaar in diverse formaten, waaronder A4, 8,5 x 11 inch, 10 x 15 cm (met of zonder tabs) en 13 x 18 cm, en twee afwerkingen - glanzend of zachte glans (satijnmat). Het is zuurvrij voor duurzame documenten.

#### **HP Everyday Fotopapier**

Druk kleurige, alledaagse snapshots goedkoop af, met papier dat is ontworpen voor gewone fotoafdrukken. Dit voordelige fotopapier droogt snel en is direct te verwerken. Dit papier produceert scherpe foto's met elke inkjetprinter. Dit papier is verkrijgbaar met semi-glanzende afwerking in diverse formaten, waaronder A4, 8,5 x 11 inch en 10 x 15 cm (met of zonder tabs). Voor foto's die lang goed blijven, is het zuurvrij.

#### **HP Foto Value pack**

HP Foto Value Packs verpakken originele HP cartridges en HP Geavanceerd fotopapier gemakkelijk samen om u tijd te besparen en het giswerk voor het afdrukken van betaalbare professionele foto's met uw HP Photosmart weg te nemen. De oorspronkelijke HP inkten en HP Geavanceerd fotopapier zijn ontworpen om samen te werken zodat uw foto's lang goed blijven en scherp zijn, afdruk na afdruk. Uitstekend voor het afdrukken van alle foto's van de vakantie of van meerdere afdrukken om te delen.

Als u papier en andere materialen van HP wilt bestellen, gaat u naar [www.hp.com/buy/](http://www.hp.com/buy/supplies) [supplies](http://www.hp.com/buy/supplies). Selecteer uw land/regio wanneer dit wordt gevraagd, volg de aanwijzingen om uw product te selecteren en klik vervolgens op een van de koppelingen voor bestellingen op de pagina.

<span id="page-20-0"></span> $\mathbb{B}^n$  *Opmerking* Momenteel zijn sommige delen van de website van HP alleen beschikbaar in het Engels.

## **Aanbevolen papiersoorten om af te drukken**

Voor een optimale afdrukkwaliteit adviseren wij u alleen HP-papier te gebruiken dat voor deze bepaalde afdruktaak is bedoeld.

Het is mogelijk dat in uw land/regio bepaalde papiersoorten niet beschikbaar zijn.

#### **HP Geavanceerd fotopapier**

Dit dikke fotopapier heeft een sneldrogende, veegvaste toplaag. Het papier is bestand tegen water, vegen, vingerafdrukken en vochtigheid. De foto's die u op deze papiersoort afdrukt, lijken op foto's die u in een winkel hebt laten afdrukken. Dit papier is verkrijgbaar in diverse formaten, waaronder A4, 8,5 x 11 inch, 10 x 15 cm (met of zonder tabs) en 13 x 18 cm, en twee afwerkingen - glanzend of zachte glans (satijnmat). Het is zuurvrij voor duurzame documenten.

#### **HP Everyday Fotopapier**

Druk kleurige, alledaagse snapshots goedkoop af, met papier dat is ontworpen voor gewone fotoafdrukken. Dit voordelige fotopapier droogt snel en is direct te verwerken. Dit papier produceert scherpe foto's met elke inkjetprinter. Dit papier is verkrijgbaar met semi-glanzende afwerking in diverse formaten, waaronder A4, 8,5 x 11 inch en 10 x 15 cm (met of zonder tabs). Voor foto's die lang goed blijven, is het zuurvrij.

#### **HP Brochurpapier of HP Superior Inkjet papier**

Deze papieren hebben een glanzende of matte laag aan beide kanten voor dubbelzijdig gebruik. Dit papier is een ideale keuze voor reproducties van fotokwaliteit, omslagen van bedrijfsrapporten, speciale presentaties, brochures, mailings en kalenders.

#### **HP Premium Presentatiepapier of HP Professioneel papier**

Deze papieren zijn zware dubbelzijdige mate papieren, perfect voor presentaties, plannen, rapporten en nieuwsbrieven. Ze zijn extra zwaar voor een imponerende uitstraling.

#### **HP Opstrijkpatronen**

HP Opstrijkpatronen (voor gekleurd textiel of voor lichtgekleurd of wit textiel) is het ideale materiaal voor het maken van uw eigen T-shirts met uw digitale foto's.

#### **HP Premium Inkjet Transparant**

HP Premium Inkjet Transparant maakt uw kleurenpresentaties levendig en zelfs aangrijpender. Deze transparanten zijn gemakkelijk in gebruik en drogen snel en zonder vlekken.

#### **HP Foto Value pack**

HP Foto Value Packs verpakken originele HP cartridges en HP Geavanceerd fotopapier gemakkelijk samen om u tijd te besparen en het giswerk voor het afdrukken van betaalbare professionele foto's met uw HP Photosmart weg te nemen. De

<span id="page-21-0"></span>oorspronkelijke HP inkten en HP Geavanceerd fotopapier zijn ontworpen om samen te werken zodat uw foto's lang goed blijven en scherp zijn, afdruk na afdruk. Uitstekend voor het afdrukken van alle foto's van de vakantie of van meerdere afdrukken om te delen.

#### **ColorLok**

HP raadt eenvoudig papier met het ColorLok-logo aan voor het afdrukken en kopiëren van alledaagse documenten. Al het papier met het ColorLok-logo is onafhankelijk getest om aan de hoogste standaarden van betrouwbaarheid en afdrukkwaliteit te voldoen, en documenten te produceren met heldere kleuren, scherper zwart en die sneller drogen dan normaal eenvoudig papier. Zoek naar papier met het ColorLok-logo in verschillende gewichten en formaten van grote papierfabrikanten.

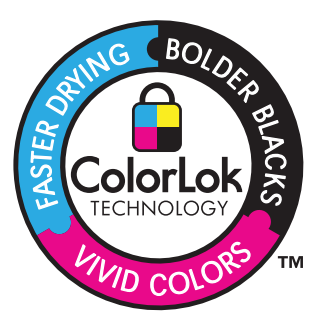

Als u papier en andere materialen van HP wilt bestellen, gaat u naar [www.hp.com/buy/](http://www.hp.com/buy/supplies) [supplies](http://www.hp.com/buy/supplies). Selecteer uw land/regio wanneer dit wordt gevraagd, volg de aanwijzingen om uw product te selecteren en klik vervolgens op een van de koppelingen voor bestellingen op de pagina.

**EX** Opmerking Momenteel zijn sommige delen van de website van HP alleen beschikbaar in het Engels.

## **Afdrukmateriaal laden**

**1.** Voer een van de volgende bewerkingen uit:

#### **Papier van klein formaat laden**

**a**. Laat de papierlade zakken.

Schuif de papierbreedtegeleider naar buiten

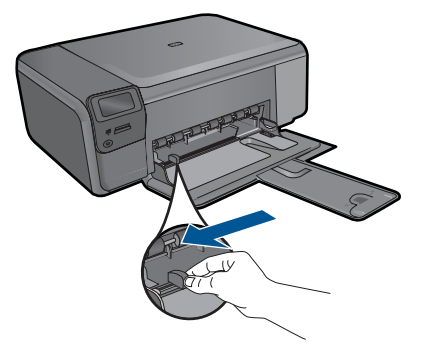

**b**. Plaats papier.

 Plaats de stapel fotopapier in de papierlade met de korte rand naar voren en de afdrukzijde naar beneden.

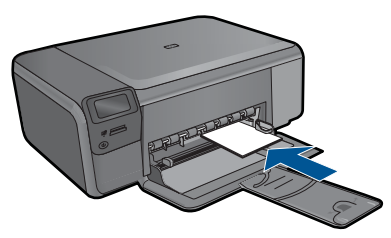

Schuif de stapel papier vooruit totdat de stapel niet verder kan.

*T* Opmerking Als het fotopapier dat u gebruikt geperforeerde lipjes heeft, plaatst u het fotopapier zo dat de lipjes naar u zijn gekeerd.

 Schuif de papierbreedtegeleider naar binnen tot deze tegen de rand van het papier aankomt.

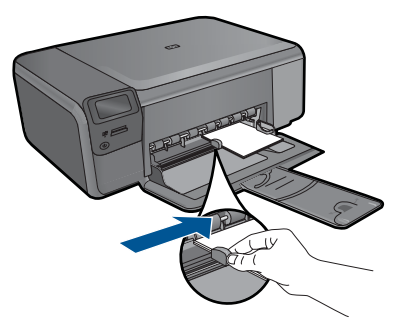

#### **Groot formaat papier laden**

**a**. Laat de papierlade zakken.

Schuif de papierbreedtegeleider naar buiten

<span id="page-23-0"></span>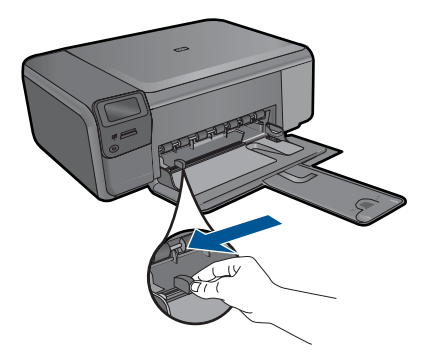

**b**. Plaats papier.

 Plaats de stapel papier in de papierlade met de korte rand naar voren en de afdrukzijde naar beneden.

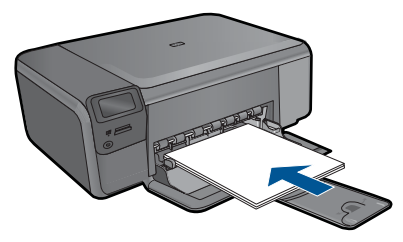

 Schuif de stapel papier vooruit totdat de stapel niet verder kan. Schuif de papierbreedtegeleider naar binnen tot deze tegen de rand van het papier aankomt.

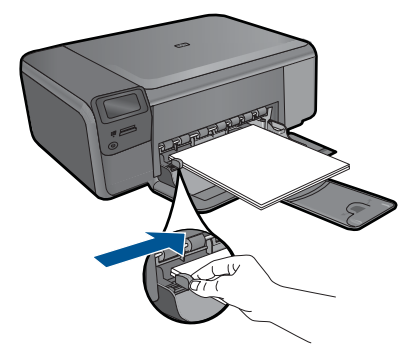

**2.** Bekijk de animatie voor dit onderwerp.

#### **Verwante onderwerpen**

"Informatie over papier" op pagina 21

### **Informatie over papier**

De HP Photosmart is ontwikkeld voor het correct verwerken van de meeste papiersoorten. Test diverse soorten papier alvorens grote hoeveelheden aan te schaffen. Zoek een papiersoort die de gewenste resultaten biedt en die gemakkelijk is aan te schaffen. HP Papier is ontwikkeld voor resultaten van de beste kwaliteit. Neem bovendien de volgende tips ter harte:

- Gebruik geen papier dat te dun is, een te gladde structuur heeft of gemakkelijk rekt. Het kan verkeerd in de papierbaan worden ingevoerd en papierstoringen veroorzaken.
- Bewaar afdrukmaterialen voor foto's in de oorspronkelijke verpakking in een hersluitbare plastic zak op een vlakke ondergrond op een koele, droge plaats. Als u gaat afdrukken, haalt u alleen het papier eruit dat u onmiddellijk wilt gebruiken. Als u klaar bent met afdrukken, doet u het niet gebruikte fotopapier terug in de plastic zak.
- Laat ongebruikt fotopapier niet in de papierlade zitten. Het fotopapier kan dan omkrullen, wat leidt tot een mindere kwaliteit van de afdrukken. Gekruld papier kan ook papierstoringen veroorzaken.
- Houd fotopapier altijd bij de rand vast. Door vingerafdrukken op het fotopapier vermindert de afdrukkwaliteit.
- Gebruik geen zwaar geweven papier. Afbeeldingen of tekst worden dan mogelijk onjuist afgedrukt.
- Plaats geen verschillende papiersoorten en papierformaten niet in de invoerlade. De gehele stapel papier in de invoerlade dient te bestaan uit dezelfde papiersoort en uit papier van hetzelfde formaat.
- Laat om de beste resultaten te krijgen, de afgedrukte foto's niet opstapelen in de papierlade.
- Lijst afgedrukte foto's in of plak ze in een album om te voorkomen dat de inkt na verloop van tijd uitloopt door een hoge luchtvochtigheid.

## <span id="page-25-0"></span>**6 Afdrukken**

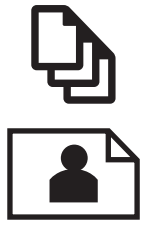

"Documenten afdrukken" op pagina 23

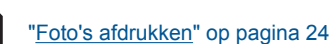

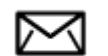

["Enveloppen afdrukken" op pagina 30](#page-32-0)

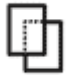

["Afdrukken op speciaal afdrukmateriaal" op pagina 30](#page-32-0)

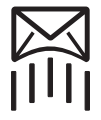

["Een webpagina afdrukken" op pagina 31](#page-33-0)

#### **Verwante onderwerpen**

- "Afdrukmateriaal laden" op pagina 19
- "Aanbevolen papiersoorten om foto's af te drukken" op pagina 17
- "Aanbevolen papiersoorten om af te drukken" op pagina 18

### **Documenten afdrukken**

De meeste afdrukinstellingen worden in de software automatisch afgehandeld. U hoeft de instellingen alleen handmatig te wijzigen als u de afdrukkwaliteit wilt veranderen, als u wilt afdrukken op speciale papiersoorten of transparanten of als u speciale functies wilt gebruiken.

#### **Afdrukken vanuit een softwaretoepassing**

- **1.** Zorg dat er papier in de papierlade is geplaatst.
- **2.** Klik op **Afdrukken** in het menu **Bestand** van uw softwaretoepassing.
- **3.** Controleer of het product de geselecteerde printer is.

<span id="page-26-0"></span>**4.** Als u instellingen moet wijzigen, klikt u op de knop waarmee het dialoogvenster **Eigenschappen** wordt geopend.

Afhankelijk van uw softwaretoepassing heeft deze knop de naam **Eigenschappen**, **Opties**, **Printerinstellingen**, **Printer** of **Voorkeuren**.

- **The Opmerking** Als u een foto afdrukt, moet u opties selecteren voor het juiste fotopapier en voor de verbetering van de foto.
- **5.** Selecteer de gewenste opties voor de afdruktaak met de functies die beschikbaar zijn op de tabbladen **Geavanceerd**, **Snel afdrukopties instellen**, **Effecten**, en **Kleur**.
	- **Tip** U kunt eenvoudig de gewenste opties voor uw afdruktaak selecteren door een van de vooraf ingestelde taken op het tabblad **Snel afdrukopties instellen** te kiezen. Klik op een type afdruktaak in de lijst **Snel afdrukopties instellen**. De standaardinstellingen voor het type afdruktaak worden ingesteld en samengevat op het tabblad **Snel afdrukopties instellen**. Indien nodig kunt u de instellingen hier aanpassen en uw aangepaste instellingen opslaan als nieuwe snelle afdrukoptie. Als u een aangepaste optie voor snel afdrukken wilt opslaan, selecteert u de desbetreffende optie en klikt u op **Opslaan als**. Om een sneloptie te verwijderen, selecteert u de sneloptie en klikt u op **Verwijderen**.
- **6.** Klik op **OK** om het dialoogvenster **Eigenschappen** te sluiten.
- **7.** Klik op **Afdrukken** of **OK** om het afdrukken te starten.

#### **Verwante onderwerpen**

- • ["Aanbevolen papiersoorten om af te drukken" op pagina 18](#page-20-0)
- • ["Afdrukmateriaal laden" op pagina 19](#page-21-0)
- • ["De afdrukresolutie weergeven" op pagina 33](#page-35-0)
- • ["Snel afdrukopties instellen" op pagina 33](#page-35-0)
- • ["Standaardinstellingen voor afdrukken instellen" op pagina 35](#page-37-0)
- • ["De huidige afdruktaak stoppen" op pagina 105](#page-107-0)

### **Foto's afdrukken**

- "Foto's afdrukken die op uw computer zijn opgeslagen" op pagina 24
- • ["Foto's afdrukken vanaf een geheugenkaart" op pagina 26](#page-28-0)

#### **Foto's afdrukken die op uw computer zijn opgeslagen**

#### **Een foto afdrukken op fotopapier**

- **1.** Haal al het papier uit de papierlade.
- **2.** Plaats het fotopapier met de bedrukte zijde naar onder aan de rechterkant in de papierlade.

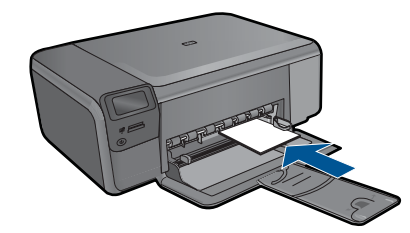

- **3.** Schuif de papierbreedtegeleider naar binnen tot deze tegen de rand van het papier aankomt.
- **4.** Klik op **Afdrukken** in het menu **Bestand** van uw softwaretoepassing.
- **5.** Controleer of het product de geselecteerde printer is.
- **6.** Klik op de knop waarmee u het dialoogvenster **Eigenschappen** opent. Afhankelijk van uw softwaretoepassing heeft deze knop de naam **Eigenschappen**, **Opties**, **Printerinstellingen**, **Printer** of **Voorkeuren**.
- **7.** Klik op het tabblad **Functies**.
- **8.** Selecteer **Andere** in de vervolgkeuzelijst **Papiersoort**, in het gedeelte **Basisopties**. Selecteer vervolgens de gewenste fotopapiersoort.
- **9.** Selecteer **Andere** in de vervolgkeuzelijst **Formaat**, in het gedeelte **Formaatwijzigingsopties**. Selecteer vervolgens het juiste papierformaat. Als het papierformaat en de papiersoort niet compatibel zijn, geeft de printersoftware een waarschuwingsbericht weer en kunt u een ander papierformaat of een andere papiersoort selecteren.
- **10.** (Optioneel) Schakel het selectievakje **Afdrukken zonder rand** in als dit nog niet is ingeschakeld.

Als het papierformaat en de papiersoort voor afdrukken zonder rand niet compatibel zijn, geeft de printersoftware een waarschuwingsbericht weer en kunt u een ander papierformaat of een andere papiersoort selecteren.

- **11.** Selecteer in het gebied **Basisopties** een hoge afdrukkwaliteit, bijvoorbeeld **Optimaal**, in de vervolgkeuzelijst **Afdrukkwaliteit**.
	- **The Opmerking** U kunt de instelling Maximum dpi met ondersteunde soorten fotopapier gebruiken om de hoogste dpi-resolutie te krijgen. Als **Maximum dpi** niet in de vervolgkeuzelijst Afdrukkwaliteit is opgenomen, kunt u de instelling vanuit het tabblad **Geavanceerd** inschakelen. Zie ["Afdrukken met Maximum](#page-34-0) [aantal dpi" op pagina 32](#page-34-0) voor meer informatie.
- **12.** Klik in het gedeelte **HP Real Life-technologieën** op de vervolgkeuzelijst **Foto verbeteren** en maak een keuze uit de volgende opties:
	- **Uit:** hiermee worden geen **HP Real Life-technologieën** op de afbeelding toegepast.
	- **Normaal:** optimaliseert afbeeldingen met een lage resolutie; hiermee past u de scherpte van het beeld enigszins aan.
- **13.** Klik op **OK** om terug naar het dialoogvenster **Eigenschappen** te gaan.
- **14.** Klik op **OK** en klik vervolgens op **Afdrukken** of **OK** in het dialoogvenster **Afdrukken**.

<span id="page-28-0"></span>**The Opmerking** Laat ongebruikt fotopapier niet in de papierlade zitten. Het fotopapier kan omkrullen, wat leidt tot een mindere kwaliteit van de afdrukken. Laat om de beste resultaten te krijgen, de afgedrukte foto's niet opstapelen in de papierlade.

#### **Verwante onderwerpen**

- • ["Aanbevolen papiersoorten om foto's af te drukken" op pagina 17](#page-19-0)
- • ["Afdrukmateriaal laden" op pagina 19](#page-21-0)
- • ["Afdrukken met Maximum aantal dpi" op pagina 32](#page-34-0)
- • ["De afdrukresolutie weergeven" op pagina 33](#page-35-0)
- • ["Snel afdrukopties instellen" op pagina 33](#page-35-0)
- • ["Standaardinstellingen voor afdrukken instellen" op pagina 35](#page-37-0)
- • ["De huidige afdruktaak stoppen" op pagina 105](#page-107-0)

#### **Foto's afdrukken vanaf een geheugenkaart**

**1.** Voer een van de volgende bewerkingen uit:

#### **Een foto afdrukken op klein papier**

**a**. Plaats papier.

Plaats fotopapier van maximum 10 x 15 cm in de papierlade.

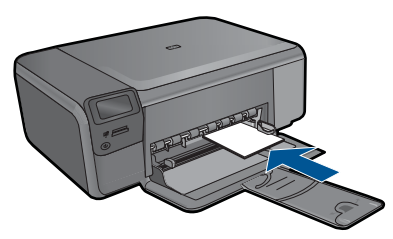

**b**. Selecteer een projecttype.

Druk op de knop naast **Foto** op het startscherm.

Druk op de knop naast **Afdruk geheugenkaart**.

**c**. Plaats het geheugentoestel.

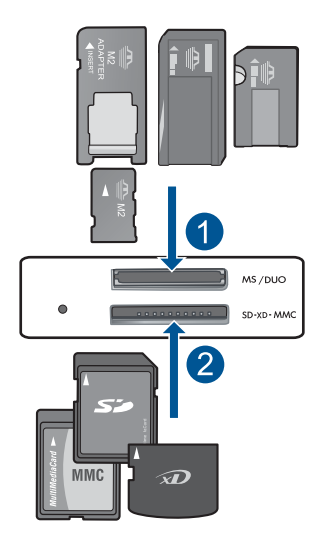

- 1 | Memory Stick, Memory Stick Pro, Memory Stick Select, Memory Stick Magic Gate, Memory Stick Duo or Pro Duo (adapter optioneel), Memory Stick Pro-HG Duo (adapter optioneel), or Memory Stick Micro (adapter vereist)
- 2 MultiMediaCard (MMC), MMC Plus, Secure MultiMedia Card, MMC Mobile (RS-MMC; adapter vereist), Secure Digital (SD), Secure Digital Mini, Secure Digital High Capacity (SDHC), TransFlash MicroSD Card (adapter vereist), of xD-Picture card
- **d**. Selecteren een foto.

 Druk op de knop naast **Selecteren**. Druk op **OK**. Druk op de knop naast **Afdrukken** om het aantal kopieën te verhogen.

**e**. Druk de foto af.

Druk op **OK**.

#### **Een foto afdrukken op groot papier**

**a**. Plaats papier.

Plaats fotopapier met volledig formaat in de papierlade.

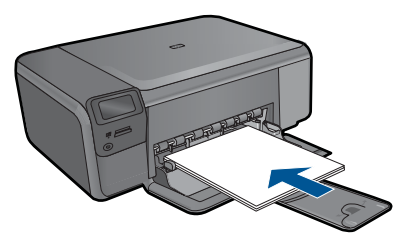

**b**. Selecteer een projecttype.

 Druk op de knop naast **Foto** op het startscherm. Druk op de knop naast **Afdruk geheugenkaart**. **c**. Plaats het geheugentoestel.

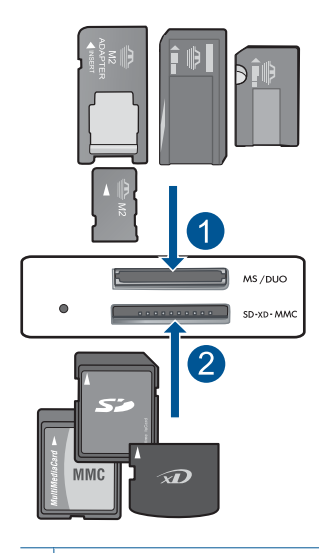

- 1 | Memory Stick, Memory Stick Pro, Memory Stick Select, Memory Stick Magic Gate, Memory Stick Duo or Pro Duo (adapter optioneel), Memory Stick Pro-HG Duo (adapter optioneel), or Memory Stick Micro (adapter vereist)
- 2 MultiMediaCard (MMC), MMC Plus, Secure MultiMedia Card, MMC Mobile (RS-MMC; adapter vereist), Secure Digital (SD), Secure Digital Mini, Secure Digital High Capacity (SDHC), TransFlash MicroSD Card (adapter vereist), of xD-Picture card
- **d**. Selecteren een foto.

Druk op de knop naast **Selecteren**.

Druk op **OK**.

 Druk op de knop naast **4 x 6 foto** tot het formaat wijzigt naar **8,5 x 11 foto**. Druk op de knop naast **Afdrukken** om het aantal kopieën te verhogen.

**e**. Druk de foto af.

Druk op **OK**.

#### **pasfoto's afdrukken;**

**a**. Plaats papier.

Plaats fotopapier met volledig formaat in de papierlade.

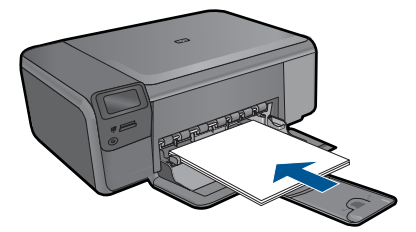

**b**. Selecteer een projecttype.

 Druk op de knop naast **Foto** op het startscherm. Druk op de knop naast **Afdruk paspoortfoto**.

**c**. Plaats het geheugentoestel.

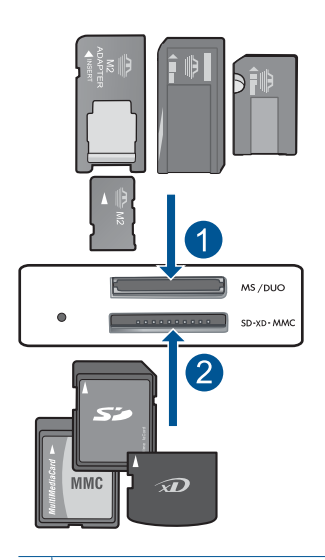

- 1 Memory Stick, Memory Stick Pro, Memory Stick Select, Memory Stick Magic Gate, Memory Stick Duo or Pro Duo (adapter optioneel), Memory Stick Pro-HG Duo (adapter optioneel), or Memory Stick Micro (adapter vereist)
- 2 MultiMediaCard (MMC), MMC Plus, Secure MultiMedia Card, MMC Mobile (RS-MMC; adapter vereist), Secure Digital (SD), Secure Digital Mini, Secure Digital High Capacity (SDHC), TransFlash MicroSD Card (adapter vereist), of xD-Picture card
- **d**. Selecteren een foto.

Druk op de knop naast **Selecteren**.

Druk op **OK**.

Druk op de knop naast **Afdrukken** om het aantal kopieën te verhogen.

**e**. Druk de foto af.

Druk op **OK**.

**2.** Bekijk de animatie voor dit onderwerp.

#### <span id="page-32-0"></span>**Verwante onderwerpen**

- • ["Aanbevolen papiersoorten om foto's af te drukken" op pagina 17](#page-19-0)
- • ["De huidige afdruktaak stoppen" op pagina 105](#page-107-0)

## **Enveloppen afdrukken**

Met de HP Photosmart kunt u afdrukken op één envelop, op een groep enveloppen of op etiketvellen die speciaal voor inkjetprinters zijn bedoeld.

#### **Een reeks adressen op etiketten of enveloppen afdrukken**

- **1.** Druk eerst een testpagina op standaardpapier af.
- **2.** Plaats de afgedrukte testpagina op het etiketvel en houd vervolgens beide pagina's tegen het licht. Controleer of elk tekstblok op de juiste wijze op het etiket is geplaatst. Pas het document desgewenst aan.
- **3.** Plaats de etiketvellen of enveloppen in de papierlade.
	- $\triangle$  Let op Gebruik geen enveloppen met sluiting of vensters. Ze kunnen in de rollers vastlopen waardoor een papierstoring kan ontstaan.
- **4.** Schuif de papierbreedtegeleider naar binnen totdat deze tegen de stapel etiketten of enveloppen komt.
- **5.** Druk als volgt op enveloppen af:
	- **a**. Geef de afdrukinstellingen weer en klik op het tabblad **Functies**.
	- **b**. Klik in het gedeelte **Opties formaat wijzigen** op het juiste envelopformaat in de lijst **Formaat**.
- **6.** Klik op **OK** en klik vervolgens op **Afdrukken** of **OK** in het dialoogvenster **Afdrukken**.

#### **Verwante onderwerpen**

- • ["Elementaire informatie over papier" op pagina 17](#page-19-0)
- • ["De afdrukresolutie weergeven" op pagina 33](#page-35-0)
- • ["Snel afdrukopties instellen" op pagina 33](#page-35-0)
- • ["Standaardinstellingen voor afdrukken instellen" op pagina 35](#page-37-0)
- • ["De huidige afdruktaak stoppen" op pagina 105](#page-107-0)

## **Afdrukken op speciaal afdrukmateriaal**

#### **Een afbeelding spiegelen voor opstrijkpatronen**

- **1.** Klik op **Afdrukken** in het menu **Bestand** van uw softwaretoepassing.
- **2.** Controleer of het product de geselecteerde printer is.
- **3.** Klik op de knop waarmee u het dialoogvenster **Eigenschappen** opent. Afhankelijk van uw softwaretoepassing heeft deze knop de naam **Eigenschappen**, **Opties**, **Printerinstellingen**, **Printer** of **Voorkeuren**.
- **4.** Klik op het tabblad **Functies**.
- <span id="page-33-0"></span>**5.** Klik op **Meer** in de vervolgkeuzelijst **Papiersoort** en selecteer vervolgens **HP Opstrijkpatroon**.
- **6.** Als het geselecteerde formaat niet het formaat is dat u wenst, klikt u op het juiste formaat in de lijst **Formaat**.
- **7.** Klik op het tabblad **Geavanceerd**.
- **8.** Schakel in het gedeelte **Functies** het selectievakje **Spiegelbeeld** in.
- **9.** Klik op **OK** en klik vervolgens op **Afdrukken** of **OK** in het dialoogvenster **Afdrukken**.

#### **Afdrukken op transparanten**

- **1.** Plaats de transparant in de papierlade.
- **2.** Klik op **Afdrukken** in het menu **Bestand** van uw softwaretoepassing.
- **3.** Controleer of u de juiste printer hebt geselecteerd.
- **4.** Klik op de knop waarmee u het dialoogvenster **Eigenschappen** opent. Afhankelijk van uw softwaretoepassing heeft deze knop de naam **Eigenschappen**, **Opties**, **Printerinstellingen**, **Printer** of **Voorkeuren**.
- **5.** Klik op het tabblad **Functies**.
- **6.** Klik in het gedeelte **Basisopties** op de juiste transparantsoort in de lijst **Papiersoort**.
	- **Tip** Als u op de achterzijde van de transparanten aantekeningen wilt maken en deze later wilt verwijderen zonder het origineel te beschadigen, klikt u op het tabblad **Geavanceerd** en schakelt u het selectievakje **Spiegelbeeld** in.
- **7.** Klik in het gedeelte **Opties formaat wijzigen** op een geschikt formaat in de lijst **Formaat**.
- **8.** Klik op **OK** en klik vervolgens op **Afdrukken** of **OK** in het dialoogvenster **Afdrukken**.
	- **Opmerking** Het apparaat wacht automatisch totdat de transparanten droog zijn voordat ze worden vrijgegeven. Inkt droogt langzamer op transparanten dan op standaardpapier. Zorg dat u de inkt lang genoeg laat drogen voordat u het transparantvel gebruikt.

#### **Verwante onderwerpen**

- • ["Elementaire informatie over papier" op pagina 17](#page-19-0)
- • ["De afdrukresolutie weergeven" op pagina 33](#page-35-0)
- • ["Snel afdrukopties instellen" op pagina 33](#page-35-0)
- • ["Standaardinstellingen voor afdrukken instellen" op pagina 35](#page-37-0)
- "De huidige afdruktaak stoppen" op pagina 105

### **Een webpagina afdrukken**

U kunt op de HP Photosmart een webpagina van de webbrowser afdrukken.

**The Opmerking** Voer de opstrijkpatronen handmatig een voor een in de papierlade in om storingen te voorkomen.

<span id="page-34-0"></span>Als u Internet Explorer 6.0 of recenter als webbrowser gebruikt, kunt u **HP Smart Web Printing** gebruiken voor eenvoudig en voorspelbaar afdrukken van webpagina's, met controle over wat en hoe u wilt afdrukken. U kunt **HP Smart Web Printing** openen vanuit de werkbalk in Internet Explorer. Raadpleeg het helpbestand bij **HP Smart Web Printing** voor meer info.

#### **Een webpagina afdrukken**

- **1.** Zorg dat er papier in de papierlade is geplaatst.
- **2.** Klik op **Afdrukken** in het menu **Bestand** van de webbrowser. Het **afdrukvenster** wordt geopend.
- **3.** Controleer of het product de geselecteerde printer is.
- **4.** Selecteer in de webbrowser welke onderdelen van de webpagina u wilt afdrukken (als de webbrowser die mogelijkheid ondersteunt). Klik in Internet Explorer bijvoorbeeld op **Opties** en selecteer opties zoals **Zoals op het scherm**, **Alleen het gekozen frame** of **Alle gekoppelde documenten afdrukken**.
- **5.** Klik op **Afdrukken** of **OK** om de webpagina af te drukken.
- **Tip** Mogelijk moet u de afdrukstand **Liggend** instellen om de webpagina's goed af te drukken.

## **Afdrukken met Maximum aantal dpi**

Gebruik de modus Maximum dpi als u haarscherpe afbeeldingen van hoge kwaliteit wilt afdrukken.

Profiteer optimaal van de modus Maximum dpi door deze te gebruiken voor het afdrukken van beelden van hoge kwaliteit, zoals digitale foto's. Wanneer u de instelling Maximum dpi gebruikt, geeft de printersoftware de geoptimaliseerde dots per inch (dpi) weer die de HP Photosmart-printer kan afdrukken. Afdrukken met Maximum dpi wordt uitsluitend ondersteund voor de volgende papiersoorten:

- HP Premium Plus fotopapier
- HP Premium fotopapier
- HP Geavanceerd fotopapier
- Hagaki-fotokaarten

Afdrukken met Maximum dpi duurt langer dan wanneer u afdrukt met andere instellingen en bestanden nemen meer schijfruimte in beslag.

#### **Afdrukken in de modus Maximum dpi**

- **1.** Zorg dat er papier in de papierlade is geplaatst.
- **2.** Klik op **Afdrukken** in het menu **Bestand** van uw softwaretoepassing.
- **3.** Controleer of het product de geselecteerde printer is.
- **4.** Klik op de knop waarmee u het dialoogvenster **Eigenschappen** opent. Afhankelijk van uw softwaretoepassing heeft deze knop de naam **Eigenschappen**, **Opties**, **Printerinstellingen**, **Printer** of **Voorkeuren**.
- **5.** Klik op het tabblad **Geavanceerd**.
- <span id="page-35-0"></span>**6.** Schakel in het gedeelte **Functie** het selectievakje **Maximum dpi-instelling inschakelen** in.
- **7.** Klik op het tabblad **Functies**.
- **8.** Klik op **Meer** in de vervolgkeuzelijst **Papiersoort** en selecteer de juiste papiersoort.
- **9.** Selecteer **Maximum dpi** in de vervolgkeuzelijst **Afdrukkwaliteit**.
	- **Opmerking** Klik op **Resolutie** om te weten te komen met welk dpi het apparaat zal afdrukken op basis van de papiersoort en de instellingen van afdrukkwaliteit die u hebt geselecteerd.
- **10.** Selecteer desgewenst nog andere afdrukinstellingen en klik op **OK**.

#### **Verwante onderwerpen**

"De afdrukresolutie weergeven" op pagina 33

### **De afdrukresolutie weergeven**

De afdrukresolutie wordt in dots per inch (dpi) weergegeven. Het aantal dpi varieert, afhankelijk van de papiersoort en de afdrukkwaliteit die u in de printersoftware selecteert.

#### **De afdrukresolutie weergeven**

- **1.** Klik op **Afdrukken** in het menu **Bestand** van uw softwaretoepassing.
- **2.** Controleer of het product de geselecteerde printer is.
- **3.** Klik op de knop waarmee u het dialoogvenster **Eigenschappen** opent. Afhankelijk van uw softwaretoepassing heeft deze knop de naam **Eigenschappen**, **Opties**, **Printerinstellingen**, **Printer** of **Voorkeuren**.
- **4.** Klik op het tabblad **Functies**.
- **5.** Selecteer in de vervolgkeuzelijst **Papiersoort** de papiersoort die u in het apparaat hebt geplaatst.
- **6.** In de vervolgkeuzelijst **Afdrukkwaliteit** selecteert u de gewenste afdrukkwaliteit voor uw project.
- **7.** Klik op de knop **Resolutie** om de afdrukresolutie dpi te bekijken voor de combinatie papiersoort en papierkwaliteit die u hebt geselecteerd.

## **Snel afdrukopties instellen**

Afdruksnelkoppelingen gebruiken om af te drukken met afdrukinstellingen die u vaak gebruikt. De printersoftware heeft verscheidene speciaal ontworpen afdruksnelkoppelingen die beschikbaar zijn in de lijst Snel afdrukopties instellen.

**Propmerking** Wanneer u een afdruksnelkoppeling selecteert, worden automatisch de juiste afdrukopties weergegeven. U kunt ze laten zoals ze zijn, ze veranderen of uw eigen snelkoppelingen maken voor vaak gebruikte taken.

Gebruik het tabblad Snel afdrukopties instellen voor de volgende afdruktaken:
- **Algemeen standaard afdrukken**: Documenten snel afdrukken.
- **Foto's afdrukken zonder rand**: Afdrukken tot bovenaan, onderaan en tot aan de randen van het papier op HP-fotopapier van 10 x 15 cm en 13 x 18 cm.
- **Papierbesparend afdrukken** Druk tweezijdige documenten met veelvoudige pagina's op hetzelfde vel af om papiergebruik te verminderen.
- **Foto afdrukken met witte rand**: Een foto met een witte rand rond de boorden afdrukken.
- **Snel/besparend afdrukken**: Snel afdrukken produceren met ontwerpkwaliteit.
- **Dubbelzijdig afdrukken**: U kunt handmatig dubbelzijdig afdrukken met de HP Photosmart.
- **Foto's afdrukken op gewoon papier**: Druk een foto af op gewoon papier.
- **Briefkaarten afdrukken** of **Hagaki afdrukken**: uw foto's op briefkaarten of Hagakikaarten afdrukken.

# **Een afdruksnelkoppeling maken**

- **1.** Klik op **Afdrukken** in het menu **Bestand** van uw softwaretoepassing.
- **2.** Controleer of het product de geselecteerde printer is.
- **3.** Klik op de knop waarmee u het dialoogvenster **Eigenschappen** opent. Afhankelijk van uw softwaretoepassing heeft deze knop de naam **Eigenschappen**, **Opties**, **Printerinstellingen**, **Printer** of **Voorkeuren**.
- **4.** Klik op het tabblad **Snel afdrukopties instellen**.
- **5.** Klik in de lijst **Snel afdrukopties instellen** op een snelkoppeling. De afdrukinstellingen voor de geselecteerde snelkoppeling worden weergegeven.
- **6.** Wijzig de afdrukinstellingen in de waarden die u in de nieuwe snelkoppeling wilt hebben.
- **7.** Klik op **Opslaan als**, voer een naam in voor de nieuwe afdruksnelkoppeling en klik op **Opslaan**.

De snelkoppeling wordt aan de lijst toegevoegd.

# **Een afdruksnelkoppeling verwijderen**

- **1.** Klik op **Afdrukken** in het menu **Bestand** van uw softwaretoepassing.
- **2.** Controleer of het product de geselecteerde printer is.
- **3.** Klik op de knop waarmee u het dialoogvenster **Eigenschappen** opent. Afhankelijk van uw softwaretoepassing heeft deze knop de naam **Eigenschappen**, **Opties**, **Printerinstellingen**, **Printer** of **Voorkeuren**.
- **4.** Klik op het tabblad **Snel afdrukopties instellen**.
- **5.** Klik in de lijst **Snel afdrukopties instellen** op de snelkoppeling die u wilt verwijderen.
- **6.** Klik op **Wissen**. De snelkoppeling wordt uit de lijst verwijderd.
- **Propmerking** Alleen de snelkoppelingen die u zelf hebt gemaakt, kunnen worden verwijderd. De oorspronkelijke snelkoppelingen van HP kunnen niet worden verwijderd.

# **Standaardinstellingen voor afdrukken instellen**

Als u bepaalde instellingen vaak gebruikt voor het afdrukken, kunt u deze opslaan als standaardinstellingen, zodat deze al zijn ingesteld als u het dialoogvenster **Afdrukken** opent vanuit de softwaretoepassing.

#### **Standaardinstellingen voor afdrukken wijzigen**

- **1.** Klik in de HP Solution Center op **Instellingen**, wijs **Afdrukinstellingen** aan en klik vervolgens op **Printerinstellingen**.
- **2.** Wijzig de afdrukinstellingen en klik op **OK**.

Hoofdstuk 6

# **7 Scannen**

- "Scannen naar een computer" op pagina 37
- • ["Naar een geheugenkaart scannen" op pagina 38](#page-40-0)
- "Foto's scannen en opnieuw afdrukken" op pagina 45

# **Scannen naar een computer**

## **Naar een computer scannen**

- **1.** Plaats het origineel.
	- **a**. Til de klep van het apparaat omhoog.

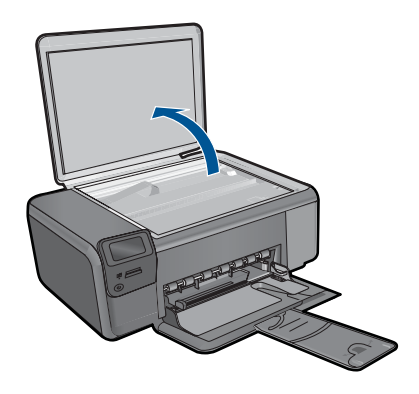

**b**. Plaats het origineel met de bedrukte zijde naar beneden tegen de rechter voorhoek van de glasplaat.

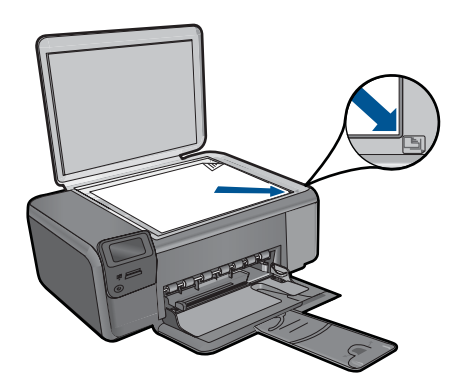

- **c**. Sluit de klep.
- <span id="page-40-0"></span>**2.** Start scannen.
	- **a**. Druk op de knop naast **Scannen** op het startscherm.
	- **b**. Druk op de knop naast **Scan naar pc**.
		- Als het apparaat op het netwerk is aangesloten, verschijnt er een lijst met beschikbare computers. Selecteer de computer waarnaar wilt overschakelen om de scan te starten.
- **3.** Bekijk de animatie voor dit onderwerp.

## **Verwante onderwerpen**

["De huidige afdruktaak stoppen" op pagina 105](#page-107-0)

# **Naar een geheugenkaart scannen**

## **Een scan op een geheugenkaart opslaan**

- **1.** Plaats het origineel.
	- **a**. Til de klep van het apparaat omhoog.

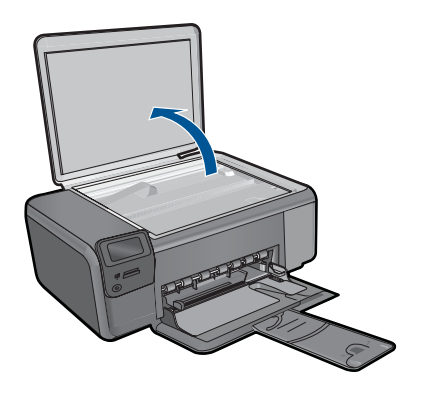

**b**. Plaats het origineel met de bedrukte zijde naar beneden tegen de rechter voorhoek van de glasplaat.

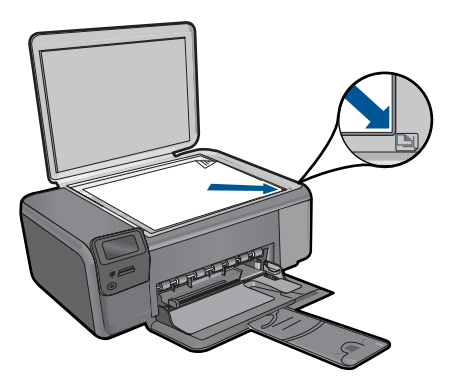

- **c**. Sluit de klep.
- **2.** Selecteer **Scannen**.
	- **a**. Druk op de knop naast **Scannen** op het startscherm.
	- **b**. Druk op de knop naast **Scannen naar geheugenkaart**.
- **3.** Plaats het geheugentoestel.

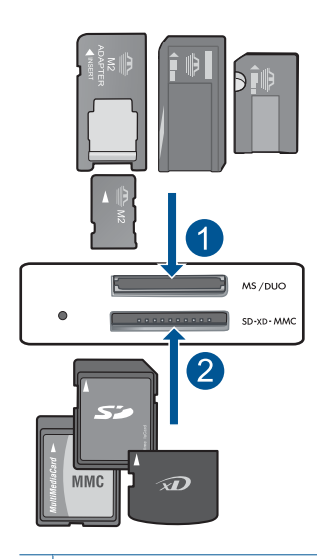

- 1 | Memory Stick, Memory Stick Pro, Memory Stick Select, Memory Stick Magic Gate, Memory Stick Duo or Pro Duo (adapter optioneel), Memory Stick Pro-HG Duo (adapter optioneel), or Memory Stick Micro (adapter vereist)
- 2 MultiMediaCard (MMC), MMC Plus, Secure MultiMedia Card, MMC Mobile (RS-MMC; adapter vereist), Secure Digital (SD), Secure Digital Mini, Secure Digital High Capacity (SDHC), TransFlash MicroSD Card (adapter vereist), of xD-Picture card
- **4.** Start scannen.
	- ▲ Druk op de knop naast **Scannen naar geheugenkaart**.
- **5.** Bekijk de animatie voor dit onderwerp.

## **Verwante onderwerpen**

["De huidige afdruktaak stoppen" op pagina 105](#page-107-0)

Hoofdstuk 7

# **8 Kopiëren**

- "Tekst of gemengde documenten kopiëren" op pagina 41
- "Foto's kopiëren (opnieuw afdrukken)" op pagina 45

# **Tekst of gemengde documenten kopiëren**

## **Tekst of gemengde documenten kopiëren**

**1.** Voer een van de volgende bewerkingen uit:

## **Maak een zwart-witkopie**

**a**. Plaats papier.

Plaats papier met volledig formaat in de papierlade.

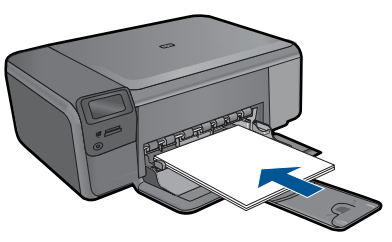

**b**. Plaats het origineel.

Til de klep van het apparaat omhoog.

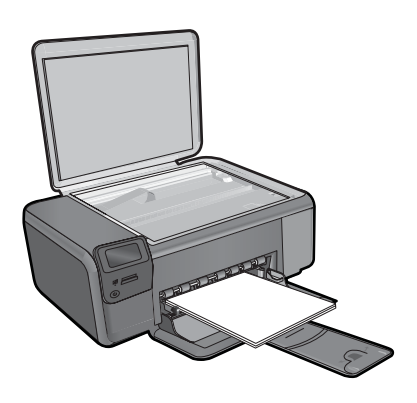

**Tip** Om kopieën van dikke originelen te maken, zoals boeken, kunt u de deksel verwijderen.

 Plaats het origineel met de bedrukte zijde naar beneden tegen de rechter voorhoek van de glasplaat.

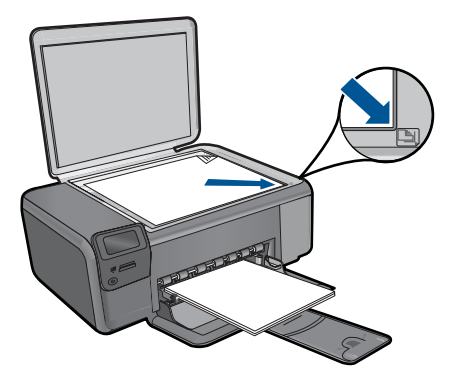

Sluit de klep.

**c**. Selecteer **Kopiëren**.

Druk op de knop naast **Kopiëren**.

Druk op de knop naast **Zwart-wit kopie**.

Druk op de knop naast **Ware grootte**.

Druk op de knop naast **Copies** (Kopieën) om het aantal kopieën te verhogen.

**d**. Start het kopiëren.

Druk op **OK**.

## **Kleurenkopie maken**

**a**. Plaats papier.

Plaats papier met volledig formaat in de papierlade.

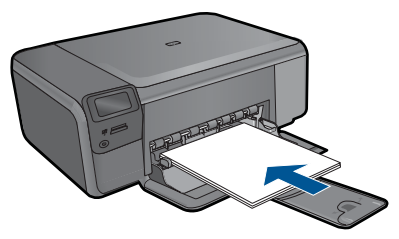

**b**. Plaats het origineel.

Til de klep van het apparaat omhoog.

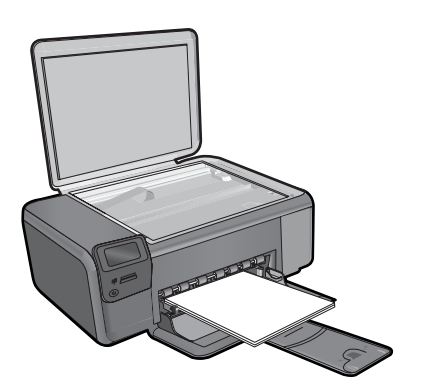

**Tip** Om kopieën van dikke originelen te maken, zoals boeken, kunt u de deksel verwijderen.

 Plaats het origineel met de bedrukte zijde naar beneden tegen de rechter voorhoek van de glasplaat.

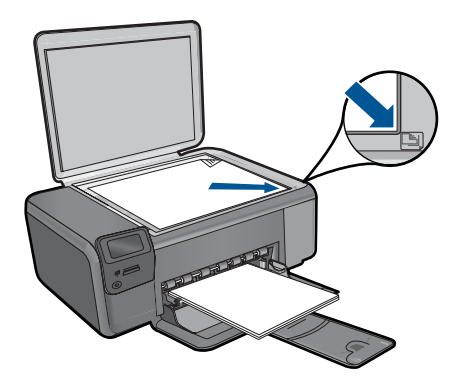

Sluit de klep.

**c**. Selecteer **Kopiëren**.

Druk op de knop naast **Kopiëren**.

Druk op de knop naast **Kleurkopie**.

Druk op de knop naast **Ware grootte**.

Druk op de knop naast **Copies** (Kopieën) om het aantal kopieën te verhogen.

**d**. Start het kopiëren.

Druk op **OK**.

**2.** Bekijk de animatie voor dit onderwerp.

#### **Verwante onderwerpen**

- "De kopieerinstellingen wijzigen" op pagina 43
- • ["De huidige afdruktaak stoppen" op pagina 105](#page-107-0)

# **De kopieerinstellingen wijzigen**

#### **Het papierformaat instellen via het bedieningspaneel**

- **1.** Druk op de knop naast **Kopiëren**.
- **2.** Selecteer het kopieertype.
- **3.** Druk op de knop naast **8,5 x 11 gewoon**.

#### **Het kopieerformaat instellen via het bedieningspaneel**

- **1.** Druk op de knop naast **Kopiëren**.
- **2.** Selecteer het kopieertype.
- **3.** Druk op de knop naast **Ware grootte**.

## **Het aantal kopieën instellen vanaf het bedieningspaneel**

- **1.** Druk op de knop naast **Kopiëren**.
- **2.** Selecteer het kopieertype.
- **3.** Druk op de knop naast **Copies** (Kopieën) om het aantal kopieën te verhogen.

# <span id="page-47-0"></span>**9 Foto's opnieuw afdrukken**

## **Een originele foto opnieuw afdrukken**

- **1.** Plaats papier.
	- ▲ Plaats fotopapier van maximum 13 x 18 cm (5 x 7 inch) in de papierlade.

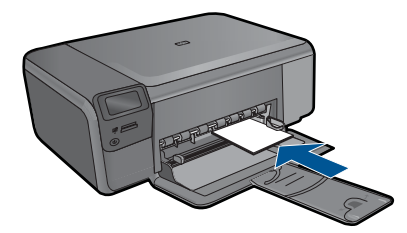

- **2.** Selecteer een projecttype.
	- **a**. Druk op de knop naast **Foto** op het startscherm.
	- **b**. Druk op de knop naast **Opnieuw afdrukken van een foto-origineel**.
- **3.** Plaats het origineel.
	- **a**. Til de klep van het apparaat omhoog.

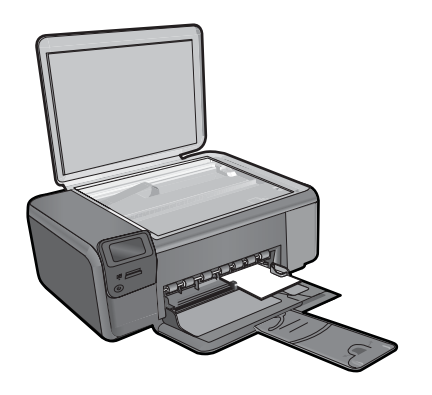

**b**. Plaats het origineel met de bedrukte zijde naar beneden tegen de rechter voorhoek van de glasplaat.

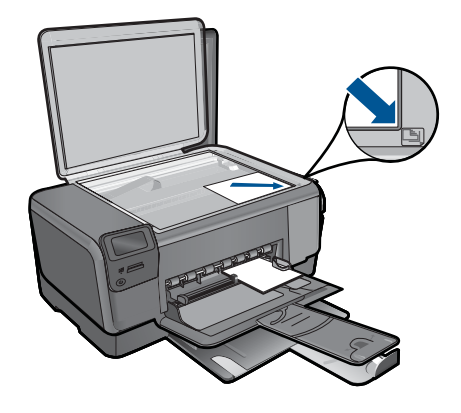

- **c**. Sluit de klep.
- **d**. Druk op **OK**.
- **4.** Druk de foto opnieuw af.
	- **a**. Druk op **OK**.
	- **b**. Druk op de knop naast **Afdrukken** om het aantal kopieën te verhogen.
	- **c**. Druk op **OK**.
- **5.** Bekijk de animatie voor dit onderwerp.

# **Verwante onderwerpen**

["De huidige afdruktaak stoppen" op pagina 105](#page-107-0)

# **10 Foto's opslaan**

U kunt de HP Photosmart-software gebruiken die op uw computer is geïnstalleerd om foto's van een geheugenkaart naar de harde schijf van uw computer over te brengen voor geavanceerde fotobewerkingen, om on line foto's te delen en om foto's vanaf uw computer af te drukken.

Voor u de foto's naar uw computer kunt overbrengen, dient u de geheugenkaart uit uw digitale camera te halen en deze kaart in de juiste geheugenkaartsleuf van de HP Photosmart te plaatsen.

**The Opmerking** De HP Photosmart moet op een computer worden aangesloten waarop de HP Photosmart-software is geïnstalleerd.

### **Foto's opslaan**

- **1.** Plaats uw geheugenkaart in de juiste sleuf van het apparaat. De software wordt geopend op de computer.
- **2.** Volg de aanwijzingen op de computer om de foto's op de computer op te slaan.
	- *T* Opmerking Enkel de afbeeldingen die voorheen nog niet waren opgeslagen worden gekopieerd naar uw computer.

Hoofdstuk 10

# <span id="page-51-0"></span>**11 Met cartridges werken**

- Geschatte inktniveaus controleren
- [Vervang de cartridges](#page-52-0)
- [Inktproducten bestellen](#page-54-0)
- [Informatie over de cartridgegarantie](#page-55-0)

# **Geschatte inktniveaus controleren**

U kunt gemakkelijk de inktniveaus controleren als u wilt nagaan hoe lang de printcartridge nog kan meegaan. De inktniveaus geven ongeveer aan hoeveel inkt de printcartridge nog bevatten.

*Y* Opmerking Als u een opnieuw gevulde of herstelde printcartridge gebruikt, of een cartridge die in een ander apparaat werd gebruikt, is de inktniveau-indicator mogelijk onnauwkeurig of onbeschikbaar.

**Opmerking** Waarschuwingen en indicatoren voor het inktniveau bieden uitsluitend schattingen om te kunnen plannen. Wanneer u een waarschuwingsbericht voor een laag inktniveau krijgt, overweeg dan om een vervangcartridge klaar te houden om eventuele afdrukvertragingen te vermijden. U hoeft de cartridges pas te vervangen als de afdrukkwaliteit onaanvaardbaar wordt.

**Opmerking** Inkt uit de cartridge wordt tijdens het afdrukproces op een aantal verschillende manieren gebruikt, waaronder tijdens het initialisatieproces, dat het apparaat en de cartridges voorbereidt op afdrukken, en tijdens service voor de printkop, dat ervoor zorgt dat de printbuisjes schoon blijven en de inkt vlot wordt aangebracht. Daarnaast blijft er wat inkt in de cartridge achter nadat deze is gebruikt. Zie [www.hp.com/go/inkusage](http://www.hp.com/go/inkusage) voor meer informatie.

## **Inktniveaus controleren vanuit de HP Photosmart-software**

- **1.** Klik in de HP Solution Center op **Instellingen**, wijs **Afdrukinstellingen** aan en klik vervolgens op **Printer Werkset**.
	- **Opmerking** U kunt **Printer Werkset** ook openen vanuit het dialoogvenster **Afdrukeigenschappen**. Klik in het dialoogvenster **Afdrukeigenschappen** op het tabblad **Functies** en klik vervolgens op de knop **Printeronderhoud**.

De functie **Printer Werkset** wordt weergegeven.

**2.** Klik op het tabblad **Geschat inktniveau** De geschatte inktniveaus voor de printcartridges worden weergegeven.

#### **Verwante onderwerpen**

["Inktproducten bestellen" op pagina 52](#page-54-0)

# <span id="page-52-0"></span>**Vervang de cartridges**

### **De cartridges vervangen**

- **1.** Controleer dat de stroom is ingeschakeld.
- **2.** Verwijder de cartridge.
	- **a**. Open de toegangsklep voor de cartridge.

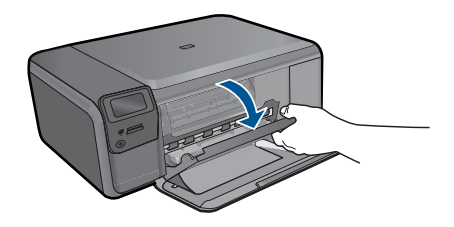

Wacht tot de printwagen naar het midden van het apparaat beweegt.

**b**. Druk de cartridge voorzichtig omlaag om deze los te maken en verwijder deze vervolgens uit de uitsparing.

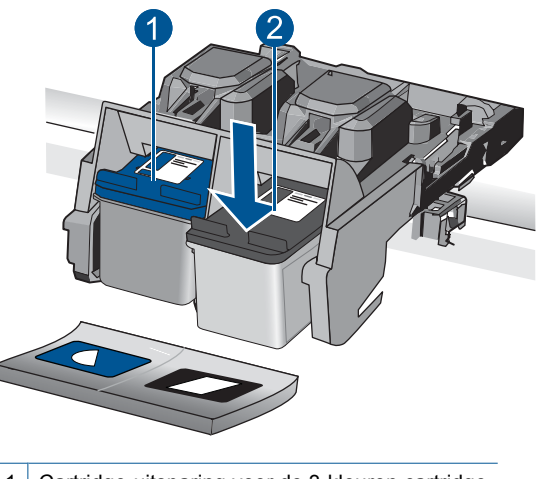

- 1 Cartridge-uitsparing voor de 3-kleuren cartridge
- 2 Cartridge-uitsparing voor de zwarte cartridge
- **3.** Plaats een nieuwe cartridge.
	- **a**. Haal de cartridge uit de verpakking.
	- **b**. Verwijder de plastic tape met behulp van het roze lipje.

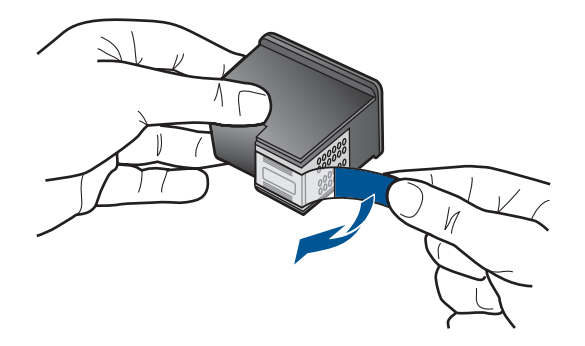

**c**. Breng de kleurpictogrammen op een lijn en schuif de cartridge in de sleuf tot deze op zijn plaats klikt.

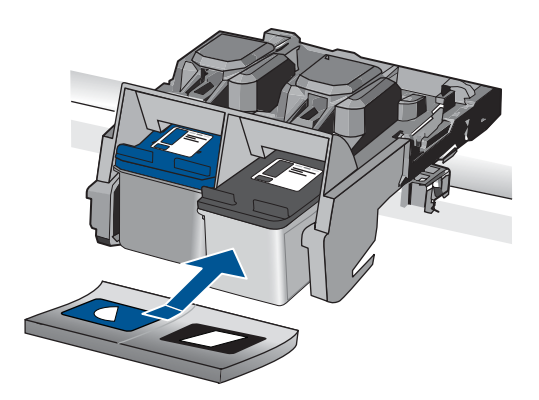

**d**. Sluit de cartridgeklep.

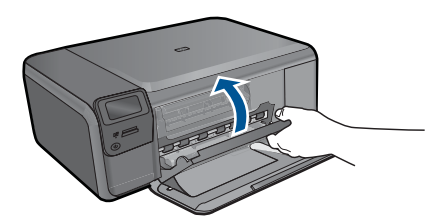

- **4.** Lijn de printcartridges uit.
	- **a**. Druk op **OK** om de uitlijnpagina af te drukken, zodra u dit wordt gevraagd.
	- **b**. Leg de pagina met de afdrukzijde naar beneden in de rechterhoek vooraan het glas, en druk dan op **OK** om de pagina te scannen.
	- **c**. Verwijder de pagina voor de uitlijning en recycle hem of gooi hem weg.
- **5.** Bekijk de animatie voor dit onderwerp.

## **Verwante onderwerpen**

- "Inktproducten bestellen" op pagina 52
- "Modus Inktback-up" op pagina 52

# <span id="page-54-0"></span>**Inktproducten bestellen**

Om te weten te komen welke HP-benodigdheden compatibel zijn met uw product, bestelt u deze online of drukt u een bestellijstje af en gaat u naar HP Solution Center om dit onlin te bestellen.

Cartridgegegevens en links naar online shopping worden ook weergegeven op waarschuwingsberichten met betrekking tot inkt. Daarnaast vindt u cartridge-informatie en online bestellingsmogelijkheden op [www.hp.com/buy/supplies](http://www.hp.com/buy/supplies).

**Demerking** Online cartridges bestellen is niet in alle landen/regio's mogelijk. Als dit in uw land/regio niet mogelijk is, vraagt u een HP-leverancier bij u in de buurt om informatie over het aanschaffen van cartridges.

# **Modus Inktback-up**

Gebruik de modus Inktback-up om de HP Photosmart met slechts één printcartridge te laten afdrukken. De modus Inktback-up wordt geactiveerd wanneer een printcartridge uit de printcartridgehouder wordt verwijderd. In de modus Inktback-up, kan de printer alleen taken vanaf de computer afdrukken.

**<sup>F</sup>** Opmerking Wanneer de HP Photosmart in de modus Inktback-up werkt, wordt een bericht op het scherm weergegeven. Als het bericht verschijnt dat er twee printcartridges in het apparaat zijn geïnstalleerd, controleert u of de beschermende kunststof tape van beide printcartridges is verwijderd. Wanneer de contactpunten van een printcartridge worden bedekt door de plastic tape, kan het apparaat de printcartridge niet detecteren.

Zie de volgende onderwerpen voor meer informatie over de modus Inktback-up:

- "Uitvoer in de modus Inktback-up" op pagina 52
- "De modus Inktback-up afsluiten" op pagina 52

### **Uitvoer in de modus Inktback-up**

Als u afdrukt in de modus Inktback-up, verloopt het afdrukken langzamer en krijgt u een mindere afdrukkwaliteit.

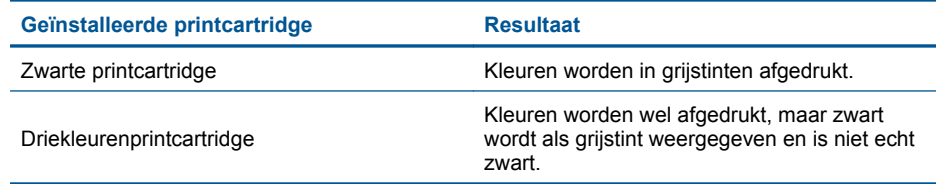

# **De modus Inktback-up afsluiten**

Installeer twee printcartridges in de HP Photosmart om de modus Inktback-up af te sluiten.

## **Verwante onderwerpen** ["Vervang de cartridges" op pagina 50](#page-52-0)

# <span id="page-55-0"></span>**Informatie over de cartridgegarantie**

De garantie op HP-cartridges is van toepassing wanneer het product wordt gebruikt in combinatie met de daarvoor bedoelde printer van HP. Deze garantie is niet van toepassing op inktproducten van HP die zijn bijgevuld, gerecycled, gerepareerd of op onjuiste wijze zijn gebruikt of zijn beschadigd.

Gedurende de garantieperiode is het product gedekt zolang de HP-inkt niet is opgebruikt en de uiterste garantiedatum nog niet werd bereikt. De uiterste garantiedatum in JJJJ/ MM/DD-indeling bevindt zich op het product, zoals hieronder weergegeven:

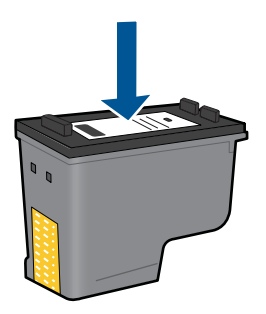

Raadpleeg de gedrukte documentatie die met het product is meegeleverd voor de HPverklaring inzake beperkte garantie.

Hoofdstuk 11

# **12 Een probleem oplossen**

Dit gedeelte bevat de volgende onderwerpen:

- HP-ondersteuning
- [Problemen met de installatie oplossen](#page-58-0)
- [Problemen met afdrukken oplossen](#page-64-0)
- [Problemen met de afdrukkwaliteit oplossen](#page-69-0)
- [Problemen met geheugenkaarten oplossen](#page-69-0)
- [Problemen met kopiëren oplossen](#page-71-0)
- [Problemen met scannen oplossen](#page-72-0)
- **[Fouten](#page-73-0)**

# **HP-ondersteuning**

- Telefonische ondersteuning van HP
- [Extra garantieopties](#page-58-0)

## **Telefonische ondersteuning van HP**

De telefonische ondersteuningsopties en beschikbaarheid variëren per product, land/ regio en taal.

Dit gedeelte bevat de volgende onderwerpen:

- Periode voor telefonische ondersteuning
- Telefonisch contact opnemen
- [Na de periode van telefonische ondersteuning](#page-58-0)

#### **Periode voor telefonische ondersteuning**

Gedurende één jaar kunt u gratis een beroep doen op telefonische ondersteuning in Noord-Amerika, Azië en Oceanië, en Latijns-Amerika (met inbegrip van Mexico). Ga naar [www.hp.com/support](http://h20180.www2.hp.com/apps/Nav?h_lang=nl&h_cc=all&h_product=3794612&h_page=hpcom&h_pagetype=s-001&lang=nl&cc=all&h_client=s-h-e002-1) voor informatie over de lengte van de periode van gratis telefonische ondersteuning in Oost-Europa, het Midden-Oosten en Afrika. De standaardtelefoonkosten zijn van toepassing.

#### **Telefonisch contact opnemen**

Bel HP-ondersteuning terwijl u bij de computer en het apparaat zit. Zorg ervoor dat u de volgende informatie kunt geven:

- Productnaam (HP Photosmart C4700 series)
- Het serienummer van de printer (bevindt zich achteraan of onderaan op het apparaat)
- Berichten die verschijnen wanneer het probleem zich voordoet
- Antwoorden op de volgende vragen:
	- Doet dit probleem zich vaker voor?
	- Kunt u het probleem reproduceren?
- <span id="page-58-0"></span>◦ Hebt u nieuwe hardware of software aan de computer toegevoegd kort voordat dit probleem zich begon voor te doen?
- Heeft er zich iets anders bijzonders voorgedaan voor deze toestand (een onweer, werd het apparaat verplaatst, enz.)?

Ga naar [www.hp.com/support](http://h20180.www2.hp.com/apps/Nav?h_lang=nl&h_cc=all&h_product=3794612&h_page=hpcom&h_pagetype=s-001&lang=nl&cc=all&h_client=s-h-e002-1) voor de lijst met telefoonnummers voor ondersteuning.

#### **Na de periode van telefonische ondersteuning**

Na afloop van de periode waarin u een beroep kunt doen op telefonische ondersteuning, kunt u tegen vergoeding voor hulp terecht bij HP. Help is mogelijk ook beschikbaar via de website voor online ondersteuning van HP: [www.hp.com/support.](http://h20180.www2.hp.com/apps/Nav?h_lang=nl&h_cc=all&h_product=3794612&h_page=hpcom&h_pagetype=s-001&lang=nl&cc=all&h_client=s-h-e002-1) Neem contact op met uw HP leverancier of bel het telefoonnummer voor ondersteuning in uw land/regio voor meer informatie over de beschikbare ondersteuningsopties.

## **Extra garantieopties**

U kunt tegen vergoeding uw garantie voor de HP Photosmart verlengen. Ga naar [www.hp.com/support](http://h20180.www2.hp.com/apps/Nav?h_lang=nl&h_cc=all&h_product=3794612&h_page=hpcom&h_pagetype=s-001&lang=nl&cc=all&h_client=s-h-e002-1), selecteer uw land/regio en taal en zoek in het deel over service en garantie meer informatie over de uitgebreide serviceplannen.

# **Problemen met de installatie oplossen**

Dit gedeelte bevat informatie over het oplossen van installatieproblemen voor het apparaat.

Veel problemen doen zich voor wanneer het apparaat met een USB-kabel op de computer wordt aangesloten voordat software van het apparaat op de computer is geïnstalleerd. Als u het apparaat op uw computer hebt aangesloten voordat dit gevraagd werd in het software-installatiescherm, dient u de volgende stappen uit te voeren:

### **Algemene installatieproblemen oplossen**

- **1.** Koppel de USB-kabel los van de computer.
- **2.** Verwijder de software (als u deze hebt geïnstalleerd). Zie ["De software verwijderen en opnieuw installeren" op pagina 61](#page-63-0) voor meer informatie.
- **3.** Start de computer opnieuw op.
- **4.** Schakel het apparaat uit, wacht ongeveer één minuut en schakel het apparaat opnieuw in.
- **5.** Installeer de software voor de HP Photosmart opnieuw.
- $\triangle$  Let op Sluit de USB-kabel pas op de computer aan als er op het scherm een bericht wordt weergegeven waarin u wordt gevraagd om de USB-kabel op de computer aan te sluiten.

Dit gedeelte bevat de volgende onderwerpen:

- [U kunt het apparaat niet inschakelen](#page-59-0)
- [Nadat het apparaat werd geïnstalleerd, wil het niet drukken](#page-61-0)
- [In de menu's op het display worden de verkeerde maateenheden weergegeven](#page-62-0)
- [Het registratiescherm wordt niet weergegeven](#page-63-0)

• [De software verwijderen en opnieuw installeren](#page-63-0)

### <span id="page-59-0"></span>**U kunt het apparaat niet inschakelen**

Probeer de volgende oplossingen als er geen licht, geen ruis en geen beweging van het apparaat is als u het inschakelt.

- Oplossing 1: Controleer het netsnoer
- [Oplossing 2: Stel het toestel opnieuw in](#page-60-0)
- [Oplossing 3: Druk langzamer op de On \(Aan\)-knop](#page-60-0)
- [Oplossing 4: Neem contact op met HP om de voedingseenheid te vervangen](#page-60-0)
- [Oplossing 5: Neem contact op met HP-ondersteuning voor onderhoud](#page-60-0)

#### **Oplossing 1: Controleer het netsnoer**

#### **Oplossing:**

- Kijk na of u het netsnoer dat bij het apparaat werd geleverd gebruikt.
- Controleer of het netsnoer goed is aangesloten op het apparaat en de netsnoeradapter. Plaats het netsnoer in een wandcontactdoos, piekbeveiliging of stekkerblok.

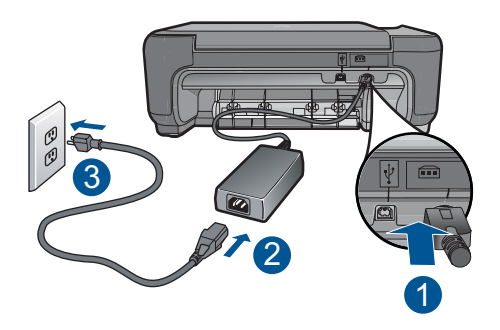

- 1 Aansluiting van netsnoer
- 2 Netsnoer en netsnoeradapter
- 3 Stopcontact
- Controleer bij gebruik van een stekkerdoos of deze is ingeschakeld. U kunt het apparaat ook rechtstreeks op een stopcontact aansluiten.
- Test het stopcontact om te zien of er stroom op staat. Sluit een apparaat aan waarvan u zeker weet dat dit werkt en controleer of het apparaat stroom ontvangt. Als dat niet het geval is, kan er een probleem zijn met het stopcontact.
- Als u het apparaat aansluit op een stopcontact met een schakelaar, dient u ervoor te zorgen dat de schakelaar is ingeschakeld. Als de schakelaar is ingeschakeld maar niet werkt, is er misschien een probleem met het stopcontact.

**Oorzaak:** Er was een probleem met het netsnoer of met de voeding.

Als het probleem hiermee niet verholpen is, probeert u de volgende oplossing.

#### <span id="page-60-0"></span>**Oplossing 2: Stel het toestel opnieuw in**

**Oplossing:** Schakel het toestel uit en haal de stekker van het netsnoer uit het stopcontact. Sluit het netsnoer weer aan en druk op de knop **On** (Aan) om het toestel in te schakelen.

**Oorzaak:** Er is een fout opgetreden met het toestel.

Als het probleem hiermee niet verholpen is, probeert u de volgende oplossing.

#### **Oplossing 3: Druk langzamer op de On (Aan)-knop**

**Oplossing:** Soms reageert het apparaat niet als u de **On** (Aan)-knop te snel indrukt. Druk eenmaal op de knop **On** (Aan). Het kan enkele ogenblikken duren voordat het apparaat wordt ingeschakeld. Als u in deze tijd nogmaals op de **On** (Aan)-knop drukt, schakelt u het apparaat misschien weer uit.

 $\triangle$  Let op Als het apparaat nog steeds niet kan worden ingeschakeld, heeft deze misschien een mechanisch mankement. Haal de stekker van het apparaat uit het stopcontact.

Neem contact op met HP-ondersteuning voor onderhoud.

Bezoek: [www.hp.com/support](http://h20180.www2.hp.com/apps/Nav?h_lang=nl&h_cc=all&h_product=3794612&h_page=hpcom&h_pagetype=s-001&lang=nl&cc=all&h_client=s-h-e002-1). Kies uw land/regio wanneer dit wordt gevraagd en klik vervolgens op **Neem contact op met HP** voor informatie over technische ondersteuning per telefoon.

**Oorzaak:** U hebt te snel op de knop **On** (Aan) gedrukt.

Als het probleem hiermee niet verholpen is, probeert u de volgende oplossing.

#### **Oplossing 4: Neem contact op met HP om de voedingseenheid te vervangen**

**Oplossing:** Neem contact op met HP-ondersteuning om een voedingseenheid voor het toestel te vragen.

Ga naar: [www.hp.com/support.](http://h20180.www2.hp.com/apps/Nav?h_lang=nl&h_cc=all&h_product=3794612&h_page=hpcom&h_pagetype=s-001&lang=nl&cc=all&h_client=s-h-e002-1)

Kies uw land/regio wanneer dit wordt gevraagd en klik vervolgens op **Neem contact op met HP** voor informatie over het aanvragen van technische ondersteuning.

**Oorzaak:** De voedingseenheid was niet bedoeld voor gebruik met dit apparaat.

Als het probleem hiermee niet verholpen is, probeert u de volgende oplossing.

#### **Oplossing 5: Neem contact op met HP-ondersteuning voor onderhoud**

**Oplossing:** Als u alle stappen van de vorige oplossingen hebt uitgevoerd en nog steeds een probleem ondervindt, neemt u contact op met HP-ondersteuning voor onderhoud.

Bezoek: [www.hp.com/support](http://h20180.www2.hp.com/apps/Nav?h_lang=nl&h_cc=all&h_product=3794612&h_page=hpcom&h_pagetype=s-001&lang=nl&cc=all&h_client=s-h-e002-1).

Kies uw land/regio in de keuzelijst en klik vervolgens op **Neem contact op met HP** voor technische ondersteuning.

**Oorzaak:** U hebt mogelijk hulp nodig om het toestel of de software goed te kunnen laten functioneren.

#### <span id="page-61-0"></span>**Nadat het apparaat werd geïnstalleerd, wil het niet drukken**

Probeer het probleem op te lossen met de volgende oplossingen. De oplossingen staan in volgorde, met de meest waarschijnlijke oplossing eerst. Als de eerste oplossing het probleem niet oplost, gaat u verder met de resterende oplossingen tot het probleem is opgelost.

- Oplossing 1: Druk op de knop On (Aan) om het apparaat in te schakelen.
- Oplossing 2: stel uw apparaat als standaardprinter in
- Oplossing 3: controleer de verbinding tussen het apparaat en de computer

#### **Oplossing 1: Druk op de knop On (Aan) om het apparaat in te schakelen.**

**Oplossing:** Bekijk het display van de printer. Als het display leeg is en de knop **On** (Aan) niet is verlicht, is de printer uitgeschakeld. Zorg dat het netsnoer stevig is aangesloten op de printer en in een stopcontact gestoken is. Druk op de knop **On** (Aan) om de printer in te schakelen.

**Oorzaak:** Het apparaat stond mogelijk uitgeschakeld.

Als het probleem hiermee niet verholpen is, probeert u de volgende oplossing.

#### **Oplossing 2: stel uw apparaat als standaardprinter in**

**Oplossing:** Controleer uw computerdocumentatie om uw apparaat als standaardprinter in te stellen.

**Oorzaak:** U kunt de afdruktaak naar de standaardprinter sturen, maar dit apparaat was niet de standaardprinter.

Als het probleem hiermee niet verholpen is, probeert u de volgende oplossing.

#### **Oplossing 3: controleer de verbinding tussen het apparaat en de computer**

**Oplossing:** Controleer de verbinding van het apparaat met de computer. Controleer of de USB-kabel goed is aangesloten op de USB-poort aan de achterzijde van het apparaat. Controleer of de andere kant van de USB-kabel is aangesloten op een USB-poort van uw computer. Als de kabel goed is aangesloten, schakelt u het apparaat uit en weer in. Als het apparaat op de computer is aangesloten met een draadloze verbinding, controleer dan of de verbinding actief is en het apparaat is ingeschakeld.

<span id="page-62-0"></span>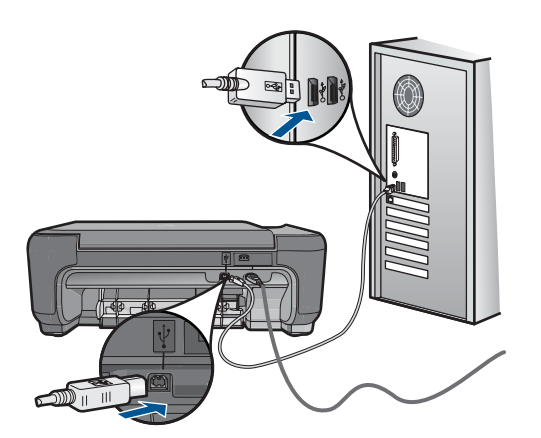

Als u meer wilt weten over het instellen van de printer en het aansluiten ervan op de computer, raadpleegt u de installatiehandleiding die is meegeleverd met de printer.

**Oorzaak:** Het apparaat en de computer stonden niet met elkaar in verbinding.

#### **In de menu's op het display worden de verkeerde maateenheden weergegeven**

**Oplossing:** Wijzig de taalinstelling.

#### **Het land/de regio en de taal instellen**

- **1.** Druk op het scherm op de knop naast **Kopiëren** op het beginscherm. Het **Menu Kopiëren** wordt weergegeven.
- **2.** Druk achtereenvolgens op de bovenste rechterknop, de middelste linkerknop en de onderste linkerknop.

Het **Basisinstellingen**-menu wordt weergegeven.

- **3.** Druk op de knop naast **Taal instellen**.
- **4.** Druk op de knoppen naast de pijltjes omlaag of omhoog op het display om door de talen te bladeren. Als de taal die u wilt gebruiken is gemarkeerd, drukt u op **OK**.
- **5.** Druk op de knop naast **Ja** wanneer dit u wordt gevraagd voor bevestiging. Het menu **Basisinstellingen** wordt weergegeven.
- **6.** Druk op de knop naast **Regio instellen**.
- **7.** Druk op de knoppen naast de pijltjes omlaag of omhoog op het display om door de landen/regio's te bladeren. Druk op **OK** als u het gewenste land of de gewenste regio is gemarkeerd.
- **8.** Druk op de knop naast **Ja** wanneer dit u wordt gevraagd voor bevestiging.

**Oorzaak:** Mogelijk hebt u het verkeerde land/de verkeerde regio geselecteerd bij de installatie van de printer. De selectie van land/regio bepaalt de papierformaten die op het display worden weergegeven.

#### <span id="page-63-0"></span>**Het registratiescherm wordt niet weergegeven**

**Oplossing:** U kunt het registratiescherm (Nu aanmelden) openen vanuit de Windows-taakbalk. Klik hiertoe op **Start**, wijs **Programma's** of **Alle programma's** aan, wijs **HP** aan, wijs **Photosmart C4700 serie** aan en klik op **Productregistratie**.

**Oorzaak:** Het registratiescherm is niet automatisch gestart.

## **De software verwijderen en opnieuw installeren**

Wanneer de installatie onvolledig is of wanneer u de USB-kabel al had aangesloten voordat u dat door het installatieprogramma is gevraagd te doen, moet u de software waarschijnlijk verwijderen en opnieuw installeren. Verwijder de toepassingsbestanden voor de HP Photosmart niet zomaar van de computer. Verwijder deze bestanden op de juiste manier met het hulpprogramma voor het verwijderen de installatie dat bij de HP Photosmart is meegeleverd.

#### **De software-installatie ongedaan maken en opnieuw installeren**

- **1.** Koppel het apparaat los van de computer.
- **2.** Klik op de taakbalk van Windows op **Start**, **Instellingen**, **Bedieningspaneel** (of gewoon op **Bedieningspaneel**).
- **3.** Dubbelklik op **Programma's toevoegen/verwijderen** (of klik op **Installatie van een programma ongedaan maken**).
- **4.** Selecteer **HP Photosmart All-in-One Driver Software** en klik vervolgens op **Wijzigen/Verwijderen**.

Volg de instructies op het scherm.

- **5.** Start de computer opnieuw op.
	- **The Opmerking** Het is belangrijk dat u het apparaat loskoppelt voordat u de computer opnieuw opstart. Sluit het apparaat pas aan op de computer nadat u de software opnieuw hebt geïnstalleerd.
- **6.** Plaats de cd-rom van de printer in het cd-romstation van uw computer en start vervolgens de installatie opnieuw.
	- **The Opmerking** Als het configuratieprogramma niet wordt weergegeven, zoekt u naar het bestand setup.exe op de cd-rom en dubbelklikt u op dit bestand.

**Opmerking** Als u de installatie-cd niet meer hebt, kunt u de software van [www.hp.com/support](http://h20180.www2.hp.com/apps/Nav?h_lang=nl&h_cc=all&h_product=3794612&h_page=hpcom&h_pagetype=s-001&lang=nl&cc=all&h_client=s-h-e002-1) downloaden.

**7.** Volg de instructies op het scherm en de installatie-instructies die bij het apparaat werden meegeleverd.

Als de installatie van de software is voltooid, wordt het pictogram **HP Digital Imaging Monitor** in het systeemvak van Windows weergegeven.

<span id="page-64-0"></span>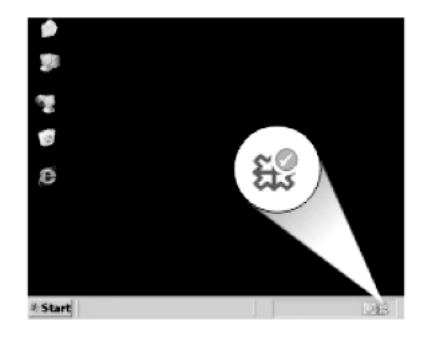

Als u wilt controleren of de software op de juiste manier is geïnstalleerd, dubbelklikt u op het pictogram HP Solution Center op het bureaublad. Als de essentiële pictogrammen in het HP Solution Center worden weergegeven (**Afbeelding scannen** en **Document scannen**), is de software op de juiste manier geïnstalleerd.

# **Problemen met afdrukken oplossen**

Probeer het probleem op te lossen met de volgende oplossingen. De oplossingen staan in volgorde, met de meest waarschijnlijke oplossing eerst. Als de eerste oplossing het probleem niet oplost, gaat u verder met de resterende oplossingen tot het probleem is opgelost.

- Controleer de printcartridges
- [Papier controleren](#page-65-0)
- [Controleer het apparaat](#page-66-0)
- [Controleer de afdrukinstellingen](#page-68-0)
- [Reset het apparaat](#page-69-0)
- [Neem contact op met HP-ondersteuning voor onderhoud](#page-69-0)

# **Controleer de printcartridges**

Volg deze stappen op.

- Stap 1: controleer of u originele HP-printcartridges gebruikt.
- [Stap 2: controleer de inktniveaus](#page-65-0)

## **Stap 1: controleer of u originele HP-printcartridges gebruikt.**

**Oplossing:** Controleer of uw printcartridges originele HP-printcartridges zijn.

Wij raden u aan originele HP-printcartridges te gebruiken. Originele HPprintcartridges zijn speciaal ontworpen voor HP-printers en ook getest in HP-printers. U kunt er daarom van op aan dat u met deze printcartridges keer op keer fantastische resultaten krijgt.

<span id="page-65-0"></span>**Opmerking** HP kan de kwaliteit of betrouwbaarheid van materiaal dat niet van HP is, niet garanderen. Onderhoud of herstellingen aan de printer die nodig zijn door het gebruik van dergelijk materiaal, worden niet gedekt door de garantie.

Als u meent dat u originele HP-printcartridges hebt aangeschaft, gaat u naar:

[www.hp.com/go/anticounterfeit](http://www.hp.com/go/anticounterfeit)

**Oorzaak:** Er werden printcartridges gebruikt die niet van HP zijn.

#### **Stap 2: controleer de inktniveaus**

**Oplossing:** Het inktniveau van de printcartridges controleren.

**The Opmerking** Waarschuwingen en indicatoren voor het inktniveau bieden uitsluitend schattingen om te kunnen plannen. Wanneer u een waarschuwingsbericht voor een laag inktniveau krijgt, overweeg dan om een vervangcartridge klaar te houden om eventuele afdrukvertragingen te vermijden. U hoeft de printcartridges niet te vervangen voor de afdrukkwaliteit onaanvaardbaar wordt.

Zie voor meer informatie:

["Geschatte inktniveaus controleren" op pagina 49](#page-51-0)

**Oorzaak:** Mogelijk zit er onvoldoende inkt in de printcartridges.

#### **Papier controleren**

Volg deze stappen op.

- Stap 1: Selecteer de juiste papiersoort.
- Stap 2: plaats de stapel papier juist

#### **Stap 1: Selecteer de juiste papiersoort.**

**Oplossing:** HP raadt u aan HP-papier te gebruiken of om het even welke andere papiersoort die geschikt is voor het apparaat. Controleer of er maar een papiersoort tegelijk is geladen.

Zorg er altijd voor dat het papier waarop u afdrukt plat ligt. Gebruik HP Geavanceerd Fotopapier voor afdrukken met het beste resultaat.

**Oorzaak:** De papiersoort was onjuist of er was meer dan een papiersoort geplaatst.

#### **Stap 2: plaats de stapel papier juist**

**Oplossing:** Verwijder de papierstapel uit de papierlade, plaats het papier terug en schuif de papiergeleider naar binnen tot hij stopt aan de rand van het papier.

<span id="page-66-0"></span>**The Opmerking** Laat ongebruikt fotopapier niet in de papierlade zitten. Het fotopapier kan omkrullen, wat leidt tot een mindere kwaliteit van de afdrukken. Laat om de beste resultaten te krijgen, de afgedrukte foto's niet opstapelen in de papierlade.

Zie voor meer informatie:

["Afdrukmateriaal laden" op pagina 19](#page-21-0)

**Oorzaak:** Het papier was niet goed geladen.

### **Controleer het apparaat**

Volg deze stappen op.

- Stap 1: De printcartridges uitlijnen
- [Stap 2: Inktpatronen reinigen](#page-67-0)

## **Stap 1: De printcartridges uitlijnen**

**Oplossing:** Door de printcartridges uit te lijnen kunt u een optimale afdrukkwaliteit helpen verzekeren.

#### **Printcartridges uitlijnen vanuit de HP Photosmart-software**

- **1.** Plaats ongebruikt, wit standaardpapier van Letter- of A4-formaat in de invoerlade.
- **2.** Klik in de HP Solution Center op **Settings** .
- **3.** Klik op **Werkset van de printer**, in het gedeelte **afdrukinstellingen**.
	- *X* Opmerking U kunt Afdrukinstellingen ook openen vanuit het dialoogvenster **Afdrukeigenschappen**. Klik in het dialoogvenster **Afdrukeigenschappen** op het tabblad **Functies** en klik vervolgens op **Printeronderhoud**.

De functie **Printer Werkset** wordt weergegeven.

- **4.** Klik op het tabblad **Apparaatservice**.
- **5.** Klik op **Printcartridges uitlijnen.**
- **6.** Ga, wanneer u dit wordt gevraagd, na of er gewoon wit papier van letter- of A4 formaat in de papierlade zit en druk vervolgens op **OK**.
	- **Pranklang** Wanneer bij het uitlijnen van de inktpatronen gekleurd papier in de invoerlade is geladen, mislukt de uitlijning. Plaats ongebruikt, wit standaardpapier in de invoerlade en probeer vervolgens opnieuw uit te lijnen.

Het apparaat drukt een pagina voor de uitlijning van de printcartridge af.

**7.** Leg de pagina met de afdrukzijde naar beneden in de rechterhoek vooraan het glas, en druk dan op **OK** om de pagina te scannen. Wanneer de **On** (Aan)-knop stopt met knipperen, is de uitlijning klaar en mag het blad worden verwijderd. U kunt deze pagina opnieuw gebruiken of bij het oud papier doen.

**Oorzaak:** De printcartridges moesten worden uitgelijnd.

### <span id="page-67-0"></span>**Stap 2: Inktpatronen reinigen**

**Oplossing:** Als er nog inkt in de printcartridges zit, maar u toch problemen ondervindt, drukt u een zelftestrapport af om vast te stellen of er een probleem is met de printcartridges. Als het rapport een probleem aangeeft, reinigt u de inktpatronen. Als het probleem niet is opgelost, moet u de inktpatronen wellicht vervangen.

#### **Printcartridges reinigen vanuit de HP Photosmart-software**

- **1.** Plaats ongebruikt, gewoon wit papier van A4-, kwarto- of folio-formaat in de invoerlade.
- **2.** Klik in de HP Solution Center op **Settings** .
- **3.** Klik op **Werkset van de printer**, in het gedeelte **afdrukinstellingen**.
	- **Opmerking** U kunt **Afdrukinstellingen** ook openen vanuit het dialoogvenster **Afdrukeigenschappen**. Klik in het dialoogvenster **Afdrukeigenschappen** op het tabblad **Functies** en klik vervolgens op **Printeronderhoud**.

De functie **Printer Werkset** wordt weergegeven.

- **4.** Klik op het tabblad **Apparaatservice**.
- **5.** Klik op **Printcartridges reinigen**.
- **6.** Volg de aanwijzingen totdat u tevreden bent met de kwaliteit van de afdrukken en klik vervolgens op **Gereed**.
- **7.** Volg de aanwijzingen totdat u tevreden bent met de kwaliteit van de afdrukken en klik vervolgens op **Gereed**. Er zijn drie reinigingsfasen. Elke fase duurt ongeveer een tot twee minuten,

verbruikt een blad papier en een toenemende hoeveelheid inkt. Na elke fase, kwaliteitscontrole van de afgedrukte pagina. U moet de volgende reinigingsfase enkel starten als de afdrukkwaliteit slecht is.

Als na het schoonmaken de afdrukkwaliteit nog steeds onvoldoende is, maakt u de contactpunten van de printcartridge schoon voordat u de betreffende printcartridge terugplaatst.

**Oorzaak:** De printcartridges moesten worden gereinigd.

## <span id="page-68-0"></span>**Controleer de afdrukinstellingen**

## **Oplossing:** Probeer het volgende:

- Controleer de afdrukinstellingen om te zien of de kleurinstellingen juist zijn. U kunt bijvoorbeeld controleren of het document is ingesteld om in grijswaarden te worden afgedrukt. Of controleer of geavanceerde kleurinstellingen zoals verzadiging, helderheid of kleurschakering zijn ingesteld om het uitzicht van kleuren te wijzigen.
- Controleer de instelling Afdrukkwaliteit zodat deze overeenkomt met de papiersoort in het apparaat. Mogelijk moet u een lagere instelling kiezen voor de afdrukkwaliteit, als de kleuren in elkaar overlopen. Of kies een hogere instelling als u een kwaliteitsfoto afdrukt, en zorg ervoor dat fotopapier zoals HP Geavanceerd Fotopapier, in de papierlade is geplaatst.
- Zorg dat de marges van het document binnen het afdrukgebied van het apparaat vallen.

### **Een afdruksnelheid of -kwaliteit selecteren**

- **1.** Zorg dat er papier in de papierlade is geplaatst.
- **2.** Klik op **Afdrukken** in het menu **Bestand** van uw softwaretoepassing.
- **3.** Controleer of het product de geselecteerde printer is.
- **4.** Klik op de knop waarmee u het dialoogvenster **Eigenschappen** opent. Afhankelijk van uw softwaretoepassing heeft deze knop de naam **Eigenschappen**, **Opties**, **Printerinstellingen**, **Printer** of **Voorkeuren**.
- **5.** Klik op het tabblad **Functies**.
- **6.** Selecteer in de vervolgkeuzelijst **Papiersoort** de papiersoort die u in het apparaat hebt geplaatst.
- **7.** In de vervolgkeuzelijst **Afdrukkwaliteit** selecteert u de gewenste afdrukkwaliteit voor uw project.
	- $\mathbb{B}^n$  *Opmerking* Klik op Resolutie om te weten te komen met welk dpi het apparaat zal afdrukken op basis van de papiersoort en de instellingen van afdrukkwaliteit die u hebt geselecteerd.

### **Marge-instellingen controleren**

- **1.** Bekijk de afdruktaak voordat u deze naar het apparaat zendt. In de meeste softwaretoepassingen klikt u op **Bestand** en vervolgens op **Afdrukvoorbeeld**.
- **2.** Controleer de marges. Gebruik de marges die u in de softwaretoepassing hebt ingesteld, zolang deze groter zijn dan de minimummarges die het apparaat ondersteunt. Raadpleeg de documentatie over de marge-instellingen in uw softwaretoepassing in de handleiding die bij de software werd geleverd.
- **3.** Annuleer de afdruktaak als de marges niet goed zijn en pas vervolgens de marges aan in de softwaretoepassing.

**Oorzaak:** De afdrukinstellingen waren niet goed ingesteld.

#### <span id="page-69-0"></span>**Reset het apparaat**

**Oplossing:** Schakel het apparaat uit en trek het netsnoer uit het stopcontact. Sluit het netsnoer weer aan en druk op de knop **On** (Aan) om het apparaat in te schakelen.

**Oorzaak:** Er is een fout opgetreden met het apparaat.

#### **Neem contact op met HP-ondersteuning voor onderhoud**

**Oplossing:** Als u alle stappen van de vorige oplossingen hebt uitgevoerd en nog steeds een probleem ondervindt, neemt u contact op met HP-ondersteuning voor onderhoud.

Bezoek: [www.hp.com/support](http://h20180.www2.hp.com/apps/Nav?h_lang=nl&h_cc=all&h_product=3794612&h_page=hpcom&h_pagetype=s-001&lang=nl&cc=all&h_client=s-h-e002-1).

Kies uw land/regio in de keuzelijst en klik vervolgens op **Neem contact op met HP** voor technische ondersteuning.

**Oorzaak:** U hebt mogelijk hulp nodig om het toestel of de software goed te kunnen laten functioneren.

# **Problemen met de afdrukkwaliteit oplossen**

Gebruik dit deel voor het oplossen van de volgende problemen met de afdrukkwaliteit:

• De fotoafdrukken zijn onscherp, wazig of hebben verkeerde kleuren

#### **De fotoafdrukken zijn onscherp, wazig of hebben verkeerde kleuren**

**Oplossing:** Voor de beste kleurkwaliteit van uw foto's, moet u ervoor zorgen dat er geen afdrukken op foto's in de papierlade opstapelen.

**Oorzaak:** Als er afdrukken op een foto opstapelen voordat de inkt volledig droog is, kunnen er verkleuringen op de foto optreden.

# **Problemen met geheugenkaarten oplossen**

Raadpleeg dit deel om de volgende problemen met geheugenkaarten op te lossen:

- Het apparaat leest de geheugenkaart niet
- [De foto's op de geheugenkaart worden niet naar de computer overgebracht](#page-70-0)

#### **Het apparaat leest de geheugenkaart niet**

Probeer het probleem op te lossen met de volgende oplossingen. De oplossingen staan in volgorde, met de meest waarschijnlijke oplossing eerst. Als de eerste oplossing het probleem niet oplost, gaat u verder met de resterende oplossingen tot het probleem is opgelost.

- [Oplossing 1: Plaats de geheugenkaart juist](#page-70-0)
- [Oplossing 2: verwijder de bijkomende geheugenkaart](#page-70-0)
- [Oplossing 3: Formatteer de geheugenkaart in uw digitale camera opnieuw.](#page-70-0)

#### <span id="page-70-0"></span>**Oplossing 1: Plaats de geheugenkaart juist**

**Oplossing:** Draai de geheugenkaart op die manier dat het etiket naar boven wijst en de contactpunten aan de kant van het apparaat liggen. Duw de kaart vervolgens in de geschikte sleuf tot het lampje Foto begint te branden.

Zodra de geheugenkaart op de juiste manier is geplaatst, zal het lampje Foto enkele seconden knipperen, en dan blijven branden.

**Oorzaak:** De geheugenkaart was achterstevoren of ondersteboven geplaatst.

Als het probleem hiermee niet verholpen is, probeert u de volgende oplossing.

#### **Oplossing 2: verwijder de bijkomende geheugenkaart**

**Oplossing:** U kunt maar één geheugenkaart tegelijk inbrengen.

Als er meer dan een geheugenkaart is ingebracht, verschijnt er een foutbericht op het scherm. Verwijder de tweede geheugenkaart om het probleem op te lossen.

**Oorzaak:** Er waren meerdere geheugenkaarten in het apparaat geplaatst.

Als het probleem hiermee niet verholpen is, probeert u de volgende oplossing.

#### **Oplossing 3: Formatteer de geheugenkaart in uw digitale camera opnieuw.**

**Oplossing:** Controleer of op het computerscherm een foutbericht wordt weergegeven dat de afbeelding op de geheugenkaart beschadigd is.

Als het bestandssysteem op de kaart is beschadigd, formatteert u de geheugenkaart in de digitale camera opnieuw. Raadpleeg voor meer informatie de documentatie die bij uw digitale camera is geleverd.

 $\triangle$  Let op Bij het formatteren van de geheugenkaart worden alle foto's op de kaart verwijderd. Als u de foto's al van de geheugenkaart naar een computer hebt overgebracht, kunt u proberen of u de foto's van de computer kunt afdrukken. Anders moet u foto's die u eventueel kwijt bent, opnieuw maken.

**Oorzaak:** Het bestandssysteem van de geheugenkaart was beschadigd.

#### **De foto's op de geheugenkaart worden niet naar de computer overgebracht**

Probeer de volgende oplossingen.

- [Oplossing 1: Installeer de productsoftware](#page-71-0)
- [Oplossing 2: controleer de verbinding van het apparaat met de computer](#page-71-0)

#### <span id="page-71-0"></span>**Oplossing 1: Installeer de productsoftware**

**Oplossing:** Installeer de printersoftware die bij de printer is geleverd. Start de computer opnieuw nadat u de software opnieuw hebt geïnstalleerd.

#### **Ga als volgt te werk om de printersoftware te installeren:**

- **1.** Plaats de cd-rom van de printer in het cd-romstation van uw computer en start vervolgens de installatie opnieuw.
- **2.** Klik op **Meer software installeren** om de printersoftware te installeren.
- **3.** Volg de instructies op het scherm en de installatie-instructies die bij het apparaat werden meegeleverd.

**Oorzaak:** De printersoftware is niet geïnstalleerd.

Als het probleem hiermee niet verholpen is, probeert u de volgende oplossing.

#### **Oplossing 2: controleer de verbinding van het apparaat met de computer**

**Oplossing:** Controleer de verbinding van het apparaat met de computer. Controleer of de USB-kabel goed is aangesloten op de USB-poort aan de achterzijde van het apparaat. Controleer of de andere kant van de USB-kabel is aangesloten op een USB-poort van uw computer. Als de kabel goed is aangesloten, schakelt u het apparaat uit en weer in. Als het apparaat op de computer is aangesloten met een draadloze verbinding, controleer dan of de verbinding actief is en het apparaat is ingeschakeld.

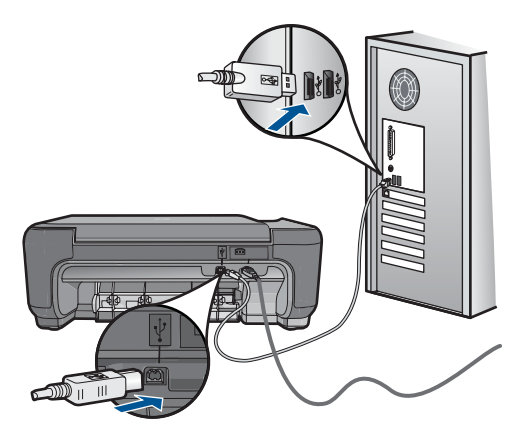

Als u meer wilt weten over het instellen van de printer en het aansluiten ervan op de computer, raadpleegt u de installatiehandleiding die is meegeleverd met de printer.

**Oorzaak:** De printer is niet goed aangesloten op de computer.

# **Problemen met kopiëren oplossen**

Raadpleeg dit gedeelte om de volgende kopieerproblemen op te lossen:
• Resize to Fit (Formaat aanpassen) werkt niet volgens verwachting

## **Resize to Fit (Formaat aanpassen) werkt niet volgens verwachting**

Probeer de volgende oplossingen.

- Oplossing 1: Scan, vergroot, en druk vervolgens een kopie af
- Oplossing 2: Veeg de glasplaat en de achterkant van de documentklep schoon.

## **Oplossing 1: Scan, vergroot, en druk vervolgens een kopie af**

**Oplossing:** Met **Resize to Fit** (Formaat aanpassen) kan het origineel slechts tot het maximumpercentage van het model worden vergroot. 200% kan bijvoorbeeld het maximale vergrotingpercentage zijn dat mogelijk is op uw model. Een pasfoto met 200% vergroten is wellicht niet genoeg om deze een gehele pagina te laten vullen.

Als u een grote kopie wilt maken van een klein origineel, scant u het origineel naar de computer, vergroot u de afbeelding in de software van HP Scan en drukt u vervolgens een kopie af van de vergrote afbeelding.

**Oorzaak:** U probeerde het formaat te vergroten van een origineel dat te klein is.

Als het probleem hiermee niet verholpen is, probeert u de volgende oplossing.

#### **Oplossing 2: Veeg de glasplaat en de achterkant van de documentklep schoon.**

**Oplossing:** Schakel het apparaat uit, trek de stekker uit het stopcontact en veeg de glasplaat en de documentachtergrondplaat met een zachte stofdoek schoon.

**Oorzaak:** Mogelijk is vuil achtergebleven op de glasplaat of op de binnenzijde van het deksel. Het apparaat interpreteert alles wat hij op de glasplaat detecteert als een onderdeel van de afbeelding.

## **Problemen met scannen oplossen**

Raadpleeg dit gedeelte om de volgende scanproblemen op te lossen:

- De gescande afbeelding is niet goed bijgesneden
- [De gescande afbeelding heeft stippellijnen in plaats van tekst](#page-73-0)
- [De tekstopmaak is onjuist](#page-73-0)
- [Tekst is onjuist of weggevallen](#page-73-0)

#### **De gescande afbeelding is niet goed bijgesneden**

**Oplossing:** Met de softwarefunctie Automatisch bijsnijden wordt alles bijgesneden wat niet tot de hoofdafbeelding behoort. Dit komt niet altijd overeen met wat u wilt. Schakel in dat geval de functie voor automatisch bijsnijden uit in de software. U kunt de scan dan met de hand bijsnijden of helemaal niet bijsnijden.

**Oorzaak:** De software was ingesteld om gescande afbeeldingen automatisch bij te snijden.

## <span id="page-73-0"></span>**De gescande afbeelding heeft stippellijnen in plaats van tekst**

**Oplossing:** Maak een zwart-witkopie van het origineel en scan vervolgens de kopie.

**Oorzaak:** Als u het afbeeldingstype **Tekst** gebruikte om tekst te scannen die u wilde bewerken, heeft de scanner mogelijk geen gekleurde tekst herkend. Bij het afbeeldingstype **Tekst** wordt gescand met een resolutie van 300 x 300 dpi in zwartwit.

Als u een origineel scande met illustraties of tekeningen rond de tekst, is het mogelijk dat de scanner de tekst niet heeft herkend.

#### **De tekstopmaak is onjuist**

**Oplossing:** Sommige toepassingen ondersteunen geen tekstopmaak met kaders. Omkaderde tekst is een van de instellingen in de software voor het scannen van documenten. Complexe lay-outs, zoals nieuwsbrieven met meerdere kolommen, blijven hierbij gehandhaafd doordat de tekst in verschillende kaders (vakken) in de bestemmingstoepassing wordt geplaatst. Selecteer in de software het juiste formaat zodat de lay-out en het formaat van de gescande tekst behouden blijven.

**Oorzaak:** De documentinstellingen voor de scan waren onjuist.

## **Tekst is onjuist of weggevallen**

Probeer de volgende oplossingen.

- Oplossing 1: Pas de helderheid in de software aan
- Oplossing 2: Maak de glasplaat en de klep schoon.

#### **Oplossing 1: Pas de helderheid in de software aan**

**Oplossing:** Pas de helderheid aan in de software en scan het origineel opnieuw.

**Oorzaak:** De helderheid was niet goed ingesteld.

Als het probleem hiermee niet verholpen is, probeert u de volgende oplossing.

#### **Oplossing 2: Maak de glasplaat en de klep schoon.**

**Oplossing:** Schakel het apparaat uit, haal het netsnoer los en maak de glasplaat en de binnenzijde van het deksel schoon met een zachte doek.

**Oorzaak:** Mogelijk is vuil achtergebleven op de glasplaat of op de binnenzijde van het deksel. Dit veroorzaakt scans van een slechte kwaliteit.

# **Fouten**

Dit gedeelte bevat de volgende soorten berichten over uw apparaat:

• [Productberichten](#page-74-0)

- <span id="page-74-0"></span>**[Bestanden](#page-76-0)**
- **[Gebruikersfouten](#page-78-0)**
- **[Papier](#page-81-0)**
- **[Printcartridges](#page-82-0)**

## **Productberichten**

Dit is een lijst van foutberichten die betrekking hebben op het apparaat zelf:

- Klep is open
- Verkeerde firmwareversie
- Geheugen is vol
- **[Scannerdefect](#page-75-0)**
- [Verkeerd uitzetten](#page-75-0)
- [Ontbrekende HP Photosmart-software](#page-75-0)

## **Klep is open**

**Oplossing:** Sluit de klep van de printcartridges.

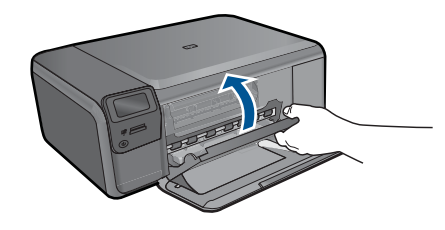

**Oorzaak:** De klep van de printcartridge was geopend.

## **Verkeerde firmwareversie**

**Oplossing:** Neem contact op met HP-ondersteuning voor onderhoud.

Bezoek: [www.hp.com/support](http://h20180.www2.hp.com/apps/Nav?h_lang=nl&h_cc=all&h_product=3794612&h_page=hpcom&h_pagetype=s-001&lang=nl&cc=all&h_client=s-h-e002-1).

Kies uw land/regio wanneer dit wordt gevraagd en klik vervolgens op **Neem contact op met HP** voor informatie over het aanvragen van technische ondersteuning.

**Oorzaak:** Het versienummer van de firmware van het apparaat kwam niet overeen met het versienummer van de software.

## **Geheugen is vol**

**Oplossing:** Druk minder exemplaren tegelijk af.

**Oorzaak:** Het document dat u kopieerde is te groot voor het geheugen van het apparaat.

## <span id="page-75-0"></span>**Scannerdefect**

**Oplossing:** Schakel het apparaat uit en vervolgens weer in. Start de computer opnieuw op en probeer nogmaals te scannen.

Als het probleem zich blijft voordoen, sluit u het netsnoer rechtstreeks op een stopcontact aan in plaats van op een overspanningsbeveiliging of een tafelstekkerdoos. Neem contact op met HP-ondersteuning als het probleem zich blijft voordoen. Ga naar [www.hp.com/support.](http://h20180.www2.hp.com/apps/Nav?h_lang=nl&h_cc=all&h_product=3794612&h_page=hpcom&h_pagetype=s-001&lang=nl&cc=all&h_client=s-h-e002-1) Kies uw land/regio wanneer dit wordt gevraagd en klik vervolgens op **Neem contact op met HP** voor informatie over het aanvragen van technische ondersteuning.

**Oorzaak:** Het apparaat was bezig of het scannen is door onbekende oorzaak onderbroken.

#### **Verkeerd uitzetten**

**Oplossing:** Druk op de knop **On** (Aan) om het apparaat aan en uit te zetten.

**Oorzaak:** De vorige keer dat het apparaat is gebruikt, werd het verkeerd uitgeschakeld. Als u het apparaat uitschakelt door een stekkerdoos uit te schakelen of een wandschakelaar om te zetten, kan het apparaat beschadigd raken.

#### **Ontbrekende HP Photosmart-software**

Probeer de volgende oplossingen.

- Oplossing 1: installeer de HP Photosmart-software
- Oplossing 2: controleer de verbinding van het apparaat met de computer

#### **Oplossing 1: installeer de HP Photosmart-software**

**Oplossing:** Installeer de printersoftware die bij de printer is geleverd. Start de computer opnieuw nadat u de software opnieuw hebt geïnstalleerd.

#### **Ga als volgt te werk om de printersoftware te installeren:**

- **1.** Plaats de cd-rom van de printer in het cd-romstation van uw computer en start vervolgens de installatie opnieuw.
- **2.** Klik op **Meer software installeren** om de printersoftware te installeren.
- **3.** Volg de instructies op het scherm en de installatie-instructies die bij het apparaat werden meegeleverd.

**Oorzaak:** De HP Photosmart-software is niet geïnstalleerd.

Als het probleem hiermee niet verholpen is, probeert u de volgende oplossing.

#### **Oplossing 2: controleer de verbinding van het apparaat met de computer**

**Oplossing:** Controleer de verbinding van het apparaat met de computer. Controleer of de USB-kabel goed is aangesloten op de USB-poort aan de achterzijde van het apparaat. Controleer of de andere kant van de USB-kabel is aangesloten op een USB-poort van uw computer. Als de kabel goed is aangesloten, schakelt u het apparaat uit en weer in. Als het apparaat op de computer is aangesloten met een

<span id="page-76-0"></span>draadloze verbinding, controleer dan of de verbinding actief is en het apparaat is ingeschakeld.

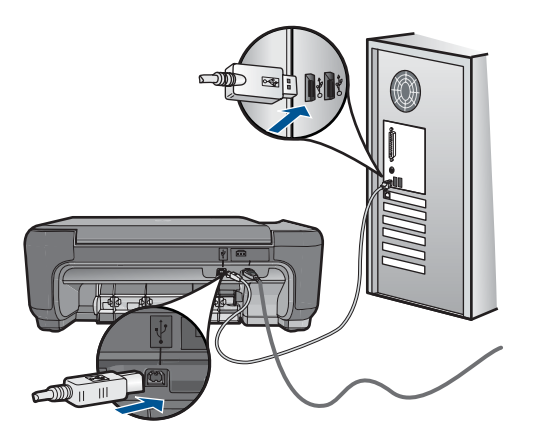

Als u meer wilt weten over het instellen van de printer en het aansluiten ervan op de computer, raadpleegt u de installatiehandleiding die is meegeleverd met de printer.

**Oorzaak:** De printer is niet goed aangesloten op de computer.

## **Bestanden**

Hieronder vindt u een lijst met foutberichten die worden weergegeven bij problemen met het bestand:

- Fout tijdens lezen of schrijven van bestand
- Onleesbare bestanden. NN-bestanden konden niet worden gelezen
- [Kan foto's niet vinden](#page-77-0)
- [Bestand niet gevonden](#page-77-0)
- [Ongeldige bestandsnaam](#page-77-0)
- [Ondersteunde bestandstypen voor het apparaat](#page-77-0)
- [Bestand beschadigd](#page-77-0)

## **Fout tijdens lezen of schrijven van bestand**

**Oplossing:** Controleer of u de juiste map en bestandsnaam hebt.

**Oorzaak:** De software van het apparaat kon het bestand niet openen of opslaan.

## **Onleesbare bestanden. NN-bestanden konden niet worden gelezen**

**Oplossing:** Plaats de geheugenkaart terug in het apparaat. Als dit niet werkt, maakt u de foto's opnieuw met uw digitale camera. Als u de foto's al hebt overgebracht naar de computer, kunt u proberen deze bestanden af te drukken met de HP Photosmartsoftware. Het is mogelijk dat de kopieën niet zijn beschadigd.

**Oorzaak:** Enkele bestanden op de ingevoerde geheugenkaart waren beschadigd.

#### <span id="page-77-0"></span>**Kan foto's niet vinden**

Probeer de volgende oplossingen.

- Oplossing 1: Plaats de geheugenkaart terug
- Oplossing 2: Druk foto's af vanaf de computer

## **Oplossing 1: Plaats de geheugenkaart terug**

**Oplossing:** Plaats de geheugenkaart terug. Als dit niet werkt, maakt u de foto's opnieuw met uw digitale camera. Als u de foto's al hebt overgebracht naar de computer, kunt u proberen deze bestanden af te drukken met de HP Photosmartsoftware. Het is mogelijk dat de kopieën niet zijn beschadigd.

**Oorzaak:** Enkele bestanden op de ingevoerde geheugenkaart waren beschadigd.

Als het probleem hiermee niet verholpen is, probeert u de volgende oplossing.

#### **Oplossing 2: Druk foto's af vanaf de computer**

**Oplossing:** Als u wat foto's maakt met uw digitale camera, of als u voordien foto's op uw computer hebt opgeslagen, kunt u ze afdrukken met de HP Photosmartsoftware.

**Oorzaak:** Er werden geen foto's op de geheugenkaart gevonden.

#### **Bestand niet gevonden**

**Oplossing:** Sluit enkele toepassingen en probeer de taak opnieuw uit te voeren.

**Oorzaak:** Er was onvoldoende geheugen beschikbaar op uw computer om een afdrukvoorbeeldbestand te creëren.

#### **Ongeldige bestandsnaam**

**Oplossing:** Controleer of de bestandsnaam geen ongeldige symbolen bevat.

**Oorzaak:** De bestandsnaam die u had opgegeven, was ongeldig.

#### **Ondersteunde bestandstypen voor het apparaat**

De software van het apparaat herkent alleen JPG- en TIF-afbeeldingen.

#### **Bestand beschadigd**

Probeer de volgende oplossingen.

- [Oplossing 1: Plaats de geheugenkaart terug in het apparaat](#page-78-0)
- [Oplossing 2: Formatteer de geheugenkaart in uw digitale camera opnieuw.](#page-78-0)

## <span id="page-78-0"></span>**Oplossing 1: Plaats de geheugenkaart terug in het apparaat**

**Oplossing:** Plaats de geheugenkaart terug in het apparaat. Als dit niet werkt, maakt u de foto's opnieuw met uw digitale camera. Als u de foto's al hebt overgebracht naar de computer, kunt u proberen deze bestanden af te drukken met de HP Photosmartsoftware. Het is mogelijk dat de kopieën niet zijn beschadigd.

**Oorzaak:** Enkele bestanden op de ingevoerde geheugenkaart waren beschadigd.

Als het probleem hiermee niet verholpen is, probeert u de volgende oplossing.

#### **Oplossing 2: Formatteer de geheugenkaart in uw digitale camera opnieuw.**

**Oplossing:** Controleer of op het computerscherm een foutbericht wordt weergegeven dat de afbeelding op de geheugenkaart beschadigd is.

Als het bestandssysteem op de kaart is beschadigd, formatteert u de geheugenkaart in de digitale camera opnieuw.

 $\triangle$  Let op Bij het formatteren van de geheugenkaart worden alle foto's op de kaart verwijderd. Als u de foto's al van de geheugenkaart naar een computer hebt overgebracht, kunt u proberen of u de foto's van de computer kunt afdrukken. Anders moet u foto's die u eventueel kwijt bent, opnieuw maken.

**Oorzaak:** Het bestandssysteem van de geheugenkaart was beschadigd.

## **Gebruikersfouten**

Hieronder vindt u een lijst met veelvoorkomende gebruikersfouten:

- Kan niet bijsnijden
- [Fout afdrukken zonder rand](#page-79-0)
- [Geheugenkaartfout](#page-79-0)
- [De geheugenkaart is vergrendeld.](#page-80-0)
- [Onvoldoende schijfruimte](#page-80-0)
- [Geen toegang tot kaart](#page-80-0)
- [Gebruik slechts één kaart tegelijk](#page-80-0)
- [De kaart is verkeerd ingebracht](#page-80-0)
- [De kaart is beschadigd](#page-80-0)
- [De kaart is niet volledig ingebracht](#page-81-0)

## **Kan niet bijsnijden**

Probeer de volgende oplossingen.

- Oplossing 1: Sluit een aantal toepassingen of start uw computer opnieuw op
- [Oplossing 2: Maak de prullenbak op het bureaublad leeg](#page-79-0)

#### **Oplossing 1: Sluit een aantal toepassingen of start uw computer opnieuw op**

**Oplossing:** Sluit alle onnodig geopende toepassingen, Dit geldt ook voor toepassingen die op de achtergrond draaien, zoals screensavers en antivirusprogramma's. (Vergeet niet het antivirusprogramma weer te activeren als u <span id="page-79-0"></span>klaar bent.) Start uw computer opnieuw op om het geheugen vrij te maken. Mogelijk moet u meer geheugen aanschaffen. Raadpleeg de documentatie bij de computer.

**Oorzaak:** De computer had onvoldoende geheugen beschikbaar.

Als het probleem hiermee niet verholpen is, probeert u de volgende oplossing.

#### **Oplossing 2: Maak de prullenbak op het bureaublad leeg**

**Oplossing:** Maak de prullenbak op het bureaublad leeg. Misschien moet u ook bestanden van de vaste schijf verwijderen. U kunt bijvoorbeeld tijdelijke bestanden verwijderen.

**Oorzaak:** Om te scannen hebt u minstens 50 MB beschikbare ruimte op de vaste schijf van de computer nodig.

#### **Fout afdrukken zonder rand**

**Oplossing:** U kunt niet randloos afdrukken als alleen de zwarte printcartridge is geïnstalleerd. Installeer de driekleurenprintcartridge.

Zie voor meer informatie:

["Vervang de cartridges" op pagina 50](#page-52-0)

**Oorzaak:** Het apparaat was in de modus Inktback-up met alleen de zwarte printcartridge geïnstalleerd, en er werd een afdruktaak zonder rand gestart.

#### **Geheugenkaartfout**

Probeer de volgende oplossingen.

- Oplossing 1: Verwijder alle geheugenkaarten op één na
- Oplossing 2: Duw de geheugenkaart helemaal naar voren

## **Oplossing 1: Verwijder alle geheugenkaarten op één na**

**Oplossing:** Verwijder alle geheugenkaarten op één na. Het apparaat leest de overgebleven geheugenkaart en geeft de eerste foto weer die op de geheugenkaart is opgeslagen.

**Oorzaak:** Er waren zijn twee of meer geheugenkaarten tegelijk in het apparaat geplaatst.

Als het probleem hiermee niet verholpen is, probeert u de volgende oplossing.

#### **Oplossing 2: Duw de geheugenkaart helemaal naar voren**

**Oplossing:** Verwijder de geheugenkaart en schuif deze opnieuw in de sleuf voor de geheugenkaart tot de kaart niet verder gaat.

**Oorzaak:** U had de geheugenkaart niet volledig in de sleuf gestoken.

#### <span id="page-80-0"></span>**De geheugenkaart is vergrendeld.**

**Oplossing:** Ontgrendel de geheugenkaart en probeer opnieuw.

Om de geheugenkaart te ontgrendelen, raadpleegt u de producthandleiding die bij de geheugenkaart zit.

**Oorzaak:** Een vergrendelde (alleen lezen) geheugenkaart werd in een slot geplaatst.

## **Onvoldoende schijfruimte**

**Oplossing:** Maak de prullenbak op het bureaublad leeg. Misschien moet u ook bestanden van de vaste schijf verwijderen. U kunt bijvoorbeeld tijdelijke bestanden verwijderen.

**Oorzaak:** Er was onvoldoende ruimte beschikbaar om de taak uit te voeren.

#### **Geen toegang tot kaart**

**Oplossing:** Verwijder de geheugenkaart en schuif deze opnieuw in de sleuf voor de geheugenkaart tot de kaart niet verder gaat.

**Oorzaak:** U had de geheugenkaart niet volledig in de sleuf gestoken.

#### **Gebruik slechts één kaart tegelijk**

**Oplossing:** U kunt maar één geheugenkaart tegelijk inbrengen.

Als er meer dan een geheugenkaart is ingebracht, verschijnt er een foutbericht op het scherm. Verwijder de tweede geheugenkaart om het probleem op te lossen.

**Oorzaak:** Er waren meerdere geheugenkaarten in het apparaat geplaatst.

#### **De kaart is verkeerd ingebracht**

**Oplossing:** Draai de geheugenkaart op die manier dat het etiket naar boven wijst en de contactpunten aan de kant van het apparaat liggen. Duw de kaart vervolgens in de geschikte sleuf tot het lampje Foto begint te branden.

Zodra de geheugenkaart op de juiste manier is geplaatst, zal het lampje Foto enkele seconden knipperen, en dan blijven branden.

**Oorzaak:** De kaart was achterstevoren of ondersteboven ingevoerd.

#### **De kaart is beschadigd**

**Oplossing:** Formatteer de geheugenkaart in de camera opnieuw of formatteer de geheugenkaart op een computer door de indeling FAT te selecteren. Raadpleeg voor meer informatie de documentatie die bij uw digitale camera is geleverd.

<span id="page-81-0"></span> $\triangle$  Let op Bij het formatteren van de geheugenkaart worden alle foto's op de kaart verwijderd. Als u de foto's al van de geheugenkaart naar een computer hebt overgebracht, kunt u proberen of u de foto's van de computer kunt afdrukken. Anders moet u foto's die u eventueel kwijt bent, opnieuw maken.

**Oorzaak:** U hebt mogelijk de kaart geformatteerd op een Windows XP-computer. Bij Windows XP wordt een geheugenkaart van 8 MB of minder en 64 MB of meer standaard geformatteerd met FAT32. Digitale camera's en overige toestellen gebruiken het FAT (FAT16 of FAT12) formaat en kunnen geen FAT32 geformatteerde kaart herkennen.

## **De kaart is niet volledig ingebracht**

**Oplossing:** Draai de geheugenkaart op die manier dat het etiket naar boven wijst en de contactpunten aan de kant van het apparaat liggen. Duw de kaart vervolgens in de geschikte sleuf tot het lampje Foto begint te branden.

Zodra de geheugenkaart op de juiste manier is geplaatst, zal het lampje Foto enkele seconden knipperen, en dan blijven branden.

**Oorzaak:** De geheugenkaart zat niet helemaal in de sleuf.

## **Papier**

Hieronder vindt u een lijst met foutberichten die worden weergegeven bij problemen met het papier:

- Papier ondersteboven
- Verkeerde richting papier
- Inkt is bezig te drogen

#### **Papier ondersteboven**

**Oplossing:** Plaats het papier in de papierlade met de bedrukte zijde naar beneden. **Oorzaak:** Het papier in de papierlade zat ondersteboven.

#### **Verkeerde richting papier**

**Oplossing:** Plaats papier in de papierlade met de korte rand naar voren en de afdrukzijde naar beneden. Schuif het papier zo ver mogelijk in de printer.

**Oorzaak:** Het papier in de papierlade lag in de richting om liggend te worden bedrukt.

#### **Inkt is bezig te drogen**

**Oplossing:** Laat het vel in de papierlade zitten zolang het bericht wordt weergegeven. Als u het bedrukte vel moet verwijderen voordat deze melding is verdwenen, houdt u het bedrukte vel voorzichtig aan de onderzijde of bij de randen vast en legt u het op een vlak oppervlak om te drogen.

**Oorzaak:** transparanten en bepaalde andere media hebben een langere droogtijd nodig dan normaal.

## <span id="page-82-0"></span>**Printcartridges**

Hieronder vindt u een lijst met foutberichten die worden weergegeven bij problemen met printcartridges:

- Printcartridge bijna leeg
- Uitlijning nodig of uitlijning is mislukt
- [Printcartridges verkeerd geplaatst](#page-85-0)
- [Er werden cartridges geïnstalleerd die niet van HP zijn](#page-86-0)
- [Printcartridge ontbreekt, is verkeerd geplaatst of is niet bedoeld voor dit apparaat](#page-87-0)
- [Afdrukken in de modus Inktback-up](#page-91-0)
- [Printcartridge verdwenen of niet gedetecteerd](#page-92-0)
- [De printcartridges zijn niet compatibel](#page-96-0)
- [Printcartridge is niet bedoeld voor gebruik in dit apparaat](#page-97-0)
- [Printcartridges in de verkeerde sleuf](#page-97-0)
- [Probleem met printcartridge](#page-99-0)
- [Een geïnstalleerde originele HP-cartridge die eerder al werd gebruikt](#page-105-0)
- [De originele HP-inkt is op](#page-105-0)
- [Algemene afdrukfout](#page-106-0)

## **Printcartridge bijna leeg**

**Oplossing:** Waarschuwingen en indicatoren voor het inktniveau bieden uitsluitend schattingen om te kunnen plannen. Wanneer u een waarschuwingsbericht voor een laag inktniveau krijgt, overweeg dan om een vervangcartridge klaar te houden om eventuele afdrukvertragingen te vermijden. U hoeft de printcartridges niet te vervangen voor de afdrukkwaliteit onaanvaardbaar wordt.

Als u een opnieuw gevulde of herstelde printcartridge gebruikt, of een cartridge die in een ander apparaat werd gebruikt, is de inktniveau-indicator mogelijk onnauwkeurig of onbeschikbaar.

Kijk voor informatie over recycling van HP-producten op: [www.hp.com/recycle.](http://www.hp.com/recycle)

**Oorzaak:** De aangegeven printcartridges werden als bijna leeg beschouwd en moet mogelijk binnenkort worden vervangen.

## **Uitlijning nodig of uitlijning is mislukt**

Probeer het probleem op te lossen met de volgende oplossingen. De oplossingen staan in volgorde, met de meest waarschijnlijke oplossing eerst. Als de eerste oplossing het probleem niet oplost, gaat u verder met de resterende oplossingen tot het probleem is opgelost.

- [Oplossing 1: Lijn nieuwe printcartridges uit](#page-83-0)
- [Oplossing 2: er is verkeerd papier in de invoerlade geplaatst](#page-83-0)
- <span id="page-83-0"></span>• Oplossing 3: controleer of de beschermende tape volledig van de printcartridges is verwijderd
- [Oplossing 4: Controleer of de printcartridges volledig zijn geplaatst](#page-84-0)
- [Oplossing 5: Printcartridge is mogelijk defect.](#page-85-0)

## **Oplossing 1: Lijn nieuwe printcartridges uit**

**Oplossing:** Voor de beste afdrukkwaliteit moet u de printcartridges eerst uitlijnen.

#### **Nieuwe printcartridges uitlijnen**

- **1.** Ga, wanneer u dit wordt gevraagd, na of er gewoon wit papier van letter- of A4 formaat in de papierlade zit en druk vervolgens op **OK**.
	- **The Opmerking** Wanneer bij het uitlijnen van de inktpatronen gekleurd papier in de invoerlade is geladen, mislukt de uitlijning. Plaats ongebruikt, wit standaardpapier in de invoerlade en probeer vervolgens opnieuw uit te lijnen.

Het apparaat drukt een testpagina af, lijnt de printcartridges uit en kalibreert de printer.

**2.** Leg de pagina met de afdrukzijde naar beneden in de rechterhoek vooraan het glas, en druk dan op **OK** om de pagina te scannen.

Wanneer de **On** (Aan)-knop stopt met knipperen, is de uitlijning klaar en mag het blad worden verwijderd. U kunt deze pagina opnieuw gebruiken of bij het oud papier doen.

**Oorzaak:** U hebt nieuwe printcartridges geïnstalleerd die uitgelijnd moesten worden.

Als het probleem hiermee niet verholpen is, probeert u de volgende oplossing.

#### **Oplossing 2: er is verkeerd papier in de invoerlade geplaatst**

**Oplossing:** Als er gekleurd papier in de papierlade zit tijdens het uitlijnen van de printcartridges, mislukt het uitlijnen. Plaats ongebruikt, wit standaardpapier van Letter- of A4-formaat in de papierlade en probeer opnieuw uit te lijnen. Als het uitlijnen weer mislukt, kan het zijn dat de printcartridge defect is.

Voor ondersteuning en informatie over de garantie kunt u naar de website van HP gaan op [www.hp.com/support.](http://h20180.www2.hp.com/apps/Nav?h_lang=nl&h_cc=all&h_product=3794612&h_page=hpcom&h_pagetype=s-001&lang=nl&cc=all&h_client=s-h-e002-1) Kies wanneer hierom wordt gevraagd uw land/regio en klik vervolgens op **Contact opnemen met HP-ondersteuning** als u contact wilt opnemen met de technische ondersteuning.

**Oorzaak:** Er was verkeerd papier in de invoerlade geplaatst

Als het probleem hiermee niet verholpen is, probeert u de volgende oplossing.

## **Oplossing 3: controleer of de beschermende tape volledig van de printcartridges is verwijderd**

**Oplossing:** Kijk de printcartridges na. De beschermstrook is mogelijk verwijderd van de koperkleurige contactpunten, maar bedekt misschien de inktsproeiers. Als de beschermstrook de inktsproeiers nog bedekt, trekt u de beschermstrook voorzichtig

<span id="page-84-0"></span>van de printcartridges. Raak de inktsproeiers en de koperkleurige contactpunten niet aan.

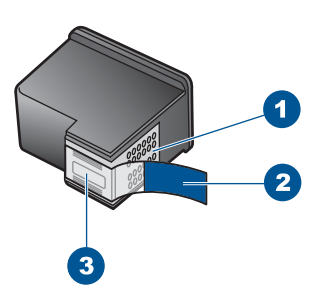

- 1 Koperkleurige contactpunten
- $2 \mid$  Beschermende tape met roze lipje (moet worden verwijderd vóór de installatie)
- 3 Inktsproeiers onder tape

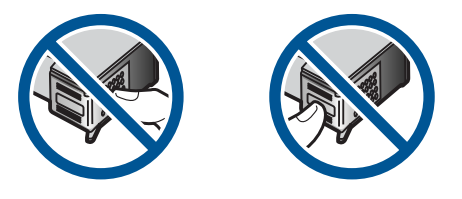

Verwijder de printcartridges en installeer deze opnieuw. Controleer of de printcartridges goed zijn geplaatst en zijn vastgeklikt.

**Oorzaak:** De beschermende tape zat nog op de printcartridges.

Als het probleem hiermee niet verholpen is, probeert u de volgende oplossing.

#### **Oplossing 4: Controleer of de printcartridges volledig zijn geplaatst**

**Oplossing:** Verwijder de printcartridges en installeer deze opnieuw. Controleer of de printcartridges goed zijn geplaatst en zijn vastgeklikt.

**Oorzaak:** De contactpunten van de printcartridge raakten de contactpunten van de wagen niet.

Als het probleem hiermee niet verholpen is, probeert u de volgende oplossing.

## <span id="page-85-0"></span>**Oplossing 5: Printcartridge is mogelijk defect.**

**Oplossing:** Als de uitlijningsfout niet is verholpen en u de melding niet kunt wissen, is de printcartridge mogelijk defect. Controleer of u nog garantie hebt op uw printcartridge en of de garantiedatum niet verlopen is.

- Als de garantiedatum is verlopen, koop dan een nieuwe printcartridge.
- Als de garantiedatum niet is verlopen, neem dan contact op met de HPondersteuning. Ga naar [www.hp.com/support](http://h20180.www2.hp.com/apps/Nav?h_lang=nl&h_cc=all&h_product=3794612&h_page=hpcom&h_pagetype=s-001&lang=nl&cc=all&h_client=s-h-e002-1). Kies uw land/regio wanneer dit wordt gevraagd en klik vervolgens op **Neem contact op met HP** voor informatie over het aanvragen van technische ondersteuning.

Zie voor meer informatie:

- • ["Informatie over de cartridgegarantie" op pagina 53](#page-55-0)
- • ["Inktproducten bestellen" op pagina 52](#page-54-0)

**Oorzaak:** De printcartridge was defect.

## **Printcartridges verkeerd geplaatst**

**Oplossing:** Verwijder de inktpatronen en installeer ze opnieuw. Let er daarbij op dat u de inktpatronen goed in de houder plaatst zodat zij vastklikken.

Zorg er ook voor dat de printcartridges in de juiste sleuven zijn geïnstalleerd.

#### **Zorg ervoor dat de printcartridges in de printer zijn geplaatst**

- **1.** Controleer of de printer aanstaat.
	- $\triangle$  Let op Als het apparaat is uitgeschakeld wanneer u de toegangsklep voor de printcartridges omhoog tilt, kunt u de printcartridges niet vervangen. Als de printcartridges zich niet op de juiste plaats bevinden wanneer u de cartridges wilt verwijderen, kan het apparaat beschadigd raken.
- **2.** Open het vak met de printcartridge. De wagen met printcartridges beweegt geheel naar de rechterkant van de printer.

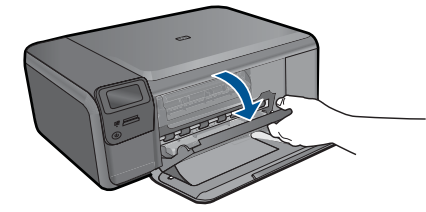

- **3.** Controleer of u de juiste printcartridges voor uw product gebruikt. Raadpleeg voor een lijst met nummers van compatibele printcartridges de gedrukte documentatie bij het product.
- **4.** Verwijder de zwarte printcartridge uit de uitsparing rechts. Raak de inktsproeiers en de koperkleurige contactpunten niet aan. Controleer de koperkleurige contactpunten en inktsproeiers op eventuele beschadigingen.

Controleer of de doorzichtige plastic tape is verwijderd. Als deze nog steeds de inktsproeiers afdekt, kunt u de doorzichtige plastic tape voorzichtig verwijderen <span id="page-86-0"></span>door aan het roze lipje te trekken. Verwijder in geen geval de bruinrode tape, die de elektrische contactpunten bedekt.

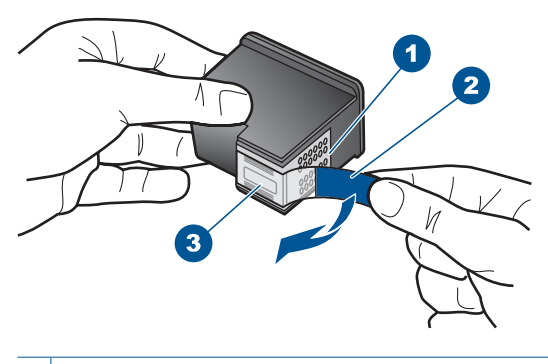

- 1 Koperkleurige contactpunten
- 2 Plastic tape met roze treklipje (moet voorafgaande aan de installatie worden verwijderd)
- 3 Inktsproeiers onder tape
- **5.** Plaats de printcartridge terug door deze naar voren te schuiven in de sleuf aan de rechterkant. Duw de printcartridge naar voren totdat deze vastklikt in de houder.

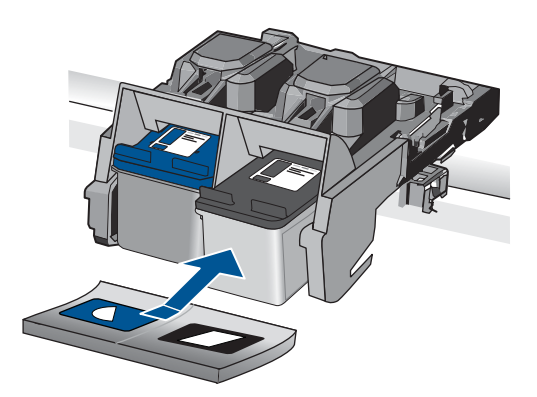

- **6.** Herhaal stap 1 en 2 voor de driekleurencartridge aan de linkerzijde.
- **Oorzaak:** De aangegeven printcartridges zijn verkeerd geplaatst.

## **Er werden cartridges geïnstalleerd die niet van HP zijn**

**Oplossing:** Volg de instructies op het display om door te gaan of om de aangegeven printcartridges te vervangen door originele HP-cartridges.

Wij raden u aan originele HP-printcartridges te gebruiken. Originele HPprintcartridges zijn speciaal ontworpen voor HP-printers en ook getest in HP-printers. <span id="page-87-0"></span>U kunt er daarom van op aan dat u met deze printcartridges keer op keer fantastische resultaten krijgt.

**The Opmerking** HP kan de kwaliteit of betrouwbaarheid van materiaal dat niet van HP is, niet garanderen. Onderhoud of herstellingen aan de printer die nodig zijn door het gebruik van dergelijk materiaal, worden niet gedekt door de garantie.

Als u meent dat u originele HP-printcartridge hebt aangeschaft, gaat u naar:

[www.hp.com/go/anticounterfeit](http://www.hp.com/go/anticounterfeit)

Zie voor meer informatie:

["Vervang de cartridges" op pagina 50](#page-52-0)

**Oorzaak:** Het apparaat heeft gedecteerd dat er een printcartridge werd geplaatst die niet van HP is.

## **Printcartridge ontbreekt, is verkeerd geplaatst of is niet bedoeld voor dit apparaat**

Probeer het probleem op te lossen met de volgende oplossingen. De oplossingen staan in volgorde, met de meest waarschijnlijke oplossing eerst. Als de eerste oplossing het probleem niet oplost, gaat u verder met de resterende oplossingen tot het probleem is opgelost.

- Oplossing 1: Plaats de inktpatronen
- [Oplossing 2: Verwijder de tape van de printcartridges](#page-89-0)
- [Oplossing 3: Verwijder de printcartridges en plaats ze opnieuw](#page-89-0)
- [Oplossing 4: neem contact op met HP-ondersteuning](#page-91-0)

## **Oplossing 1: Plaats de inktpatronen**

**Oplossing:** Een of beide printcartridges ontbreken. Verwijder de inktpatronen en installeer ze opnieuw. Let er daarbij op dat u de inktpatronen goed in de houder plaatst zodat zij vastklikken. Als het probleem hiermee niet is verholpen, reinigt u de contactpunten van de inktpatronen.

## **De contactpunten van de printcartridge reinigen**

**1.** Zet het apparaat aan en open de klep voor de printcartridge. De wagen met printcartridges bevindt zich aan de rechterkant van het apparaat.

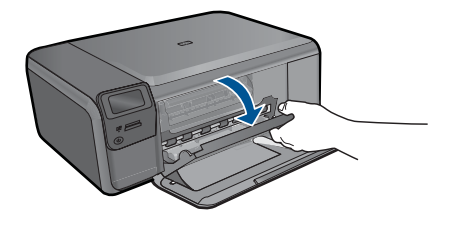

**2.** Wacht tot de wagen met de printcartridges stilstaat en koppel vervolgens de stekker los van de achterkant van het apparaat.

- **3.** Druk voorzichtig op de printcartridge om deze te ontgrendelen en trek hem naar u toe uit de houder.
	- *P* Opmerking Haal beide printcartridges niet tegelijkertijd uit de printer. Verwijder en reinig de printcartridges een voor een. Laat een printcartridge nooit meer dan 30 minuten buiten de HP Photosmart liggen.
- **4.** Controleer de contactpunten van de printcartridge op aangekoekte inkt en vuil.
- **5.** Dompel een schoon schuimrubberen veegstokje of pluisvrij doekje in het gedistilleerde water en knijp het overtollige vocht eruit.
- **6.** Houd de printcartridge vast aan de zijkanten.
- **7.** Reinig alleen de koperkleurige contactpunten. Laat de printcartridges circa tien minuten drogen.

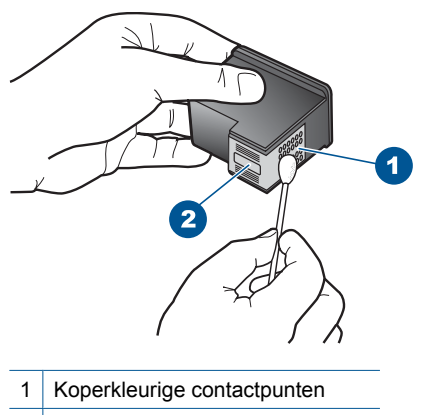

- 2 Inktsproeiers (niet schoonmaken)
- **8.** Houd de printcartridge vast met het HP-logo naar boven en plaats hem terug in de houder. Duw de cartridge stevig vast totdat deze vastklikt.

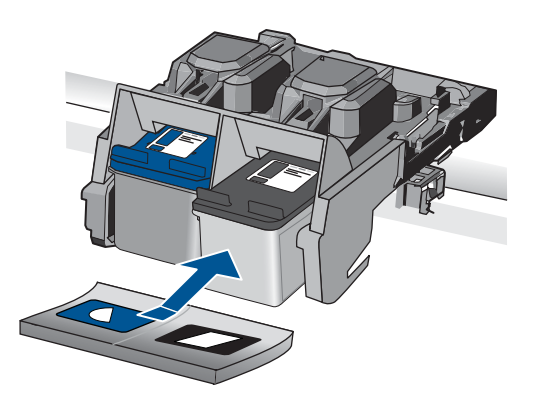

- **9.** Herhaal indien nodig deze procedure voor de andere printcartridge.
- **10.** Sluit voorzichtig de klep voor de printcartridges en sluit het netsnoer aan op de achterkant van het apparaat.

<span id="page-89-0"></span>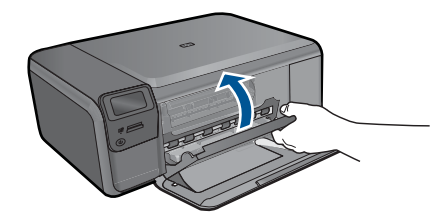

**Oorzaak:** De printcartridge ontbrak.

Als het probleem hiermee niet verholpen is, probeert u de volgende oplossing.

## **Oplossing 2: Verwijder de tape van de printcartridges**

**Oplossing:** Kijk de printcartridges na. De beschermstrook is mogelijk verwijderd van de koperkleurige contactpunten, maar bedekt misschien de inktsproeiers. Als de beschermstrook de inktsproeiers nog bedekt, trekt u de beschermstrook voorzichtig van de printcartridges. Raak de inktsproeiers en de koperkleurige contactpunten niet aan.

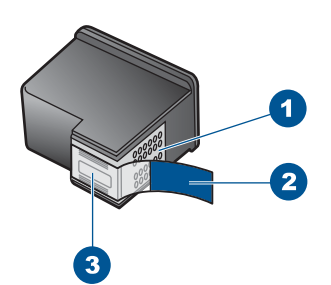

- 1 Koperkleurige contactpunten
- 2 Beschermende tape met roze lipje (moet worden verwijderd vóór de installatie)
- 3 Inktsproeiers onder tape

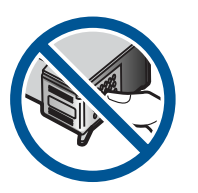

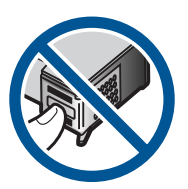

**Oorzaak:** De beschermende tape zat nog op de printcartridges.

Als het probleem hiermee niet verholpen is, probeert u de volgende oplossing.

## **Oplossing 3: Verwijder de printcartridges en plaats ze opnieuw**

**Oplossing:** Een van de printcartridges of beide printcartridges zijn niet of verkeerd geïnstalleerd. Verwijder de inktpatronen en installeer ze opnieuw. Let er daarbij op

dat u de inktpatronen goed in de houder plaatst zodat zij vastklikken. Als het probleem hiermee niet is opgelost, reinigt u de koperkleurige contactpunten van de printcartridges.

## **De contactpunten van de printcartridge reinigen**

- **1.** Zet het apparaat aan en open de klep voor de printcartridge. De wagen met de printcartridges beweegt naar het midden van het apparaat.
- **2.** Wacht tot de wagen met de printcartridges stilstaat en koppel vervolgens de stekker los van de achterkant van het apparaat.
- **3.** Druk voorzichtig op de printcartridge om deze te ontgrendelen en trek hem naar u toe uit de houder.
	- **The Opmerking** Haal beide printcartridges niet tegelijkertijd uit de printer. Verwijder en reinig de printcartridges een voor een. Laat een printcartridge nooit meer dan 30 minuten buiten de HP Photosmart liggen.
- **4.** Controleer de contactpunten van de printcartridge op aangekoekte inkt en vuil.
- **5.** Dompel een schoon schuimrubberen veegstokje of pluisvrij doekje in het gedistilleerde water en knijp het overtollige vocht eruit.
- **6.** Houd de printcartridge vast aan de zijkanten.
- **7.** Reinig alleen de koperkleurige contactpunten. Laat de printcartridges circa tien minuten drogen.

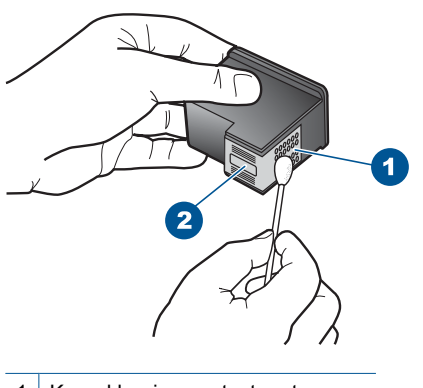

- 1 Koperkleurige contactpunten
- 2 Inktsproeiers (niet schoonmaken)
- **8.** Houd de printcartridge vast met het HP-logo naar boven en plaats hem terug in de houder. Duw de cartridge stevig vast totdat deze vastklikt.

<span id="page-91-0"></span>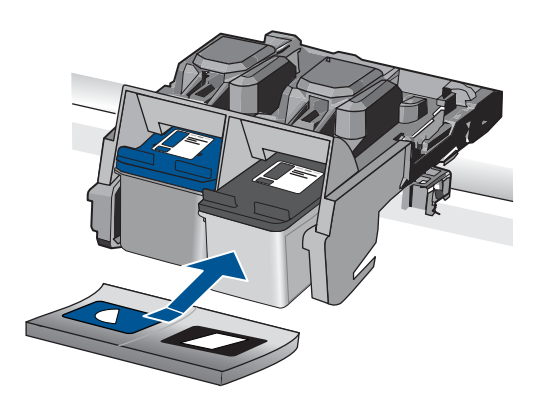

- **9.** Herhaal indien nodig deze procedure voor de andere printcartridge.
- **10.** Sluit voorzichtig de klep voor de printcartridges en sluit het netsnoer aan op de achterkant van het apparaat.

**Oorzaak:** Een van de printcartridges of beide printcartridges zijn niet of verkeerd geïnstalleerd.

Als het probleem hiermee niet verholpen is, probeert u de volgende oplossing.

#### **Oplossing 4: neem contact op met HP-ondersteuning**

**Oplossing:** Neem contact op met HP-ondersteuning voor onderhoud.

Ga naar: [www.hp.com/support.](http://h20180.www2.hp.com/apps/Nav?h_lang=nl&h_cc=all&h_product=3794612&h_page=hpcom&h_pagetype=s-001&lang=nl&cc=all&h_client=s-h-e002-1)

Kies uw land/regio wanneer dit wordt gevraagd en klik vervolgens op **Neem contact op met HP** voor informatie over het aanvragen van technische ondersteuning.

**Oorzaak:** De inktpatroon was defect of was niet bedoeld voor dit apparaat.

## **Afdrukken in de modus Inktback-up**

**Oplossing:** Als het bericht verschijnt dat in de modus Inkt-backup wordt afgedrukt en er zijn twee inktpatronen in het apparaat geïnstalleerd, controleert u of de beschermende kunststof tape van de inktpatronen is verwijderd. Wanneer de contactpunten van een printcartridge worden bedekt door de plastic tape, kan het apparaat de printcartridge niet detecteren.

<span id="page-92-0"></span>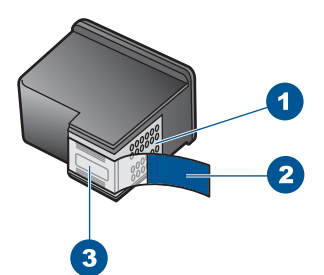

- Koperkleurige contactpunten
- 2 Beschermende tape met roze lipje (moet worden verwijderd vóór de installatie)
- 3 Inktsproeiers onder tape

**Oorzaak:** Wanneer het apparaat detecteert dat slechts een inktpatroon is geïnstalleerd, wordt de modus Inkt-backup geactiveerd. U kunt in deze modus met één printcartridge afdrukken, maar het afdrukken verloopt langzamer en de kwaliteit van de afdrukken is minder goed.

## **Printcartridge verdwenen of niet gedetecteerd**

Probeer het probleem op te lossen met de volgende oplossingen. De oplossingen staan in volgorde, met de meest waarschijnlijke oplossing eerst. Als de eerste oplossing het probleem niet oplost, gaat u verder met de resterende oplossingen tot het probleem is opgelost.

- Oplossing 1: Plaats de printcartridges terug
- [Oplossing 2: Reinig de contactpunten van de printcartridge](#page-94-0)
- [Oplossing 3: Vervang de printcartridge](#page-96-0)

## **Oplossing 1: Plaats de printcartridges terug**

**Oplossing:** Verwijder de inktpatronen en installeer ze opnieuw. Let er daarbij op dat u de inktpatronen goed in de houder plaatst zodat zij vastklikken.

Zorg er ook voor dat de printcartridges in de juiste gleuf zijn geplaatst.

#### **Zorg ervoor dat de printcartridges in de printer zijn geplaatst**

- **1.** Controleer of de printer aanstaat.
	- $\triangle$  Let op Als het apparaat is uitgeschakeld wanneer u de toegangsklep voor de printcartridges omhoog tilt, kunt u de printcartridges niet vervangen. Als de printcartridges zich niet op de juiste plaats bevinden wanneer u de cartridges wilt verwijderen, kan het apparaat beschadigd raken.
- **2.** Open het vak met de printcartridge. De wagen met printcartridges beweegt geheel naar de rechterkant van de printer.

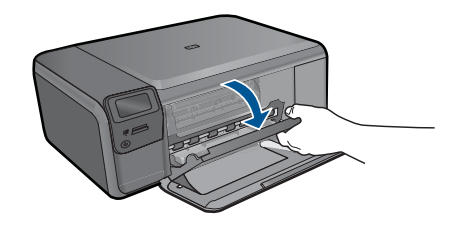

- **3.** Controleer of u de juiste printcartridges voor uw product gebruikt. Raadpleeg voor een lijst met nummers van compatibele printcartridges de gedrukte documentatie bij het product.
- **4.** Verwijder de zwarte printcartridge uit de uitsparing rechts. Raak de inktsproeiers en de koperkleurige contactpunten niet aan. Controleer de koperkleurige contactpunten en inktsproeiers op eventuele beschadigingen. Controleer of de doorzichtige plastic tape is verwijderd. Als deze nog steeds de inktsproeiers afdekt, kunt u de doorzichtige plastic tape voorzichtig verwijderen door aan het roze lipje te trekken. Verwijder in geen geval de bruinrode tape, die de elektrische contactpunten bedekt.

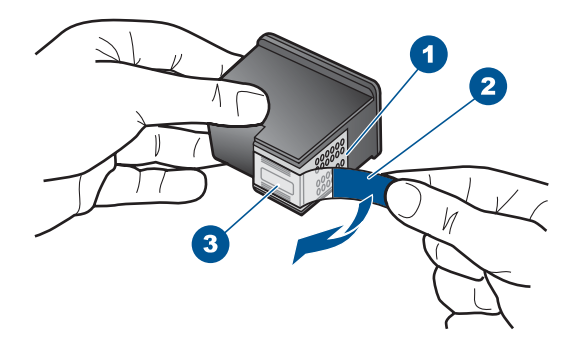

- 1 Koperkleurige contactpunten
- 2 Plastic tape met roze treklipje (moet voorafgaande aan de installatie worden verwijderd)
- 3 Inktsproeiers onder tape
- **5.** Plaats de printcartridge terug door deze naar voren te schuiven in de sleuf aan de rechterkant. Duw de printcartridge naar voren totdat deze vastklikt in de houder.

<span id="page-94-0"></span>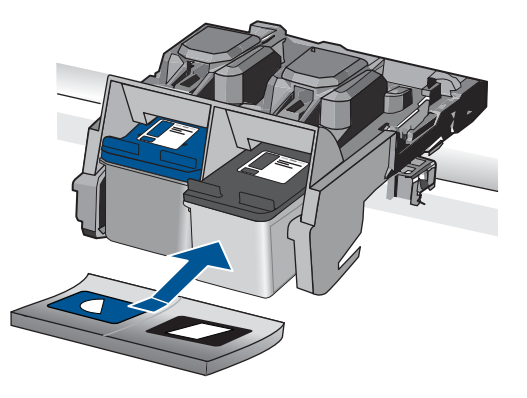

**6.** Herhaal stap 1 en 2 voor de driekleurencartridge aan de linkerzijde.

**Oorzaak:** De aangegeven inktpatroon is incorrect geïnstalleerd.

Als het probleem hiermee niet verholpen is, probeert u de volgende oplossing.

## **Oplossing 2: Reinig de contactpunten van de printcartridge**

**Oplossing:** De contactpunten van de cartridge reinigen.

Zorg dat u het volgende bij de hand hebt:

- Schuimrubberen veegstokjes, pluisvrije doek of ander zacht materiaal dat niet loslaat of vezels achterlaat.
	- $\frac{1}{2}$  **Tip** Koffiefilterzakjes zijn pluisvrij en prima geschikt voor het reinigen van printcartridges.
- Gedistilleerd water, gefilterd water of bronwater (water uit de kraan kan deeltjes bevatten waardoor de printcartridges kunnen worden beschadigd).
	- $\triangle$  Let op Gebruik geen metaalpoetsmiddelen of alcohol om de contactpunten van printcartridges te reinigen. Hierdoor kan de printcartridge of het apparaat beschadigd raken.

## **De contactpunten van de printcartridge reinigen**

**1.** Zet het apparaat aan en open de klep voor de printcartridge. De wagen met printcartridges bevindt zich aan de rechterkant van het apparaat.

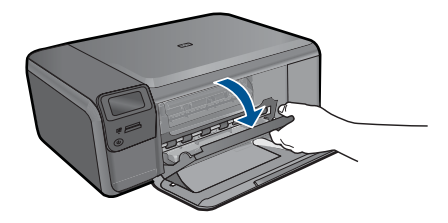

- **2.** Wacht tot de wagen met de printcartridges stilstaat en koppel vervolgens de stekker los van de achterkant van het apparaat.
- **3.** Druk voorzichtig op de printcartridge om deze te ontgrendelen en trek hem naar u toe uit de houder.
	- **The Opmerking** Haal beide printcartridges niet tegelijkertijd uit de printer. Verwijder en reinig de printcartridges een voor een. Laat een printcartridge nooit meer dan 30 minuten buiten de HP Photosmart liggen.
- **4.** Controleer de contactpunten van de printcartridge op aangekoekte inkt en vuil.
- **5.** Dompel een schoon schuimrubberen veegstokje of pluisvrij doekje in het gedistilleerde water en knijp het overtollige vocht eruit.
- **6.** Houd de printcartridge vast aan de zijkanten.
- **7.** Reinig alleen de koperkleurige contactpunten. Laat de printcartridges circa tien minuten drogen.

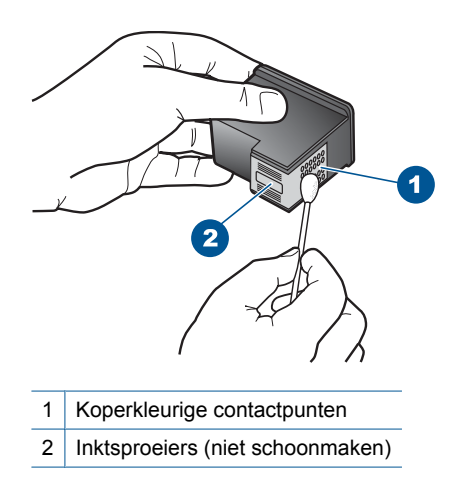

**8.** Houd de printcartridge vast met het HP-logo naar boven en plaats hem terug in de houder. Duw de cartridge stevig vast totdat deze vastklikt.

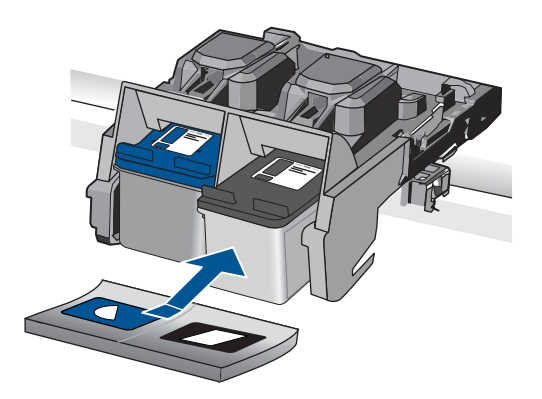

- <span id="page-96-0"></span>**9.** Herhaal indien nodig deze procedure voor de andere printcartridge.
- **10.** Sluit voorzichtig de klep voor de printcartridges en sluit het netsnoer aan op de achterkant van het apparaat.

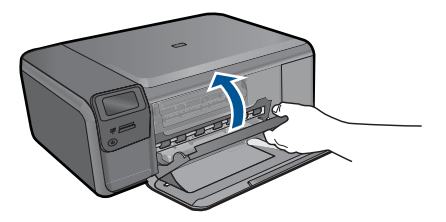

**Oorzaak:** De contacten van de printcartridge moesten worden gereinigd.

Als het probleem hiermee niet verholpen is, probeert u de volgende oplossing.

## **Oplossing 3: Vervang de printcartridge**

**Oplossing:** Vervang de aangeduide printcartridge. U kunt de aangegeven printcartridge ook verwijderen en afdrukken in de modus Inktback-up.

**Opmerking** In de modus Inktback-up, kan de printer alleen taken vanaf de computer afdrukken. U kunt geen afdruktaak starten vanaf het bedieningspaneel (bijvoorbeeld een foto afdrukken vanaf een geheugenkaart).

Controleer of u nog garantie hebt op uw printcartridge en of de garantiedatum niet verlopen is.

- Als de garantiedatum is verlopen, koop dan een nieuwe printcartridge.
- Als de garantiedatum niet is verlopen, neem dan contact op met de HPondersteuning. Ga naar [www.hp.com/support](http://h20180.www2.hp.com/apps/Nav?h_lang=nl&h_cc=all&h_product=3794612&h_page=hpcom&h_pagetype=s-001&lang=nl&cc=all&h_client=s-h-e002-1). Kies uw land/regio wanneer dit wordt gevraagd en klik vervolgens op **Neem contact op met HP** voor informatie over het aanvragen van technische ondersteuning.

Zie voor meer informatie:

["Informatie over de cartridgegarantie" op pagina 53](#page-55-0)

**Oorzaak:** De printcartridge werd beschadigd.

## **De printcartridges zijn niet compatibel**

Probeer de volgende oplossingen.

- Oplossing 1: controleer de printcartridge
- [Oplossing 2: Neem contact op met HP-ondersteuning voor onderhoud](#page-97-0)

## **Oplossing 1: controleer de printcartridge**

**Oplossing:** Controleer of u de juiste printcartridges voor uw product gebruikt. Raadpleeg voor een lijst met nummers van compatibele printcartridges de gedrukte documentatie bij het apparaat.

Als u printcartridges gebruikt die niet compatibel zijn met het apparaat, vervangt u de aangegeven printcartridges door compatibele printcartridges.

<span id="page-97-0"></span>Als u de juiste printcartridges gebruikt, gaat u verder naar de volgende oplossing. Zie voor meer informatie:

["Vervang de cartridges" op pagina 50](#page-52-0)

**Oorzaak:** De aangegeven printcartridges waren niet compatibel met het apparaat. Als het probleem hiermee niet verholpen is, probeert u de volgende oplossing.

## **Oplossing 2: Neem contact op met HP-ondersteuning voor onderhoud**

**Oplossing:** Als u alle stappen van de vorige oplossingen hebt uitgevoerd en nog steeds een probleem ondervindt, neemt u contact op met HP-ondersteuning voor onderhoud.

Bezoek: [www.hp.com/support](http://h20180.www2.hp.com/apps/Nav?h_lang=nl&h_cc=all&h_product=3794612&h_page=hpcom&h_pagetype=s-001&lang=nl&cc=all&h_client=s-h-e002-1).

Kies uw land/regio in de keuzelijst en klik vervolgens op **Neem contact op met HP** voor technische ondersteuning.

**Oorzaak:** De printcartridges waren niet bedoeld voor gebruik in dit apparaat.

#### **Printcartridge is niet bedoeld voor gebruik in dit apparaat**

**Oplossing:** Neem contact op met HP-ondersteuning voor onderhoud.

Bezoek: [www.hp.com/support](http://h20180.www2.hp.com/apps/Nav?h_lang=nl&h_cc=all&h_product=3794612&h_page=hpcom&h_pagetype=s-001&lang=nl&cc=all&h_client=s-h-e002-1).

Kies uw land/regio wanneer dit wordt gevraagd en klik vervolgens op **Neem contact op met HP** voor informatie over het aanvragen van technische ondersteuning.

**Oorzaak:** De printcartridge was niet bedoeld voor gebruik in dit apparaat.

## **Printcartridges in de verkeerde sleuf**

**Oplossing:** Verwijder de inktpatronen en installeer ze opnieuw. Let er daarbij op dat u de inktpatronen goed in de houder plaatst zodat zij vastklikken.

Zorg er ook voor dat de printcartridges in de juiste gleuf zijn geplaatst.

## **Zorg ervoor dat de printcartridges in de printer zijn geplaatst**

- **1.** Controleer of de printer aanstaat.
	- $\triangle$  Let op Als het apparaat is uitgeschakeld wanneer u de toegangsklep voor de printcartridges omhoog tilt, kunt u de printcartridges niet vervangen. Als de printcartridges zich niet op de juiste plaats bevinden wanneer u de cartridges wilt verwijderen, kan het apparaat beschadigd raken.
- **2.** Open het vak met de printcartridge. De wagen met printcartridges beweegt geheel naar de rechterkant van de printer.

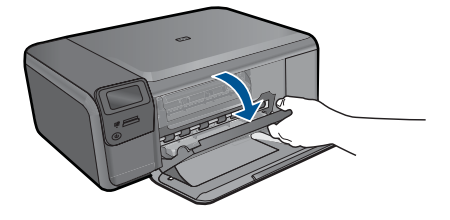

**3.** Controleer of u de juiste printcartridges voor uw product gebruikt. Raadpleeg voor een lijst met nummers van compatibele printcartridges de gedrukte documentatie bij het product.

**4.** Verwijder de zwarte printcartridge uit de uitsparing rechts. Raak de inktsproeiers en de koperkleurige contactpunten niet aan. Controleer de koperkleurige contactpunten en inktsproeiers op eventuele beschadigingen. Controleer of de doorzichtige plastic tape is verwijderd. Als deze nog steeds de inktsproeiers afdekt, kunt u de doorzichtige plastic tape voorzichtig verwijderen door aan het roze lipje te trekken. Verwijder in geen geval de bruinrode tape, die de elektrische contactpunten bedekt.

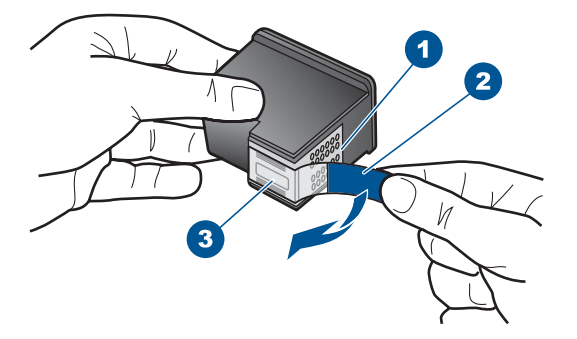

- 1 Koperkleurige contactpunten
- 2 Plastic tape met roze treklipje (moet voorafgaande aan de installatie worden verwijderd)
- 3 Inktsproeiers onder tape
- **5.** Plaats de printcartridge terug door deze naar voren te schuiven in de sleuf aan de rechterkant. Duw de printcartridge naar voren totdat deze vastklikt in de houder.

<span id="page-99-0"></span>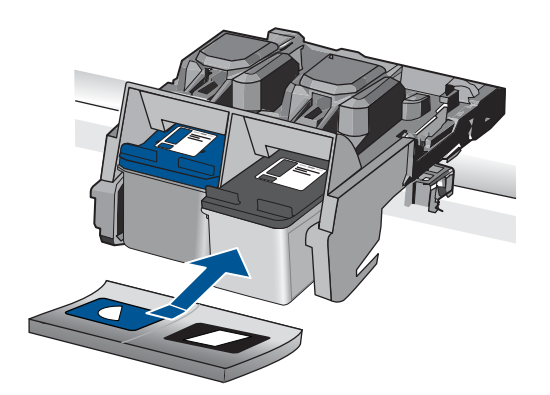

- **6.** Herhaal stap 1 en 2 voor de driekleurencartridge aan de linkerzijde.
- **The Opmerking** Als de printcartridges in de verkeerde sleuven zijn geplaatst en u kunt ze niet uit het apparaat verwijderen, neemt u contact op met HPondersteuning.

Ga naar: [www.hp.com/support](http://h20180.www2.hp.com/apps/Nav?h_lang=nl&h_cc=all&h_product=3794612&h_page=hpcom&h_pagetype=s-001&lang=nl&cc=all&h_client=s-h-e002-1).

Kies uw land/regio wanneer dit wordt gevraagd en klik vervolgens op **Neem contact op met HP** voor informatie over het aanvragen van technische ondersteuning.

**Oorzaak:** De aangegeven printcartridges zijn verkeerd geplaatst.

#### **Probleem met printcartridge**

Het bericht geeft mogelijk aan welke cartridge het probleem veroorzaakt. Als dat het geval is, probeert u het probleem op te lossen met de volgende oplossingen. De oplossingen staan in volgorde, met de meest waarschijnlijke oplossing eerst. Als de eerste oplossing het probleem niet oplost, gaat u verder met de resterende oplossingen tot het probleem is opgelost.

Als het bericht niet aangeeft welke cartridge het probleem veroorzaakt, volgt u deze stappen om vast te stellen welke cartridge het probleem is. Nadat u hebt vastgesteld welke cartridge het probleem veroorzaakt, gaat u verder met de eerste oplossing.

#### **Vaststellen welke printcartridge een probleem ondervindt**

- **1.** Controleer of het apparaat is ingeschakeld.
	- $\triangle$  Let op Als het apparaat is uitgeschakeld wanneer u de toegangsklep voor de printcartridges omhoog tilt, kunt u de printcartridges niet vervangen. Als de printcartridges zich niet op de juiste plaats bevinden wanneer u de cartridges wilt verwijderen, kan het apparaat beschadigd raken.
- **2.** Open het vak met de printcartridge. De wagen met printcartridges bevindt zich aan de rechterkant van het apparaat.

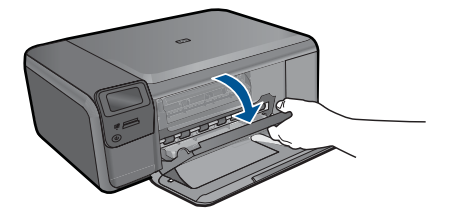

- **3.** Controleer of u de juiste printcartridges voor uw product gebruikt. Raadpleeg voor een lijst met nummers van compatibele printcartridges de gedrukte documentatie bij het product.
- **4.** Verwijder de zwarte printcartridge uit de uitsparing rechts. Druk op de printcartridge om deze te ontgrendelen en trek de cartridge naar u toe uit de houder.

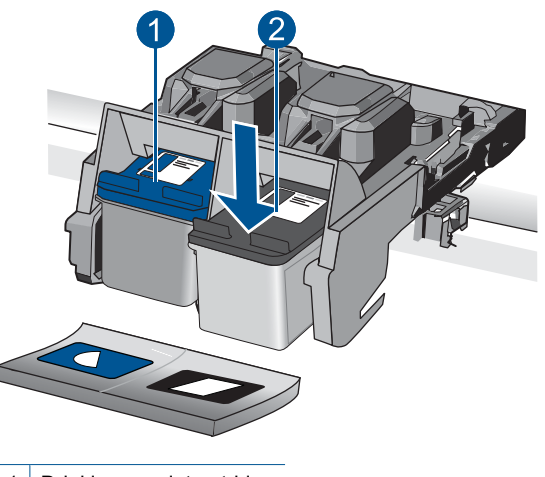

- 1 Driekleurenprintcartridge
- 2 Zwarte printcartridge
- **5.** Sluit de klep voor de printcartridge.
- **6.** Controleer of de fout is opgelost.
	- Als de fout is opgelost, is er een probleem met de zwarte printcartridge.
	- Als de fout niet is opgelost, gaat u verder met de volgende stap.
- **7.** Open de toegangsklep voor de printcartridges en plaats de zwarte printcartridge terug door deze naar voren te schuiven in de sleuf aan de rechterkant. Duw de printcartridge naar voren totdat deze vastklikt in de houder.

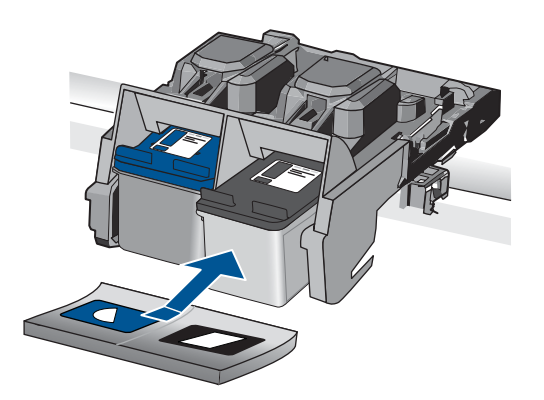

- **8.** Verwijder de driekleurenprintcartridge uit de sleuf aan de linkerkant. Druk op de printcartridge om deze te ontgrendelen en trek de cartridge naar u toe uit de houder.
- **9.** Sluit de klep voor de printcartridge.
- **10.** Controleer of de fout is opgelost.
	- Als de fout is opgelost, is er een probleem met de driekleurenprintcartridge.
	- Als de fout niet is opgelost, is er een probleem met beide printcartridges.
- **11.** Open de toegangsklep voor de printcartridges en plaats de driekleurenprintcartridge terug door deze naar voren te schuiven in de sleuf aan de linkerkant. Duw de printcartridge naar voren totdat deze vastklikt in de houder.
- **12.** Sluit de klep voor de printcartridge.
- Oplossing 1: Verwijder de printcartridges en plaats ze opnieuw
- [Oplossing 2: Reinig de contactpunten van de printcartridge](#page-103-0)
- [Oplossing 3: Vervang de printcartridge](#page-105-0)

#### **Oplossing 1: Verwijder de printcartridges en plaats ze opnieuw**

**Oplossing:** Verwijder de inktpatronen en installeer ze opnieuw. Let er daarbij op dat u de inktpatronen goed in de houder plaatst zodat zij vastklikken.

Zorg er ook voor dat de printcartridges in de juiste gleuf zijn geplaatst.

#### **Zorg ervoor dat de printcartridges in de printer zijn geplaatst**

- **1.** Controleer of de printer aanstaat.
	- $\triangle$  Let op Als het apparaat is uitgeschakeld wanneer u de toegangsklep voor de printcartridges omhoog tilt, kunt u de printcartridges niet vervangen. Als de printcartridges zich niet op de juiste plaats bevinden wanneer u de cartridges wilt verwijderen, kan het apparaat beschadigd raken.
- **2.** Open het vak met de printcartridge. De wagen met printcartridges beweegt geheel naar de rechterkant van de printer.

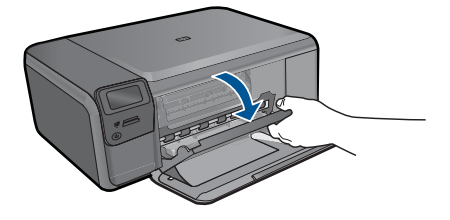

**3.** Controleer of u de juiste printcartridges voor uw product gebruikt. Raadpleeg voor een lijst met nummers van compatibele printcartridges de gedrukte documentatie bij het product.

**4.** Verwijder de zwarte printcartridge uit de uitsparing rechts. Raak de inktsproeiers en de koperkleurige contactpunten niet aan. Controleer de koperkleurige contactpunten en inktsproeiers op eventuele beschadigingen. Controleer of de doorzichtige plastic tape is verwijderd. Als deze nog steeds de inktsproeiers afdekt, kunt u de doorzichtige plastic tape voorzichtig verwijderen door aan het roze lipje te trekken. Verwijder in geen geval de bruinrode tape, die de elektrische contactpunten bedekt.

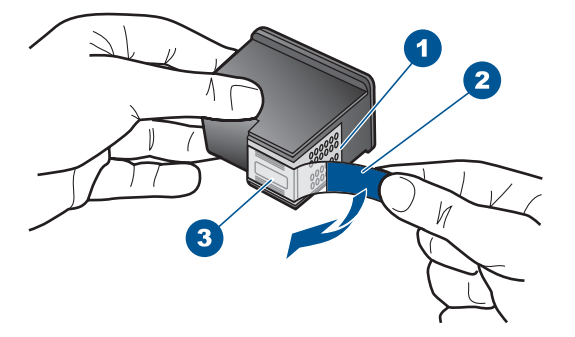

- 1 Koperkleurige contactpunten
- 2 Plastic tape met roze treklipje (moet voorafgaande aan de installatie worden verwijderd)
- 3 Inktsproeiers onder tape
- **5.** Plaats de printcartridge terug door deze naar voren te schuiven in de sleuf aan de rechterkant. Duw de printcartridge naar voren totdat deze vastklikt in de houder.

<span id="page-103-0"></span>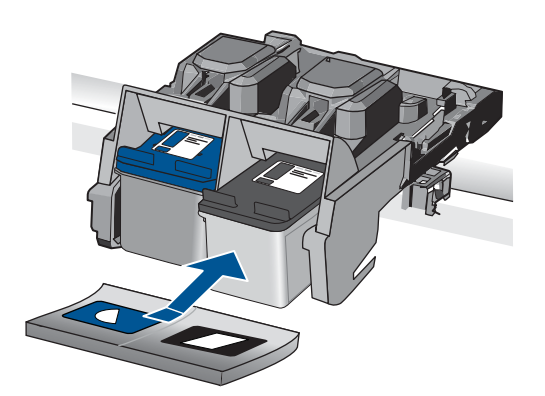

**6.** Herhaal stap 1 en 2 voor de driekleurencartridge aan de linkerzijde.

**Oorzaak:** De aangegeven printcartridges zijn verkeerd geplaatst.

Als het probleem hiermee niet verholpen is, probeert u de volgende oplossing.

## **Oplossing 2: Reinig de contactpunten van de printcartridge**

**Oplossing:** Reinig de contacten van de printcartridge op de printcartridges die het probleem ondervinden.

Zorg dat u het volgende bij de hand hebt:

- Schuimrubberen veegstokjes, pluisvrije doek of ander zacht materiaal dat niet loslaat of vezels achterlaat.
	- **Tip** Koffiefilterzakjes zijn pluisvrij en prima geschikt voor het reinigen van printcartridges.
- Gedistilleerd water, gefilterd water of bronwater (water uit de kraan kan deeltjes bevatten waardoor de printcartridges kunnen worden beschadigd).
	- $\triangle$  Let op Gebruik geen metaalpoetsmiddelen of alcohol om de contactpunten van printcartridges te reinigen. Hierdoor kan de printcartridge of het apparaat beschadigd raken.

## **De contactpunten van de printcartridge reinigen**

**1.** Zet het apparaat aan en open de klep voor de printcartridge. De wagen met printcartridges bevindt zich aan de rechterkant van het apparaat.

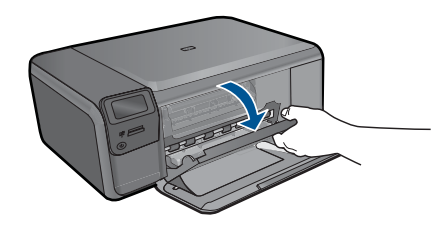

- **2.** Wacht tot de wagen met de printcartridges stilstaat en koppel vervolgens de stekker los van de achterkant van het apparaat.
- **3.** Druk voorzichtig op de printcartridge om deze te ontgrendelen en trek hem naar u toe uit de houder.
	- **The Opmerking** Haal beide printcartridges niet tegelijkertijd uit de printer. Verwijder en reinig de printcartridges een voor een. Laat een printcartridge nooit meer dan 30 minuten buiten de HP Photosmart liggen.
- **4.** Controleer de contactpunten van de printcartridge op aangekoekte inkt en vuil.
- **5.** Dompel een schoon schuimrubberen veegstokje of pluisvrij doekje in het gedistilleerde water en knijp het overtollige vocht eruit.
- **6.** Houd de printcartridge vast aan de zijkanten.
- **7.** Reinig alleen de koperkleurige contactpunten. Laat de printcartridges circa tien minuten drogen.

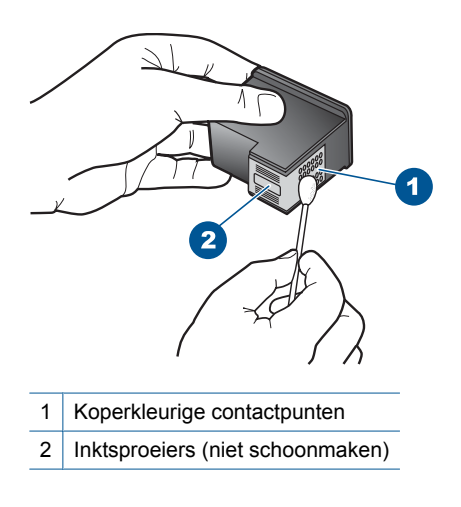

**8.** Houd de printcartridge vast met het HP-logo naar boven en plaats hem terug in de houder. Duw de cartridge stevig vast totdat deze vastklikt.

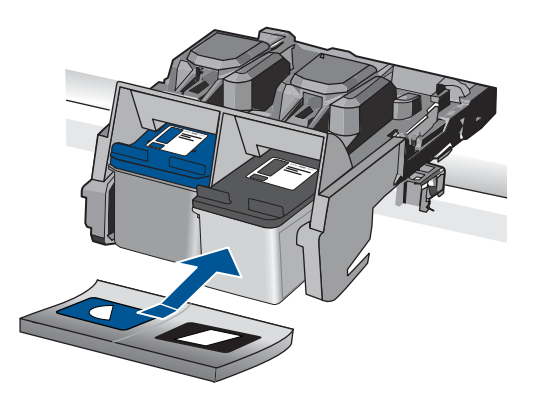

- <span id="page-105-0"></span>**9.** Herhaal indien nodig deze procedure voor de andere printcartridge.
- **10.** Sluit voorzichtig de klep voor de printcartridges en sluit het netsnoer aan op de achterkant van het apparaat.

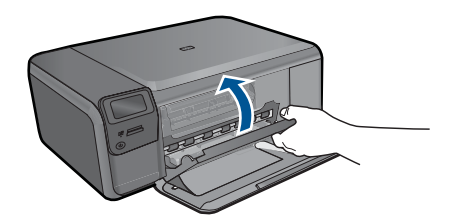

**Oorzaak:** De contacten van de printcartridge moesten worden gereinigd.

Als het probleem hiermee niet verholpen is, probeert u de volgende oplossing.

## **Oplossing 3: Vervang de printcartridge**

**Oplossing:** Vervang de printcartridges die het probleem ondervinden. Als slechts een van de printcartridges het probleem heeft, kunt u deze ook verwijderen en afdrukken in de modus Inktback-up.

**The Opmerking** In de modus Inktback-up, kan de printer alleen taken vanaf de computer afdrukken. U kunt geen afdruktaak starten vanaf het bedieningspaneel (bijvoorbeeld een foto afdrukken vanaf een geheugenkaart).

**Oorzaak:** Er was een probleem met een van de printcartridges of met beide printcartridges.

#### **Een geïnstalleerde originele HP-cartridge die eerder al werd gebruikt**

**Oplossing:** Controleer de afdrukkwaliteit van de huidige afdruktaak. Als de kwaliteit goed is, volgt u de instructies op het display om door te gaan.

HP raadt aan dat u een nieuwe printcartridge beschikbaar hebt, om afdrukvertragingen te vermijden.

**Pranger De** inktniveaus zijn mogelijk niet beschikbaar voor de aangegeven printcartridges.

**Oorzaak:** De originele HP printcartridge werd eerder in een ander apparaat gebruikt.

## **De originele HP-inkt is op**

**Oplossing:** Volg de instructies op het display om door te gaan of om de aangegeven printcartridges te vervangen door originele HP-cartridges.

Wij raden u aan originele HP-printcartridges te gebruiken. Originele HPprintcartridges zijn speciaal ontworpen voor HP-printers en ook getest in HP-printers. U kunt er daarom van op aan dat u met deze printcartridges keer op keer fantastische resultaten krijgt.

<span id="page-106-0"></span>*P* Opmerking HP kan de kwaliteit of betrouwbaarheid van materiaal dat niet van HP is, niet garanderen. Onderhoud of herstellingen aan de printer die nodig zijn door het gebruik van dergelijk materiaal, worden niet gedekt door de garantie.

Als u meent dat u originele HP-printcartridge hebt aangeschaft, gaat u naar:

[www.hp.com/go/anticounterfeit](http://www.hp.com/go/anticounterfeit)

Zie voor meer informatie:

["Vervang de cartridges" op pagina 50](#page-52-0)

**Oorzaak:** De oorspronkelijke HP-inkt in de aangegeven printcartridges was op.

#### **Algemene afdrukfout**

**Oplossing:** Noteer de foutcode die in de melding wordt gegeven en neem vervolgens contact op met HP-ondersteuning. Ga naar:

#### [www.hp.com/support](http://h20180.www2.hp.com/apps/Nav?h_lang=nl&h_cc=all&h_product=3794612&h_page=hpcom&h_pagetype=s-001&lang=nl&cc=all&h_client=s-h-e002-1)

Kies uw land/regio wanneer dit wordt gevraagd en klik vervolgens op **Neem contact op met HP** voor informatie over het aanvragen van technische ondersteuning.

**Oorzaak:** Er is een probleem opgetreden met het apparaat.

# **13 De huidige afdruktaak stoppen**

## **Een huidige taak stoppen via het apparaat**

▲ Druk op **Cancel** (Annuleren) op het bedieningspaneel. Als de huidige taak niet stopt, drukt u nogmaals op **Cancel** (Annuleren). Het kan even duren voordat de huidige taak wordt geannuleerd.
Hoofdstuk 13

# <span id="page-109-0"></span>**14 Technische informatie**

Dit hoofdstuk bevat de technische specificaties en internationale overheidsvoorschriften voor de HP Photosmart.

Zie voor bijkomende specificaties de gedrukte documentatie bij de HP Photosmart. Dit gedeelte bevat de volgende onderwerpen:

- **Kennisgeving**
- **Specificaties**
- [Programma voor milieubeheer](#page-111-0)
- **[Overheidsvoorschriften](#page-114-0)**
- [Wettelijke informatie betreffende draadloze apparatuur](#page-116-0)

# **Kennisgeving**

#### **Kennisgevingen van Hewlett-Packard Company**

De informatie in dit document kan zonder voorafgaande kennisgeving worden gewijzigd.

Alle rechten voorbehouden. Niets in dit materiaal mag worden verveelvoudigd, aangepast of vertaald zonder voorafgaande schriftelijke toestemming van Hewlett-Packard, behalve voor zover toegestaan op grond van de wet op het auteursrecht. De enige garanties voor producten en<br>services van HP worden uiteengezet in de garantieverklaringen die bij de desbetre worden opgevat als een aanvullende garantie. HP is niet aansprakelijk voor technische of andere fouten of omissies in dit materiaal. © 2009 Hewlett-Packard Development Company, L.P.

Windows, Windows 2000 en Windows XP zijn in de V.S. gedeponeerde handelsmerken van Microsoft Corporation.

Windows Vista is een gedeponeerd handelsmerk of handelsmerk van Microsoft Corporation, in de Verenigde Staten en/of andere landen. Intel en Pentium zijn handelsmerken of gedepondeerde handelsmerken van Intel Corporation of haar dochterondernemingen, in de Verenigde Staten of andere lande

# **Specificaties**

In dit gedeelte worden de technische specificaties voor de HP Photosmart beschreven. Zie het Apparaatgegevensblad op [www.hp.com/support](http://h20180.www2.hp.com/apps/Nav?h_lang=nl&h_cc=all&h_product=3794612&h_page=hpcom&h_pagetype=s-001&lang=nl&cc=all&h_client=s-h-e002-1) voor de volledige productspecificaties.

#### **Systeemvereisten**

De systeemvereisten voor de software worden vermeld in het Leesmij-bestand. Voor meer informatie over toekomstige releases van het besturingssysteem verwijzen we naar de online ondersteunende website van HP op [www.hp.com/support.](http://h20180.www2.hp.com/apps/Nav?h_lang=nl&h_cc=all&h_product=3794612&h_page=hpcom&h_pagetype=s-001&lang=nl&cc=all&h_client=s-h-e002-1)

#### **Omgevingsspecificaties**

- Aanbevolen bereik bedrijfstemperatuur: 15 ºC tot 32 ºC
- Toegestane bereik bedrijfstemperatuur: 5 °C tot 40 ºC
- Luchtvochtigheid 20% tot 80% RV, niet-condenserend (aanbevolen); 28 ºC maximaal dauwpunt
- Temperatuurbereik bij niet-werkend apparaat (opslag): -25 °C tot 60 ºC
- In sterke elektromagnetische velden kan de uitvoer van de HP Photosmart enigszins worden verstoord
- HP raadt aan een USB-kabel te gebruiken met een lengte van maximaal 3 m om de invloed van eventuele hoog elektromagnetische velden te minimaliseren.

#### **Papierspecificaties**

<span id="page-110-0"></span>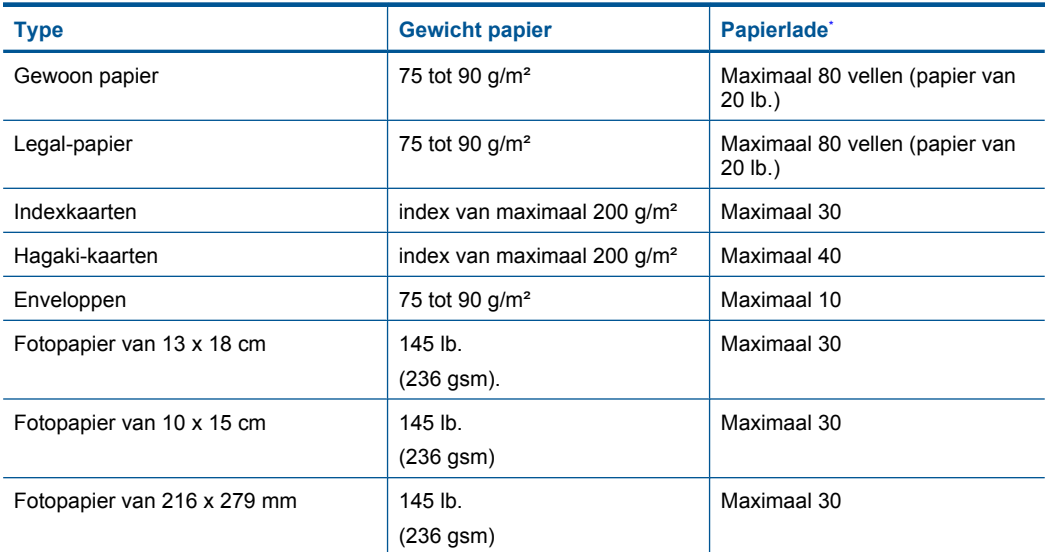

\* Maximale capaciteit.

#### **Afdrukspecificaties**

- De afdruksnelheid is afhankelijk van de complexiteit van het document.
- Afdrukken in panorama-formaat
- Methode: drop-on-demand thermal inkjet
- Taal: PCL3 GUI

#### **Scanspecificaties**

- Afbeeldingseditor inbegrepen
- Software TWAIN-interface
- Resolutie: tot 1200 x 2400 ppi optisch; 19200 geoptimaliseerde ppi (software) Voor meer informatie over de ppi-resolutie, zie de scannersoftware.
- Kleur: 48-bits kleur, 8-bits grijsschaal (256 grijstinten)
- Maximaal scanformaat van glas: 21,6 x 29,7 cm

#### **Kopieerspecificaties**

- Digitale beeldverwerking
- Het maximumaantal kopieën verschilt per model
- De kopieersnelheid is afhankelijk van de complexiteit en het model van het document

#### **Afdrukresolutie**

Zie de printersoftware voor meer informatie over de printerresolutie. Zie ["De afdrukresolutie](#page-35-0) [weergeven" op pagina 33](#page-35-0) voor meer informatie.

#### **Cartridgeopbrengst**

Bezoek [www.hp.com/go/learnaboutsupplies](http://www.hp.com/go/learnaboutsupplies) voor meer informatie over de gewenste printcartridgeopbrengst.

**Comerking** Zie de printerdriver voor een volledige lijst van de ondersteunde afdrukmaterialen en hun afmetingen.

# <span id="page-111-0"></span>**Programma voor milieubeheer**

Hewlett-Packard streeft ernaar om producten van hoge kwaliteit te leveren die op milieuvriendelijke wijze zijn geproduceerd. Dit product is ontworpen met het oog op recycling. Het aantal materialen is tot een minimum beperkt, zonder dat dit ten koste gaat van de functionaliteit en de betrouwbaarheid. De verschillende materialen zijn ontworpen om eenvoudig te kunnen worden gescheiden. Bevestigingen en andere aansluitingen zijn eenvoudig te vinden, te bereiken en te verwijderen met normale gereedschappen. Belangrijke onderdelen zijn zo ontworpen dat deze eenvoudig zijn te bereiken waardoor demontage en reparatie efficiënter worden.

Raadpleeg de HP-website over de betrokkenheid van HP bij het milieu op:

[www.hp.com/hpinfo/globalcitizenship/environment/index.html](http://www.hp.com/hpinfo/globalcitizenship/environment/index.html)

Dit gedeelte bevat de volgende onderwerpen:

- Eco-Tips
- Papiergebruik
- **Plastics**
- Veiligheidsinformatiebladen
- [Kringloopprogramma](#page-112-0)
- [Recyclingprogramma van HP inkjet-onderdelen](#page-112-0)
- **[Stroomverbruik](#page-112-0)**
- [Disposal of waste equipment by users in private households in the European Union](#page-113-0)
- [Chemische stoffen](#page-113-0)

#### **Eco-Tips**

HP is geëngageerd om klanten hun ecologische voetstap te helpen verminderen. HP biedt de onderstaande Eco- Tips om u te helpen letten op manieren waarop u de effecten van uw afdrukkeuzes kunt evalueren en beperken. Naast specifieke functies in dit product kunt u de HP Eco Solutions-website bezoeken voor meer informatie over de milieu-initiatieven van HP.

[www.hp.com/hpinfo/globalcitizenship/environment/](http://www.hp.com/hpinfo/globalcitizenship/environment//)

#### **De Eco-functies van uw product**

- **Smart Web afdrukken**: De interface HP Smart Web afdrukken bevat een venster **Clipboek** en **Clips bewerken** waar u clips die u op internet hebt verzameld, kunt opslaan, organiseren of afdrukken. Zie ["Een webpagina afdrukken" op pagina 31](#page-33-0) voor meer informatie.
- **Informatie over energiebesparing**: Zie ["Stroomverbruik" op pagina 110](#page-112-0) om de ENERGY STAR®-qualificatiestatus voor dit product te bekijken.
- **Gerecyclede materialen**: Meer informatie over het recyclen van HP producten kunt u vinden op:

[www.hp.com/hpinfo/globalcitizenship/environment/recycle/](http://www.hp.com/hpinfo/globalcitizenship/environment/recycle//)

### **Papiergebruik**

Dit product is geschikt voor het gebruik van kringlooppapier dat voldoet aan DIN-norm 19309 en EN 12281:2002.

#### **Plastics**

Onderdelen van kunststof die zwaarder zijn dan 25 gram zijn volgens de internationaal geldende normen gemerkt. Deze onderdelen kunnen hierdoor eenvoudig worden herkend en aan het einde van de levensduur van het product worden gerecycled.

#### **Veiligheidsinformatiebladen**

Material Safety Data Sheets (MSDS, veiligheidsbladen) kunt u verkrijgen via de website van HP: [www.hp.com/go/msds](http://www.hp.com/go/msds)

### <span id="page-112-0"></span>**Kringloopprogramma**

HP biedt in veel landen en regio's een toenemend aantal productrecyclingprogramma's. Daarnaast werkt HP samen met een aantal van de grootste centra voor het recyclen van elektronische onderdelen ter wereld. HP bespaart op het verbruik van kostbare hulpbronnen door een aantal van zijn populairste producten opnieuw te verkopen. Ga voor informatie over het recyclen van HP producten naar de volgende website:

[www.hp.com/hpinfo/globalcitizenship/environment/recycle/](http://www.hp.com/hpinfo/globalcitizenship/environment/recycle/)

#### **Recyclingprogramma van HP inkjet-onderdelen**

HP streeft ernaar om het milieu te beschermen. Het recyclingprogramma van HP Inkjet-onderdelen is in veel landen/regio's beschikbaar. Het programma biedt u de mogelijkheid gebruikte printcartridges gratis te recyclen. Ga voor meer informatie naar de volgende website: [www.hp.com/hpinfo/globalcitizenship/environment/recycle/](http://www.hp.com/hpinfo/globalcitizenship/environment/recycle/)

#### **Stroomverbruik**

Het energieverbruik is aanzienlijk lager wanneer het apparaat zich in de Slaapstand bevindt. Dit levert een besparing op van natuurlijke hulpbronnen en een besparing van geld zonder dat het gevolgen heeft voor de hoge prestaties van het product. Zie het Apparaatgegevensblad of Specificatieblad om de ENERGY STAR®-kwalificatiestatus voor dit apparaat te bepalen. Gekwalificeerde apparaten staan ook op [www.hp.com/go/energystar.](http://www.hp.com/go/energystar)

# <span id="page-113-0"></span>**Disposal of waste equipment by users in private households in the European Union**

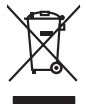

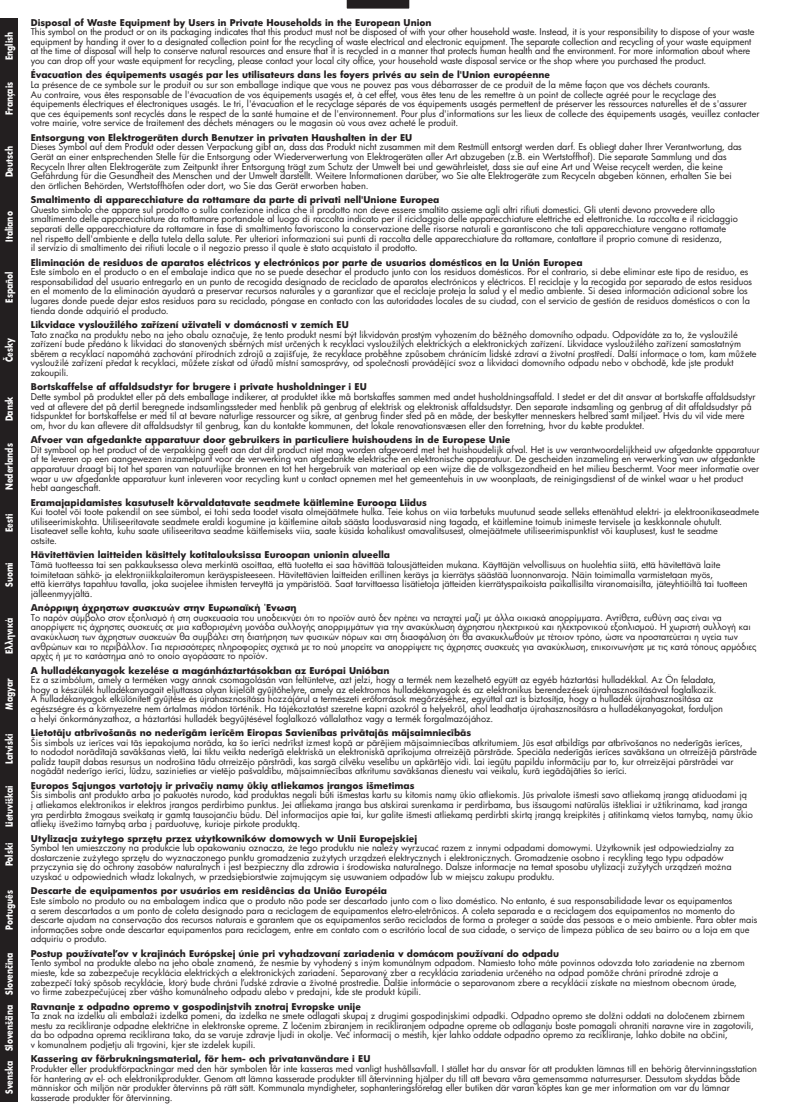

#### **Chemische stoffen**

HP engageert zich ertoe om onze klanten te informeren over chemische stoffen in onze producten, om te voldoen aan de wettelijke bepalingen, zoals REACH *(EG-richtlijn 1907/2006 van het Europees parlement en de Raad)*. Een rapport met de chemische informatie over dit product vindt u hier: [www.hp.com/go/reach.](http://www.hp.com/go/reach)

# <span id="page-114-0"></span>**Overheidsvoorschriften**

De HP Photosmart voldoet aan de producteisen van overheidsinstellingen in uw land/regio. Dit gedeelte bevat de volgende onderwerpen:

- Voorgeschreven identificatienummer van het model
- **FCC** statement
- [VCCI \(Class B\) compliance statement for users in Japan](#page-115-0)
- [Notice to users in Japan about the power cord](#page-115-0)
- [Notice to users in Korea](#page-115-0)
- [HP Photosmart C4700 series declaration of conformity](#page-116-0)

#### **Voorgeschreven identificatienummer van het model**

Om het product te kunnen identificeren, is aan het product een voorgeschreven modelnummer toegewezen. Het voorgeschreven modelnummer voor uw product is SNPRH-0803-01. Verwar dit nummer niet met de marketingnaam (zoals HP Photosmart C4700 series) of met productnummers (zoals Q8380A).

## **FCC statement**

## **FCC statement**

The United States Federal Communications Commission (in 47 CFR 15.105) has specified that the following notice be brought to the attention of users of this product.

This equipment has been tested and found to comply with the limits for a Class B digital device, pursuant to Part 15 of the FCC Rules. These limits are designed to provide reasonable protection against harmful interference in a residential installation. This equipment generates, uses and can radiate radio frequency energy and, if not installed and used in accordance with the instructions, may cause harmful interference to radio communications. However, there is no guarantee that interference will not occur in a particular installation. If this equipment does cause harmful interference to radio or television reception, which can be determined by turning the equipment off and on, the user is encouraged to try to correct the interference by one or more of the following measures:

- Reorient the receiving antenna.
- Increase the separation between the equipment and the receiver.
- Connect the equipment into an outlet on a circuit different from that to which the receiver is connected.
- Consult the dealer or an experienced radio/TV technician for help.
- For further information, contact:

Manager of Corporate Product Regulations Hewlett-Packard Company 3000 Hanover Street Palo Alto, Ca 94304 (650) 857-1501

Modifications (part 15.21)

The FCC requires the user to be notified that any changes or modifications made to this device that are not expressly approved by HP may void the user's authority to operate the equipment.

This device complies with Part 15 of the FCC Rules. Operation is subject to the following two conditions: (1) this device may not cause harmful interference, and (2) this device must accept any interference received, including interference that may cause undesired operation.

## <span id="page-115-0"></span>**VCCI (Class B) compliance statement for users in Japan**

この装置は、情報処理装置等電波障害自主規制協議会(VCCI)の基準に基づくクラス B情報技術装置です。この装置は、家庭環境で使用することを目的としていますが、こ の装置がラジオやテレビジョン受信機に近接して使用されると受信障害を引き起こす ことがあります。

取り扱い説明書に従って正しい取り扱いをして下さい。

## **Notice to users in Japan about the power cord**

製品には、同梱された電源コードをお使い下さい。 同梱された電源コードは、他の製品では使用出来ません。

### **Notice to users in Korea**

B 급 기기(가정용 방송통신기기)

이 기기는 가정용(B급)으로 전자파적합등록을 한 기기로서 주 로 가정에서 사용하는 것을 목적으로 하며, 모든 지역에서 사 용할 수 있습니다.

## <span id="page-116-0"></span>**HP Photosmart C4700 series declaration of conformity**

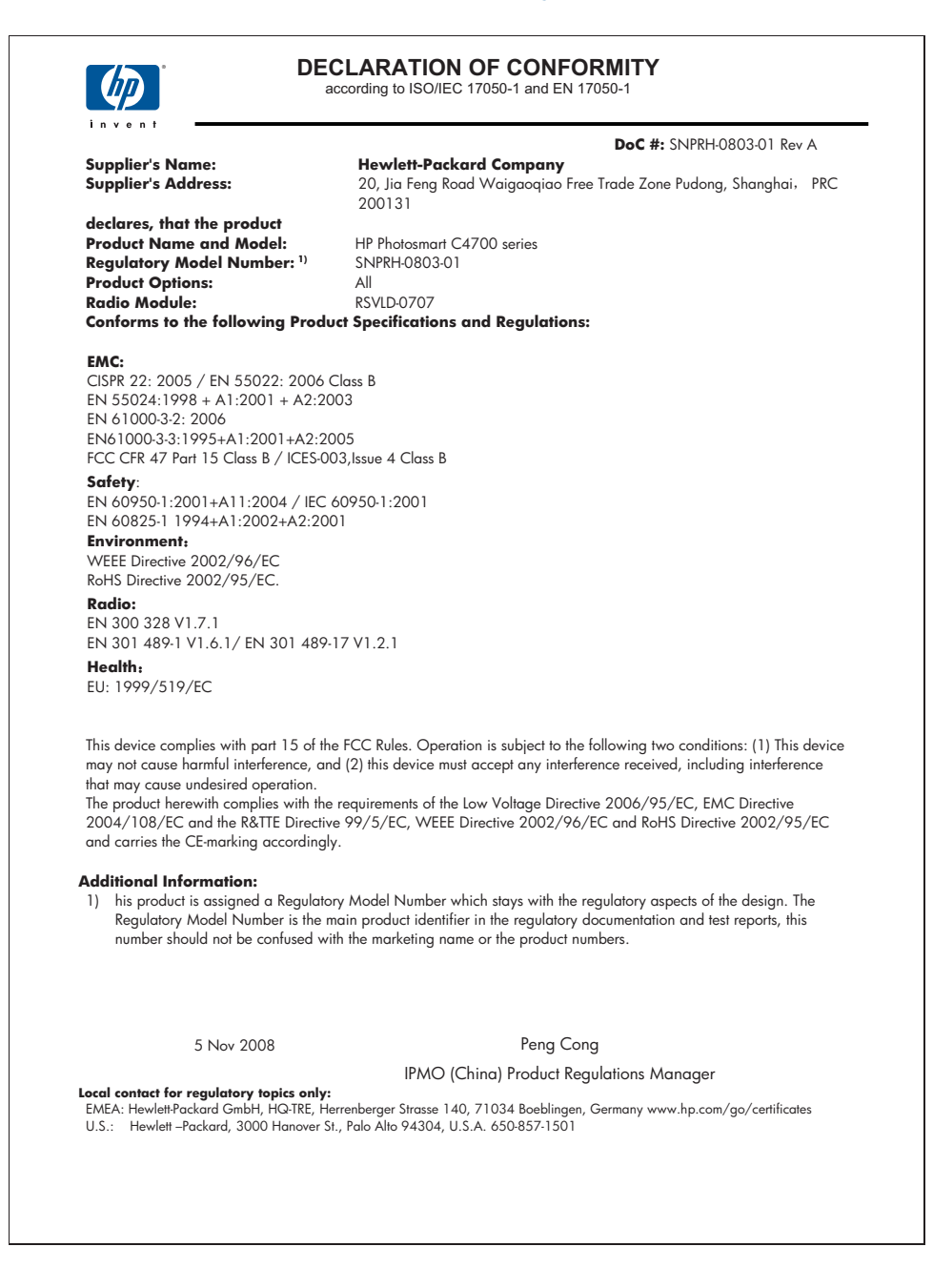

# **Wettelijke informatie betreffende draadloze apparatuur**

Dit deel bevat de volgende overheidsvoorschriften met betrekking tot draadloze producten.

- Exposure to radio frequency radiation
- **Notice to users in Brazil**
- Notice to users in Canada
- **[European Union regulatory notice](#page-118-0)**
- [Notice to users in Taiwan](#page-119-0)

## **Exposure to radio frequency radiation**

## **Exposure to radio frequency radiation**

**Caution** The radiated output power of this device is far below the FCC radio frequency exposure limits. Nevertheless, the device shall be used in such a manner that the potential for human contact during normal operation is minimized. This product and any attached external antenna, if supported, shall be placed in such a manner to minimize the potential for human contact during normal operation. In order to avoid the possibility of exceeding the FCC radio frequency exposure limits, human proximity to the antenna shall not be less than 20 cm (8 inches) during normal operation.

## **Notice to users in Brazil**

#### **Aviso aos usuários no Brasil**

Este equipamento opera em caráter secundário, isto é, não tem direito à proteção contra interferência prejudicial, mesmo de estações do mesmo tipo, e não pode causar interferência a sistemas operando em caráter primário. (Res.ANATEL 282/2001).

# **Notice to users in Canada**

#### **Notice to users in Canada/Note à l'attention des utilisateurs canadiens**

**For Indoor Use.** This digital apparatus does not exceed the Class B limits for radio noise emissions from the digital apparatus set out in the Radio Interference Regulations of the Canadian Department of Communications. The internal wireless radio complies with RSS 210 and RSS GEN of Industry Canada.

**Utiliser à l'intérieur.** Le présent appareil numérique n'émet pas de bruit radioélectrique dépassant les limites applicables aux appareils numériques de la classe B prescrites dans le Règlement sur le brouillage radioélectrique édicté par le ministère des Communications du Canada. Le composant RF interne est conforme a la norme RSS-210 and RSS GEN d'Industrie Canada.

# <span id="page-118-0"></span>**European Union regulatory notice**

# **European Union Regulatory Notice**

Products bearing the CE marking comply with the following EU Directives:

- Low Voltage Directive 2006/95/EC
- EMC Directive 2004/108/EC

CE compliance of this product is valid only if powered with the correct CE-marked AC adapter provided by HP.

If this product has telecommunications functionality, it also complies with the essential requirements of the following EU Directive:

• R&TTE Directive 1999/5/EC

Compliance with these directives implies conformity to harmonized European standards (European Norms) that are listed in the EU Declaration of Conformity issued by HP for this product or product family. This compliance is indicated by the following conformity marking placed on the product.

# CE.

The wireless telecommunications functionality of this product may be used in the following EU and EFTA countries:

Austria, Belgium, Bulgaria, Cyprus, Czech Republic, Denmark, Estonia, Finland, France, Germany, Greece, Hungary, Iceland, Ireland, Italy, Latvia, Liechtenstein, Lithuania, Luxembourg, Malta, Netherlands, Norway, Poland, Portugal, Romania, Slovak Republic, Slovenia, Spain, Sweden, Switzerland and United Kingdom.

## **Products with 2.4-GHz wireless LAN devices**

#### **France**

For 2.4 GHz Wireless LAN operation of this product certain restrictions apply: This product may be used indoor for the entire 2400-2483.5 MHz frequency band (channels 1-13). For outdoor use, only 2400-2454 MHz frequency band (channels 1-9) may be used. For the latest requirements, see http://www.art-telecom.fr.

#### **Italy**

License required for use. Verify with your dealer or directly with the General Direction for Frequency Planning and Management (Direzione Generale Pianificazione e Gestione Frequenze).

# <span id="page-119-0"></span>**Notice to users in Taiwan**

低功率電波輻射性電機管理辦法

第十二條

經型式認證合格之低功率射頻電機,非經許可,公司、商號或使用者均不得擅自變更頻 率、加大功率或變更設計之特性及功能。

第十四條

低功率射頻電機之使用不得影響飛航安全及干擾合法通信;經發現有干擾現象時,應立 即停用,並改善至無干擾時方得繼續使用。

前項合法通信,指依電信法規定作業之無線電通信。低功率射頻電機須忍受合法通信或 工業、科學及醫藥用電波輻射性電機設備之干擾。

Hoofdstuk 14

# **Index**

# **A**

aanpassen aan pagina mislukt [70](#page-72-0) aansluitproblemen HP All-in-One kan niet worden ingeschakeld [57](#page-59-0) afdruk Internet-pagina's [31](#page-33-0) afdrukinstellingen printkwaliteit [67](#page-69-0) afdrukken met één printcartridge [52](#page-54-0) problemen oplossen [62](#page-64-0) specificaties [108](#page-110-0)

# **B**

bedieningspaneel kenmerken [14](#page-16-0) knoppen [14](#page-16-0) bestand ondersteunde indelingen [75](#page-77-0) ongeldige naam [75](#page-77-0) onleesbaar [74](#page-76-0) beveiliging netwerk, WEP-sleutel [9](#page-11-0) problemen oplossen [9](#page-11-0) bijsnijden mislukt [76](#page-78-0)

# **C**

Codering WEP-sleutel [9](#page-11-0)

# **D**

display maateenheden wijzigen [60](#page-62-0)

# **E**

enveloppen specificaties [108](#page-110-0) etiketten specificaties [108](#page-110-0)

# **F**

foto's ontbreken [75](#page-77-0) fotopapier aanbevolen soorten [17](#page-19-0) specificaties [108](#page-110-0) fotopapier van 10 x 15 cm specificaties [108](#page-110-0) foutberichten geheugenkaarten [77](#page-79-0) tijdens lezen of schrijven van bestand [74](#page-76-0)

# **G**

garantie [56](#page-58-0) geheugenkaarten bestand onleesbaar [74](#page-76-0) foto's ontbreken [75](#page-77-0) foutberichten [77](#page-79-0) HP Photosmart kan niet lezen [67](#page-69-0) problemen oplossen [67](#page-69-0) Gevonden printer (scherm), Windows [10](#page-12-0)

# **I**

inkt bijna leeg [80](#page-82-0) droogtijd [79](#page-81-0) installatie van software opnieuw installeren [61](#page-63-0) verwijderen [61](#page-63-0) interfacekaart [5,](#page-7-0) [6](#page-8-0)

# **K**

klantensupport garantie [56](#page-58-0) knoppen, bedieningspaneel [14](#page-16-0) kopie aanpassen aan pagina mislukt [70](#page-72-0) kopiëren problemen oplossen [69](#page-71-0) specificaties [108](#page-110-0)

# **L**

Legal-papier specificaties [108](#page-110-0) Letter-papier specificaties [108](#page-110-0)

# **M**

milieu Programma voor milieubeheer [109](#page-111-0) modus Inktback-up [52](#page-54-0)

# **N**

na de ondersteuningsperiode [56](#page-58-0) netwerk beveiliging [9](#page-11-0) interfacekaart [5,](#page-7-0) [6](#page-8-0)

# **O**

omgeving omgevingsspecificaties [107](#page-109-0) ondersteunde typen verbindingen printers delen [10](#page-12-0) Ongeldige bestandsnaam [75](#page-77-0) ontbreken tekst op scan [71](#page-73-0) opnieuw installeren van software [61](#page-63-0) overheidsvoorschriften voor draadloos werken [114](#page-116-0)

# **P**

papier aanbevolen soorten [18](#page-20-0) specificaties [108](#page-110-0) tips [21](#page-23-0) periode telefonische ondersteuning periode voor ondersteuning [55](#page-57-0) printcartridges

beschadigd [90](#page-92-0) cartridge bijna leeg [80](#page-82-0) eerder gebruikt [103](#page-105-0) foutbericht [85](#page-87-0) foutberichten [90](#page-92-0) HP-inkt is op [103](#page-105-0) inkt van andere fabrikanten [84](#page-86-0) niet correct [85](#page-87-0) ontbreken [90](#page-92-0) uitlijnen [80](#page-82-0) printers delen  $\mathsf{ush}$  [10](#page-12-0) Windows [10](#page-12-0) problemen afdrukken [62](#page-64-0) foutberichten [71](#page-73-0) kopiëren [69](#page-71-0) scannen [70](#page-72-0) problemen oplossen afdrukken [62](#page-64-0) foutberichten [71](#page-73-0) installatie [56](#page-58-0) kopiëren [69](#page-71-0) onjuiste maateenheden [60](#page-62-0) scannen [70](#page-72-0) Problemen oplossen geheugenkaart [67](#page-69-0)

# **R**

recycling printcartridges [110](#page-112-0)

# **S**

scannen bijsnijden onjuist [70](#page-72-0) mislukt [73](#page-75-0) problemen oplossen [70](#page-72-0) scanspecificaties [108](#page-110-0) tekst onjuist [71](#page-73-0) tekstopmaak onjuist [71](#page-73-0) tekst verschijnt als stippellijnen [71](#page-73-0) Snel afdrukopties instellen, tabblad [33](#page-35-0) systeemvereisten [107](#page-109-0)

# **T**

technische gegevens afdrukspecificaties [108](#page-110-0) kopieerspecificaties [108](#page-110-0)

omgevingsspecificaties [107](#page-109-0) papierspecificaties [108](#page-110-0) technische informatie scanspecificaties [108](#page-110-0) systeemvereisten [107](#page-109-0) tekst onjuiste opmaak op scan [71](#page-73-0) onjuist of ontbreekt op scan [71](#page-73-0) stippellijnen op scan [71](#page-73-0) telefonische ondersteuning [55](#page-57-0) transparanten specificaties [108](#page-110-0)

# **U**

uitlijning mislukt [80](#page-82-0) printcartridges [80](#page-82-0)

# **V**

verkeerde firmwareversie [72](#page-74-0) verkeerd uitzetten [73](#page-75-0) verwijderen van software [61](#page-63-0) voorschriften voorgeschreven identificatienummer van het model [112](#page-114-0)

# **W**

webpagina's afdrukken [31](#page-33-0) WEP-sleutel, instellen [9](#page-11-0)